# **EasyLogic™ PM2200 series**

# **User Manual**

**NHA2778902-09 09/2021**

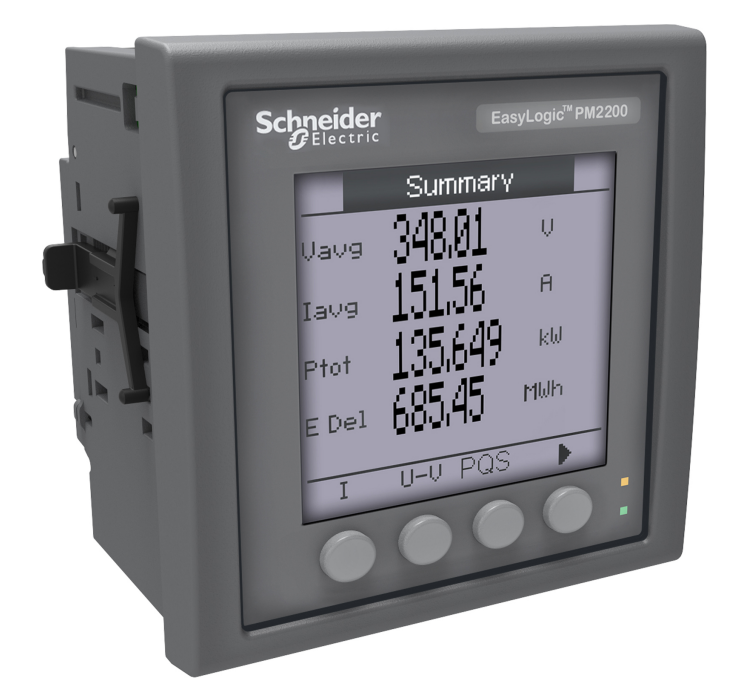

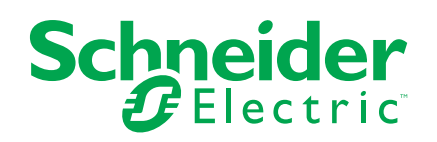

# **Legal Information**

The Schneider Electric brand and any trademarks of Schneider Electric SE and its subsidiaries referred to in this guide are the property of Schneider Electric SE or its subsidiaries. All other brands may be trademarks of their respective owners.

This guide and its content are protected under applicable copyright laws and furnished for informational use only. No part of this guide may be reproduced or transmitted in any form or by any means (electronic, mechanical, photocopying, recording, or otherwise), for any purpose, without the prior written permission of Schneider Electric.

Schneider Electric does not grant any right or license for commercial use of the guide or its content, except for a non-exclusive and personal license to consult it on an "as is" basis. Schneider Electric products and equipment should be installed, operated, serviced, and maintained only by qualified personnel.

As standards, specifications, and designs change from time to time, information contained in this guide may be subject to change without notice.

To the extent permitted by applicable law, no responsibility or liability is assumed by Schneider Electric and its subsidiaries for any errors or omissions in the informational content of this material or consequences arising out of or resulting from the use of the information contained herein.

# **Safety information**

### **Important information**

Read these instructions carefully and look at the equipment to become familiar with the device before trying to install, operate, service, or maintain it. The following special messages may appear throughout this manual or on the equipment to warn of potential hazards or to call attention to information that clarifies or simplifies a procedure.

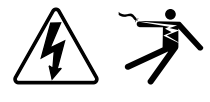

The addition of either symbol to a "Danger" or "Warning" safety label indicates that an electrical hazard exists which will result in personal injury if the instructions are not followed.

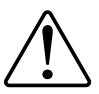

This is the safety alert symbol. It is used to alert you to potential personal injury hazards. Obey all safety messages that accompany this symbol to avoid possible injury or death.

## **AADANGER**

**DANGER** indicates a hazardous situation which, if not avoided, **will result in** death or serious injury.

**Failure to follow these instructions will result in death or serious injury.**

## **WARNING**

**WARNING** indicates a hazardous situation which, if not avoided, **could result in** death or serious injury.

## **ACAUTION**

**CAUTION** indicates a hazardous situation which, if not avoided, **could result in** minor or moderate injury.

## *NOTICE*

NOTICE is used to address practices not related to physical injury.

### **Please note**

Electrical equipment should be installed, operated, serviced and maintained only by qualified personnel. No responsibility is assumed by Schneider Electric for any consequences arising out of the use of this material. A qualified person is one who has skills and knowledge related to the construction, installation, and operation of electrical equipment and has received safety training to recognize and avoid the hazards involved.

# **Notices**

### **FCC**

This equipment has been tested and found to comply with the limits for a Class A digital device, pursuant to Part 15 of the FCC rules. These limits are designed to provide reasonable protection against harmful interference when the equipment is operated in a commercial environment. This equipment generates, uses, and can radiate radio frequency energy and, if not installed and used in accordance with the instruction manual, may cause harmful interference to radio communications. Operation of this equipment in a residential area is likely to cause harmful interference in which case the user will be required to correct the interference at his own expense.

The user is cautioned that any changes or modifications not expressly approved by Schneider Electric could void the user's authority to operate the equipment.

This digital apparatus complies with CAN ICES-3 (A) /NMB-3(A).

# **Table of Contents**

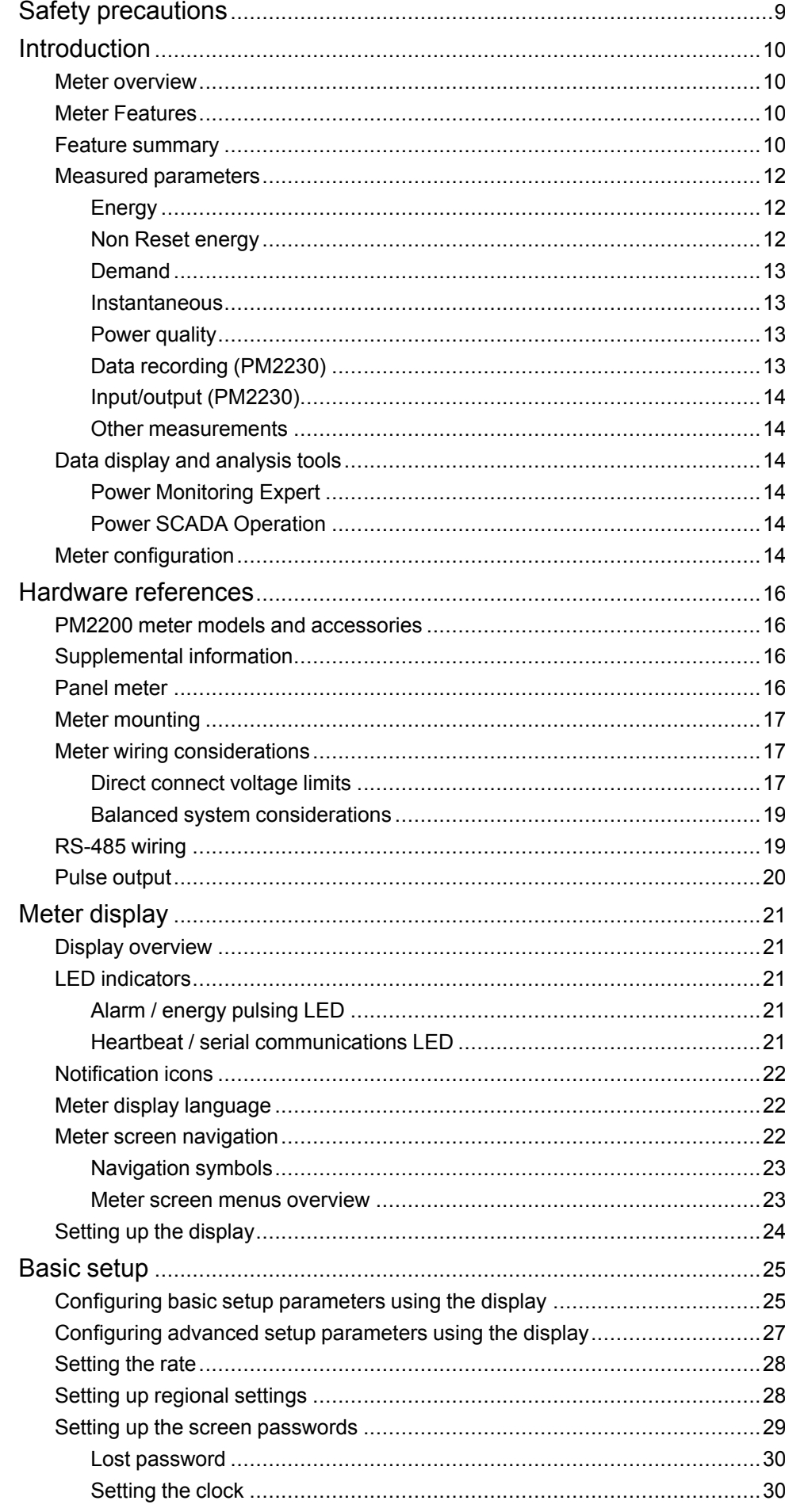

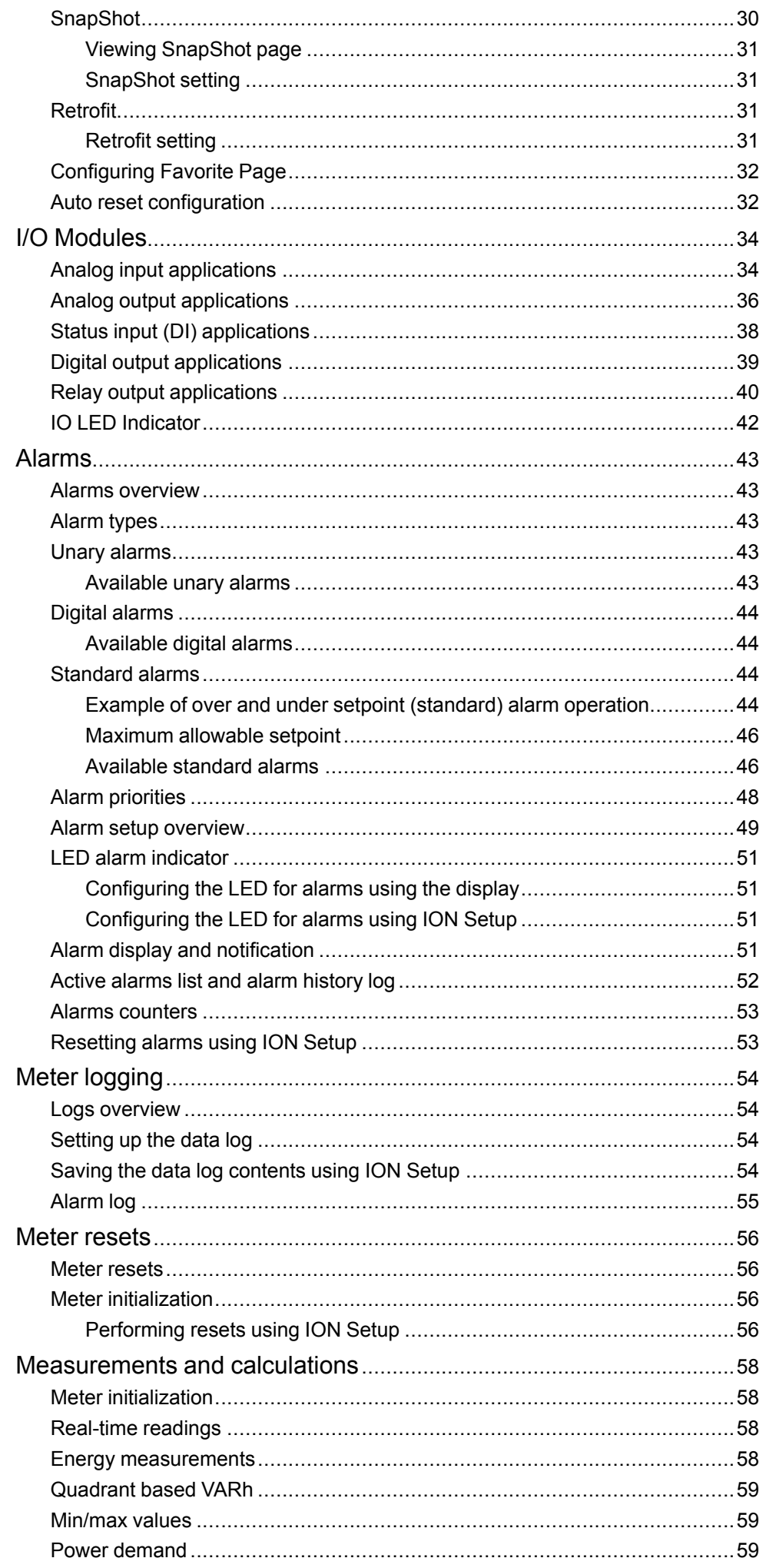

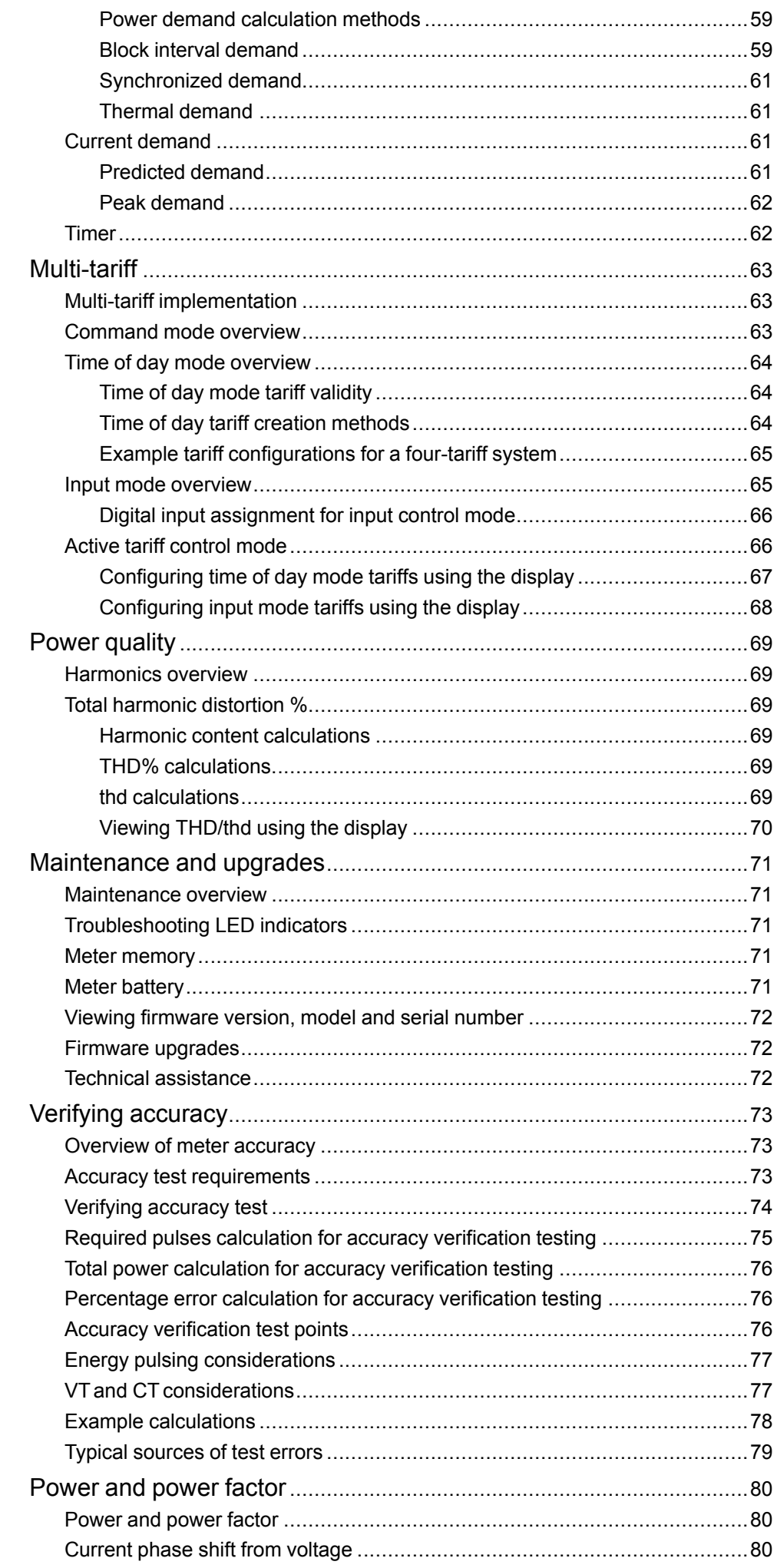

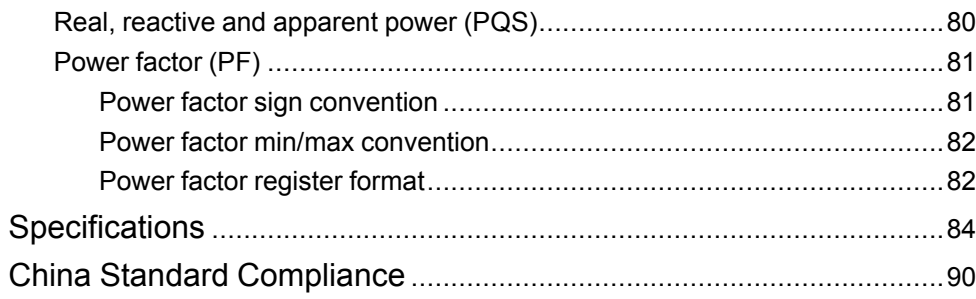

# <span id="page-8-0"></span>**Safety precautions**

Installation, wiring, testing and service must be performed in accordance with all local and national electrical codes.

## **AADANGER**

#### **HAZARD OF ELECTRIC SHOCK, EXPLOSION, OR ARC FLASH**

- Apply appropriate Personal Protective Equipment (PPE) and follow safe electrical work practices. See NFPA 70E, CSA Z462 or other local standards.
- Turn off all power supplying this device and the equipment in which it is installed before working on or in the equipment.
- Always use a properly rated voltage sensing device to confirm that all power is off.
- Follow guidelines in the Wiring section of the related Installation Sheet.
- Assume communications and I/O wiring are hazardous live until determined otherwise.
- Do not exceed the maximum ratings of this device.
- Do not short secondary terminals of Voltage Transformer (VT).
- Do not open secondary terminals of Current Transformer (CT).
- Ground secondary circuit of CTs.
- Do not use the data from the meter to confirm power is off.
- Replace all devices, doors and covers before turning on power to this equipment.

**Failure to follow these instructions will result in death or serious injury.**

**NOTE:** See IEC 60950-1 for more information on communications and I/O wiring connected to multiple devices.

## **WARNING**

#### **UNINTENDED OPERATION**

• Do not use this device for critical control or protection of persons, animals, property or equipment.

**Failure to follow these instructions can result in death, serious injury, or equipment damage.**

## **WARNING**

#### **POTENTIAL COMPROMISE OF SYSTEM AVAILABILITY, INTEGRITY, AND CONFIDENTIALITY**

- Change default passwords/passcodes to help prevent unauthorized access to device settings and information.
- Disable unused ports/services and default accounts, where possible, to minimize pathways for malicious attacks.
- Place networked devices behind multiple layers of cyber defenses (such as firewalls, network segmentation, and network intrusion detection and protection).
- Use cybersecurity best practices (for example: least privilege, separation of duties) to help prevent unauthorized exposure, loss, modification of data and logs, interruption of services, or unintended operation.

**Failure to follow these instructions can result in death, serious injury, or equipment damage.**

## <span id="page-9-0"></span>**Introduction**

## <span id="page-9-1"></span>**Meter overview**

The PM2200 series meters are digital meters that offer comprehensive 3-phase electrical instrumentation and load management facilities in a compact and rugged package.

The meters offer value for the demanding needs of your energy monitoring and cost management applications. All meters in the PM2200 series range comply with Class 1, or Class 0.5S accuracy standards and feature high quality, reliability and affordability in a compact and easy to install format.

## <span id="page-9-2"></span>**Meter Features**

The PM2200 series meter supports many features, a few of the features are listed below:

- Self guided LCD display and navigation
- Energy accounting and balancing
- Measurement of both True PF and Displacement PF
- Active, reactive, and apparent energy readings
- Min/Max values of instantaneous parameters with timestamp.
- Cybersecurity: The meter supports the disabling of RS-485 port through front panel keys to prevent unauthorized access. Toggle the RTU devices in case of limited availability of nodes in software system.
- SnapShot: The meter features include snapshot, which captures values of average voltage, average current, total active power, and delivered energy based on configured time in HH.MM format.
- Suppression current: This is the minimum current at which the meter starts functioning. The meter can be configured to disregard the measurement of induced / auxiliary load current in the circuit. The suppression current selection can be done through the front display and through communication. The suppression current range is from 5 mA to 99 mA. The meter shows measurement if applied value is above the suppression value. The default suppression current is 5 mA.

You can use the meter as a stand-alone device, but its extensive capabilities are fully realized when used as part of an energy management system.

For applications, feature details and the most current and complete specifications of the PM2200 meters, see the EasyLogic PM2000 series technical datasheet at [www.se.com](https://www.se.com).

## <span id="page-9-3"></span>**Feature summary**

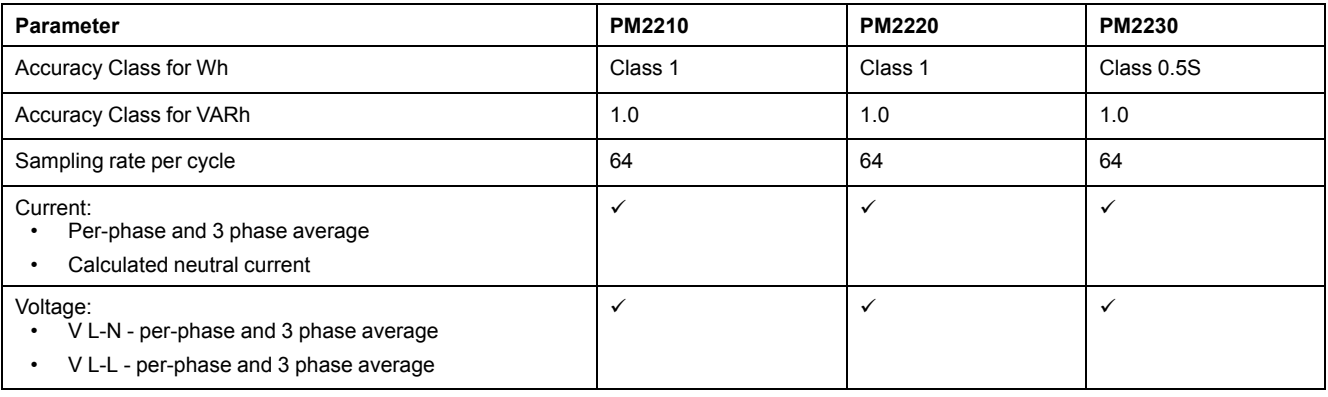

| <b>Parameter</b>                                                                        | PM2210         | <b>PM2220</b>                      | <b>PM2230</b>                      |
|-----------------------------------------------------------------------------------------|----------------|------------------------------------|------------------------------------|
| Power Factor                                                                            | True PF        | True PF                            | True PF                            |
| Per phase and 3 phase total                                                             |                | Displacement PF                    | Displacement PF                    |
| Frequency                                                                               | $\checkmark$   | $\checkmark$                       | $\checkmark$                       |
| Power:                                                                                  | $\checkmark$   | $\checkmark$                       | $\checkmark$                       |
| Active power (kW) - Phase wise and total<br>Apparent power (kVA) - Phase wise and total |                |                                    |                                    |
| Reactive power (kVAR) - Phase wise and total                                            |                |                                    |                                    |
| 3 Phase unbalance                                                                       | Current        | Current                            | Current                            |
|                                                                                         |                | Voltage                            | Voltage                            |
| Demand parameters (kW, kVA, kVAR, I)                                                    | $\checkmark$   | $\checkmark$                       | ✓                                  |
| Last demand                                                                             | (no timestamp) |                                    |                                    |
| Present demand                                                                          |                |                                    |                                    |
| Predictive demand                                                                       |                |                                    |                                    |
| Peak demand: Timestamp for peak demand 1                                                |                |                                    |                                    |
| Energy: kWh, kVAh, kVARh (4 Quadrant) - Phase wise 2 and<br>total                       | Delivered (D)  | Delivered (D)                      | Delivered (D)                      |
| Delivered (Import / Forward)                                                            | Received (R)   | Received (R)                       | Received (R)                       |
| Received (Export / Reverse)                                                             | Total $(D+R)$  | Total $(D+R)$                      | Total $(D+R)$                      |
|                                                                                         | $Net(D-R)$     | $Net(D-R)$                         | $Net(D-R)$                         |
|                                                                                         |                | Last cleared (Old) 1               | Last cleared (Old) 1               |
| THD, thd:<br>Voltage L-N per phase                                                      | $\checkmark$   | ✓                                  | ✓                                  |
| Voltage L-L per phase                                                                   |                |                                    |                                    |
| Current per phase<br>$\bullet$                                                          |                |                                    |                                    |
| Individual Harmonics                                                                    |                | Up to 15th individual<br>harmonics | Up to 31st individual<br>harmonics |
| Min / Max with timestamp<br>V L-L average                                               |                | $\checkmark$                       | ✓                                  |
| V L-N average                                                                           |                |                                    |                                    |
| Current average                                                                         |                |                                    |                                    |
| Neutral current                                                                         |                |                                    |                                    |
| Frequency<br>Active power, Total                                                        |                |                                    |                                    |
| Apparent power, Total                                                                   |                |                                    |                                    |
| Reactive power, Total                                                                   |                |                                    |                                    |
| Power factor, Total                                                                     |                |                                    |                                    |
| Communication                                                                           | <b>POP</b>     | RS-485 Modbus RTU                  | RS-485 Modbus RTU                  |
| Expandable Analog IO modules (1 input & 1 output)                                       |                |                                    | $\checkmark$                       |
| Expandable Analog IO modules (2 inputs & 2 outputs)                                     |                |                                    | ✓                                  |
| Expandable Digital IO modules (2 inputs & 2 outputs)                                    |                |                                    | ✓                                  |
| Expandable Relay Output modules (2 digital inputs & 2 relay<br>outputs)                 |                |                                    | ✓                                  |
| Data Logging<br>Energy (Wh, VAh, VARh): Delivered / Received                            |                |                                    | $\checkmark$                       |
| Power: Active / Apparent / Reactive (total)                                             |                |                                    |                                    |
| Demand (W, VA, VAR, A): Last                                                            |                |                                    |                                    |
| Retrofit<br>For configuring legacy communication data models.                           |                | ✓                                  | ✓                                  |
| SnapShot                                                                                |                | $\checkmark$                       | $\checkmark$                       |

<sup>1.</sup> Indicated features can be read through communication only.

<sup>2.</sup> The Phase wise energy is applicable only for 3PH4W configurations.

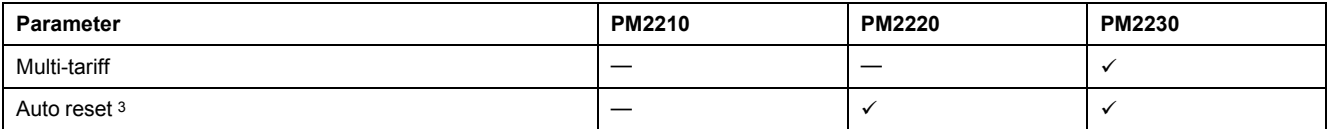

### <span id="page-11-0"></span>**Measured parameters**

### <span id="page-11-1"></span>**Energy**

The meter provides bi-directional, 4-quadrant, Class 1 / Class 0.5S accurate energy metering.

The meter stores all accumulated active, reactive, and apparent energy parameters in nonvolatile memory:

The meter provides both per phase and total values of energy.

**Total energy:**

- kWh, kVARh, kVAh (delivered)
- kWh, kVARh, kVAh (received)
- kWh, kVARh, kVAh (delivered + received)
- kWh, kVARh, kVAh (delivered received)

#### **Per phase energy:**

- kWh1, kWh2, kWh3, kVARh1, kVARh2, kVARh3, kVAh1, kVAh2, kVAh3 (delivered)
- kWh1, kWh2, kWh3, kVARh1, kVARh2, kVARh3, kVAh1, kVAh2, kVAh3 (received)
- kWh1, kWh2, kWh3, kVARh1, kVARh2, kVARh3, kVAh1, kVAh2, kVAh3 (delivered + received)
- kWh1, kWh2, kWh3, kVARh1, kVARh2, kVARh3, kVAh1, kVAh2, kVAh3 (delivered - received)

**NOTE:** Based on the energy scale selection, when kWh, kWh1, kWh2, kWh3, kVARh, kVARh1, kVARh2, kVARh3, kVAh, kVAh1, kVAh2, kVAh3 (delivered) or kWh, kWh1, kWh2, kWh3, kVARh, kVARh1, kVARh2, kVARh3, kVAh, kVAh1, kVAh2, kVAh3 (received) of the energy parameters overflow at 999.99 all energy parameter value resets.

**NOTE:** The energy per phase displays on the HMI for the 3PH4W configurations (3PH4W Opn Dlt Ctr Tp, 3PH4W Dlt Ctr Tp, 3PH4W Wye Ungnd, 3PH4W Wye Gnd, and 3PH4W Wye Res Gnd) only. For other configurations, the energy per phase is not displayed on HMI and obtains as "0" through communication.

### <span id="page-11-2"></span>**Non Reset energy**

Non Reset energy parameters are Wh, VAh and VARh for both Del and Rec. Non Reset energy parameters are available on display in Diag page under Maintenance and through communication..

These parameter values cannot be reset either through display or communication. These Non Reset energy values will overflow automatically when they reach maximum value based on overflow limit.

| Command           | Accumulated<br>energies | <b>Non Reset</b><br>energies | Old energies |
|-------------------|-------------------------|------------------------------|--------------|
| Reset sub systems | Clear                   | No Clear                     | Clear        |
| Initialization    | Clear                   | No Clear                     | Clear        |

<sup>3.</sup> Indicated features can be read through communication only.

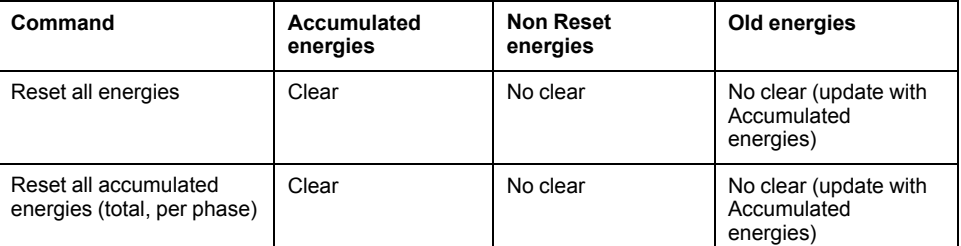

#### <span id="page-12-0"></span>**Demand**

The meter provides last, present, predicted, and maximum (peak) demand values, and a timestamp when the maximum (peak) demand occurred.

The meter supports standard demand calculation methods, including sliding block, fixed block, rolling block, thermal and synchronized.

Peak demand registers can be reset manually (password protected).

Demand measurements include:

- W, VAR, VA demand total
- Amps demand average

### <span id="page-12-1"></span>**Instantaneous**

The meter provides highly accurate 1-second measurements, average values, including true RMS, per phase and total for:

- Per phase and average voltage (line-to-line, line-to-neutral)
- Per phase and average current, and neutral current

**NOTE:** Neutral current is calculated.

- Per phase and total power (VA, W, Var)
- Per phase and average for true and displacement power factor
- System frequency
- Per phase and maximum of all three for voltage unbalance and current unbalance

### <span id="page-12-2"></span>**Power quality**

The meter provides complete harmonic distortion measurement, recording, and real-time reporting, up to the 15th harmonic for PM2220 and up to 31st harmonic for PM2230 for all voltage and current inputs.

The following power quality measurements are available:

- PM2220: Individual odd harmonics up to 15<sup>th</sup> order (Voltage and current, per phase)
- PM2230: Individual odd harmonics up to 31st order (Voltage and current, per phase)
- Total harmonic distortion (THD%) for current and voltage (displays line-to-line or line-to-neutral, based on selected system configuration)

#### <span id="page-12-3"></span>**Data recording (PM2230)**

The meter stores each new minimum and new maximum value with date and timestamp for all instantaneous values (average, total, and each phase).

The meter also records the following:

- Alarms (with 1s timestamping)
- Parameters configured for data logging

• Data, alarm history, and diagnostics logs

### <span id="page-13-0"></span>**Input/output (PM2230)**

The meter supports optional input and output capabilities.

### <span id="page-13-1"></span>**Other measurements**

Additional measurements recorded by the meter include several timers.

These timers include:

- I/O timer displays the powered ON duration of the input or output.
- Operating timer displays the powered ON duration of the meter.
- Active load timer displays the duration of the connected load, based on the specified minimum current for the load timer setpoint setting.

## <span id="page-13-2"></span>**Data display and analysis tools**

### <span id="page-13-3"></span>**Power Monitoring Expert**

EcoStruxure™ Power Monitoring Expert is a complete supervisory software package for power management applications.

The software collects and organizes data gathered from your facility's electrical network and presents it as meaningful, actionable information via an intuitive web interface.

Power Monitoring Expert communicates with devices on the network to provide:

- Real-time monitoring through a multi-user web portal
- Trend graphing and aggregation
- Power quality analysis and compliance monitoring
- Preconfigured and custom reporting

See the EcoStruxure™ Power Monitoring Expert online help for instructions on how to add your device into its system for data collection and analysis.

#### <span id="page-13-4"></span>**Power SCADA Operation**

EcoStruxure™ Power SCADA Operation is a complete real-time monitoring and control solution for large facility and critical infrastructure operations.

It communicates with your device for data acquisition and real-time control. You can use Power SCADA Operation for:

- System supervision
- Real-time and historical trending, event logging
- PC-based custom alarms

See the EcoStruxure™ Power SCADA Operation online help for instructions on how to add your device into its system for data collection and analysis.

### <span id="page-13-5"></span>**Meter configuration**

Meter configuration can be performed through the display or PowerLogic™ ION Setup.

ION Setup is a meter configuration tool that can be downloaded for free at [www.se.com](https://www.se.com).

See the ION Setup online help or in the ION Setup device configuration guide. To download a copy, go to [www.se.com](https://www.se.com) and search for ION Setup device configuration guide.

# <span id="page-15-0"></span>**Hardware references**

## <span id="page-15-1"></span>**PM2200 meter models and accessories**

The meter is available in several different models with optional accessories that provide various mounting options.

### **Meter models**

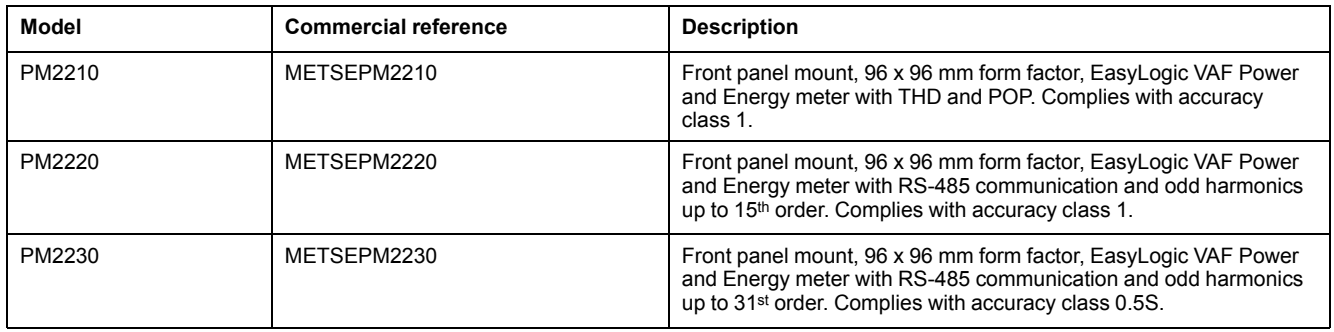

### **Meter accessories**

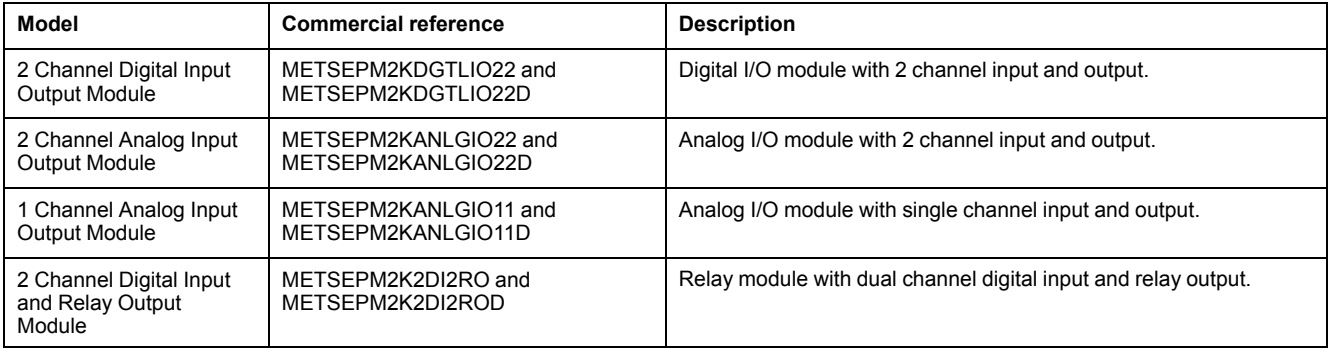

**NOTE:** The I/O modules are supported by PM2230 meter models only.

See the PM2000 series catalog pages, available from [www.se.com,](https://www.se.com) or consult your local Schneider Electric representative for information about mounting adapters available for your meter.

## <span id="page-15-2"></span>**Supplemental information**

This document is intended to be used in conjunction with the installation sheet that ships in the box with your device and accessories.

See your device's installation sheet for information related to installation.

See your product's catalog pages at [www.se.com](https://www.se.com) for information about your device, its options and accessories.

You can download updated documentation from [www.se.com](https://www.se.com) or contact your local Schneider Electric representative for the latest information about your product.

## <span id="page-15-3"></span>**Panel meter**

The back of your meter supports various power system connections.

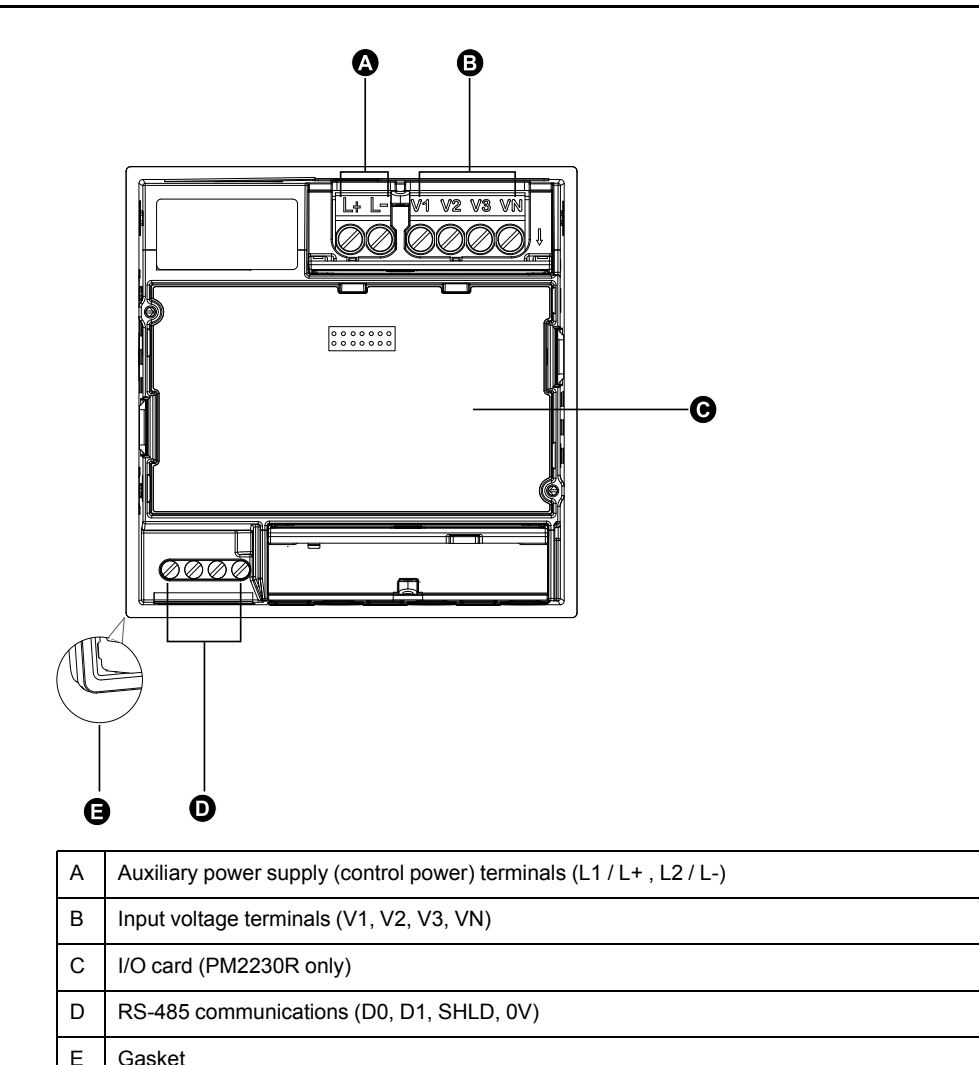

# <span id="page-16-0"></span>**Meter mounting**

For mounting instructions and safety precautions, see the installation sheet that was shipped with your device

You can also download the latest copy at [www.se.com.](https://www.se.com)

### <span id="page-16-1"></span>**Meter wiring considerations**

### <span id="page-16-2"></span>**Direct connect voltage limits**

You can connect the meter's voltage inputs directly to the phase voltage lines of the power system if the power system's line-to-line or line-to-neutral voltages do not exceed the meter's direct connect maximum voltage limits.

The meter's voltage measurement inputs are rated by the manufacturer for up to 277 V L-N / 480 V L-L. However, the maximum voltage allowed for direct connection may be lower, depending on the local electrical codes and regulations. As per installation category II / III the maximum voltage on the meter voltage measurement inputs should not exceed 277 V L-N / 480 V L-L for CAT III and 347 V L-N / 600 V L-L for CAT II.

If your system voltage is greater than the specified direct connect maximum voltage, you must use VTs (voltage transformers) to step down the voltages.

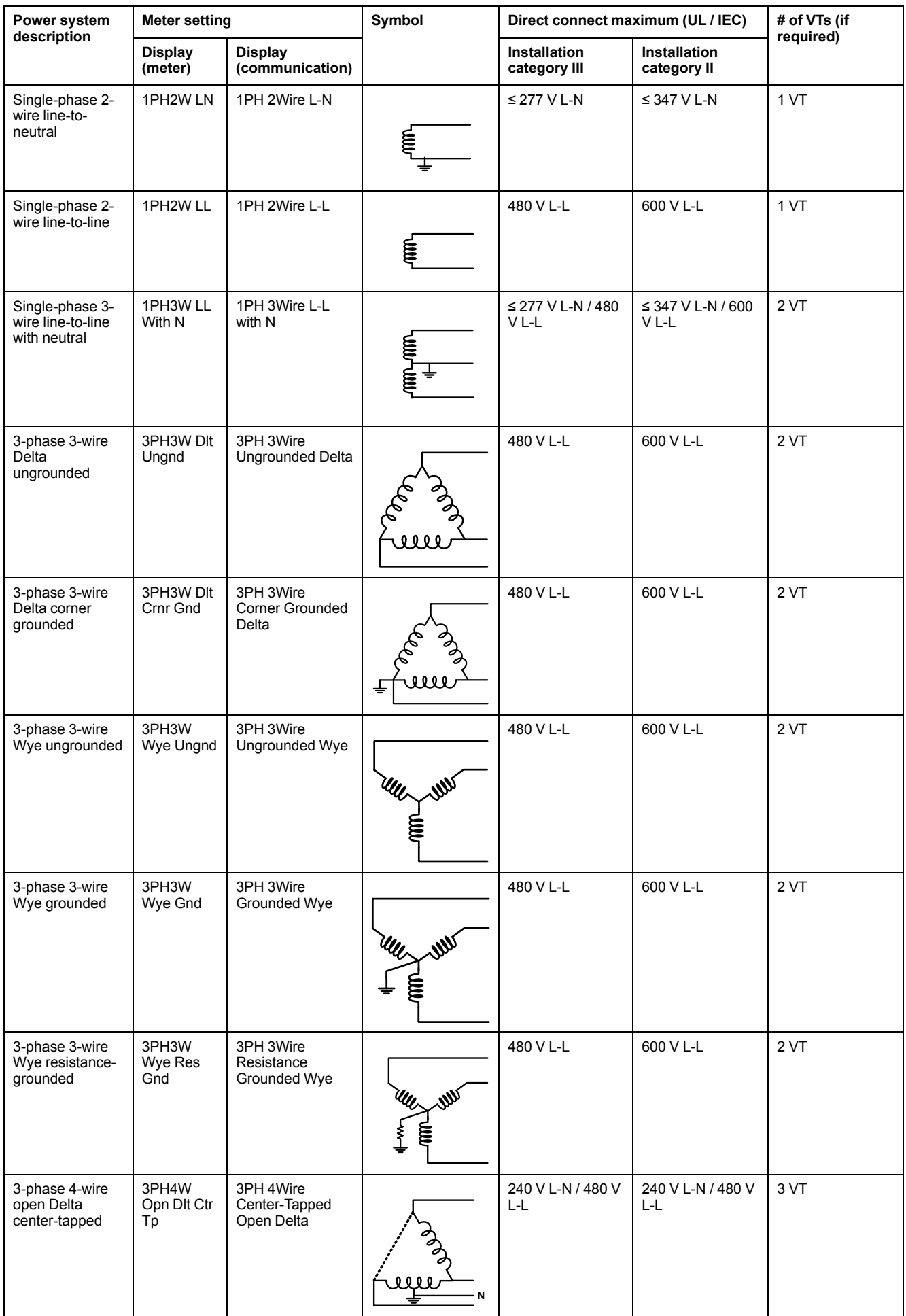

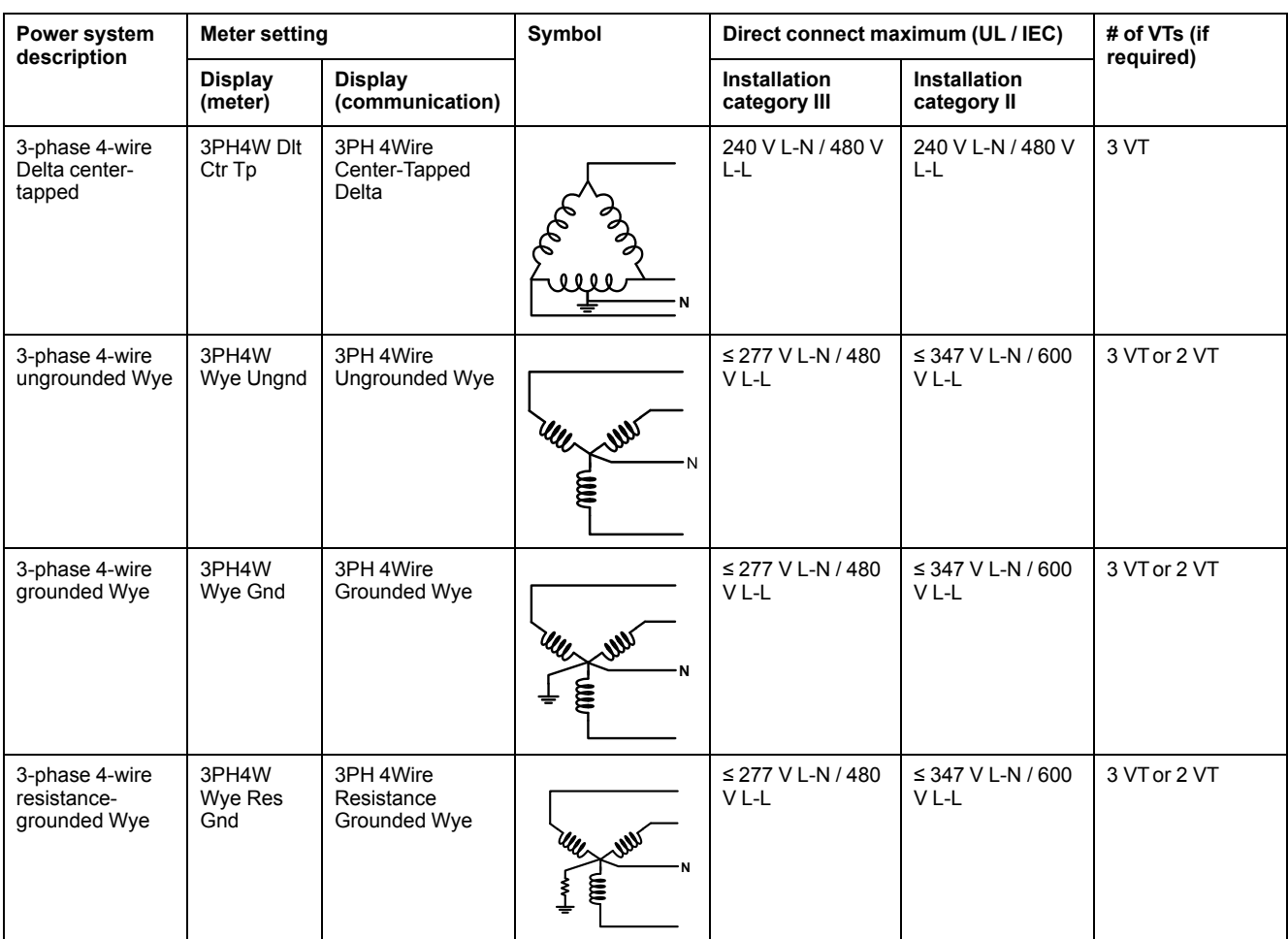

### <span id="page-18-0"></span>**Balanced system considerations**

In situations where you are monitoring a balanced 3-phase load, you may choose to connect only one or two CTs on the phase(s) you want to measure, and then configure the meter so it calculates the current on the unconnected current input(s).

**NOTE:** For a balanced 4-wire Wye system, the meter's calculations assume that there is no current flowing through the neutral conductor.

### **Balanced 3-phase Wye system with 2 CTs**

The current for the unconnected current input is calculated so that the vector sum for all three phases equal zero.

### **Balanced 3-phase Wye or Delta system with 1CT**

The currents for the unconnected current inputs are calculated so that their magnitude and phase angle are identical and equally distributed, and the vector sum for all three phase currents equal zero.

**NOTE:** You must always use 3 CTs for 3-phase 4-wire center-tapped Delta or center-tapped open Delta systems.

### <span id="page-18-1"></span>**RS-485 wiring**

Connect the devices on the RS-485 bus in a point-to-point configuration, with the (+) and (-) terminals from one device connected to the corresponding (+) and (-) terminals on the next device.

### **RS-485 cable**

Use a shielded 2 twisted pair or 1.5 twisted pair RS-485 cable to wire the devices. Use one twisted pair to connect the (+) and (-) terminals, and use the other insulated wire to connect the C terminals

The total distance for devices connected on an RS-485 bus should not exceed 1000 m (3280 ft).

### **RS-485 terminals**

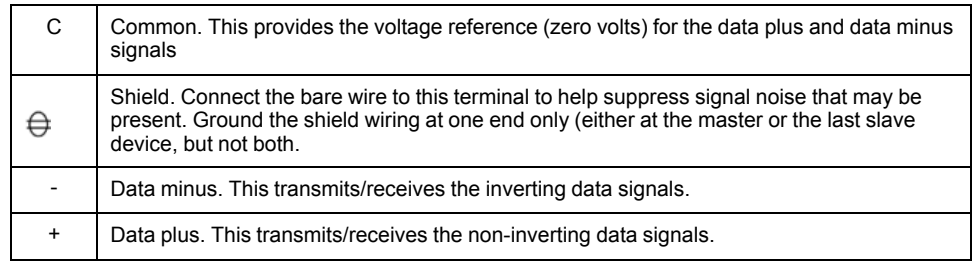

**NOTE:** If some devices in your RS-485 network do not have the C terminal, use the bare wire in the RS-485 cable to connect the C terminal from the meter to the shield terminal on the devices that do not have the C terminal.

## <span id="page-19-0"></span>**Pulse output**

#### **NOTE: Applicable only for PM2210 meter model**

The meter is equipped with one pulse output port (D1+, D1-).

You can configure the pulse outputs for use in the following application:

energy pulsing applications, where a receiving device determines energy usage by counting the k\_h pulses coming from the meter's pulse output port.

One pulse output can handle voltage less than or equal to 40 V DC (20 mA maximum). For higher voltage applications, use an external relay in the switching circuit.

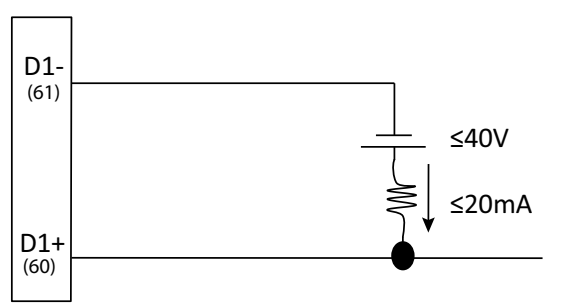

# <span id="page-20-0"></span>**Meter display**

## <span id="page-20-1"></span>**Display overview**

The display (integrated or remote) lets you use the meter to perform various tasks such as setting up the meter, displaying data screens, acknowledging alarms, or performing resets.

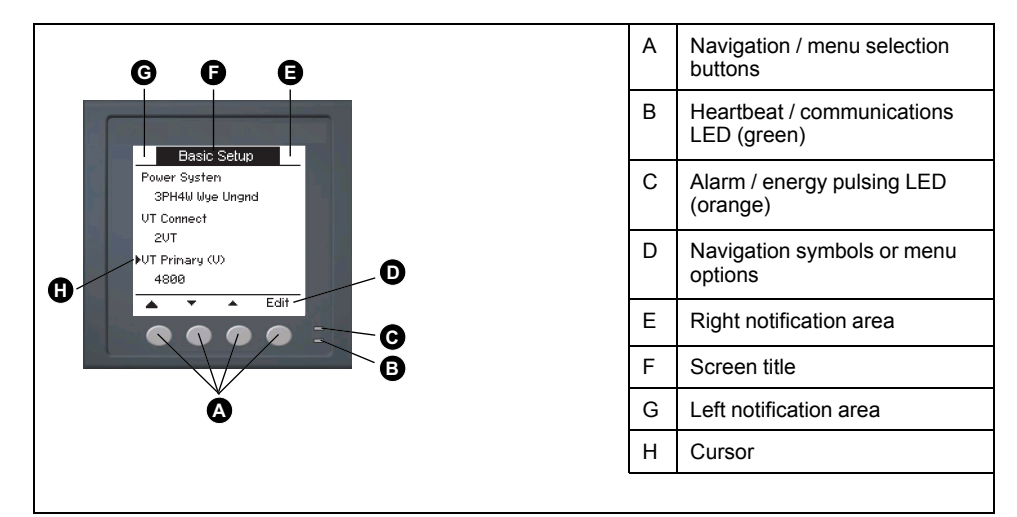

## <span id="page-20-2"></span>**LED indicators**

The LED indicators alert or inform you of meter activity.

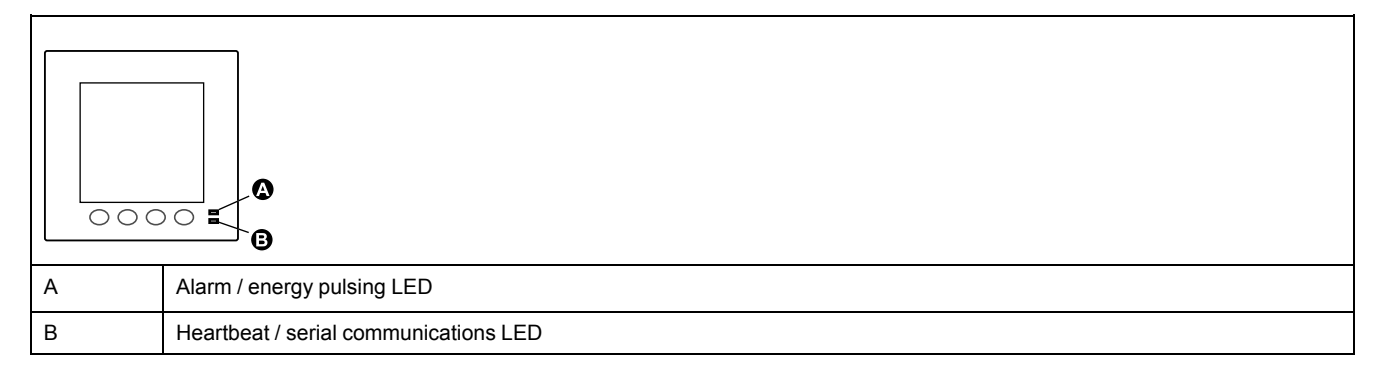

### <span id="page-20-3"></span>**Alarm / energy pulsing LED**

The alarm / energy pulsing LED can be configured for alarm notification or energy pulsing.

When configured for alarm notification, this LED blinks every one second indicating that a high, medium or low priority alarm is tripped. The LED provides a visual indication of an active alarm condition or an inactive but unacknowledged high priority alarm.

When configured for energy pulsing, this LED flashes at a rate proportional to the amount of energy consumed. This is typically used to verify the power meter's accuracy.

### <span id="page-20-4"></span>**Heartbeat / serial communications LED**

The heartbeat / serial communications LED blinks to indicate the meter's operation and serial Modbus communications status.

The LED blinks at a slow, steady rate to indicate the meter is operational. The LED flashes at a variable, faster rate when the meter is communicating over a Modbus serial communications port.

You cannot configure this LED for other purposes.

**NOTE:** A heartbeat LED that remains lit and does not blink (or flash) can indicate a problem. In this case, power down the meter and reapply power. If the LED still does not blink or flash, contact Technical Support.

## <span id="page-21-0"></span>**Notification icons**

To alert you about meter state or events, notification icons appear at the top left or top right corner of the display screen.

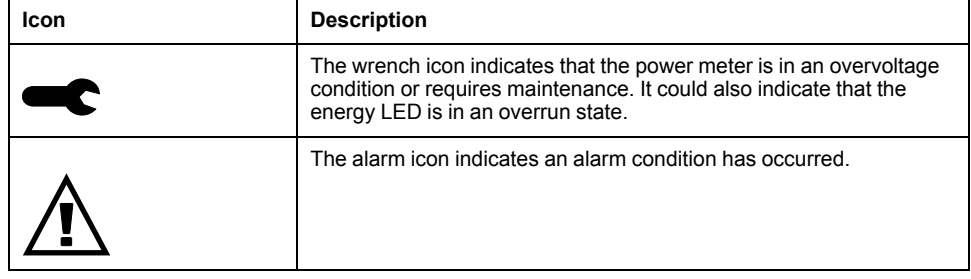

## <span id="page-21-1"></span>**Meter display language**

If your meter is equipped with a display screen, you can configure the meter to display the measurements in one of several languages.

The following languages are available:

- **English**
- **French**
- **Spanish**
- **German**
- Portuguese
- Russian
- Chinese
- **Turkish**

### <span id="page-21-2"></span>**Meter screen navigation**

The meter's buttons and display screen allow you to navigate data and setup screens, and to configure the meter's setup parameters.

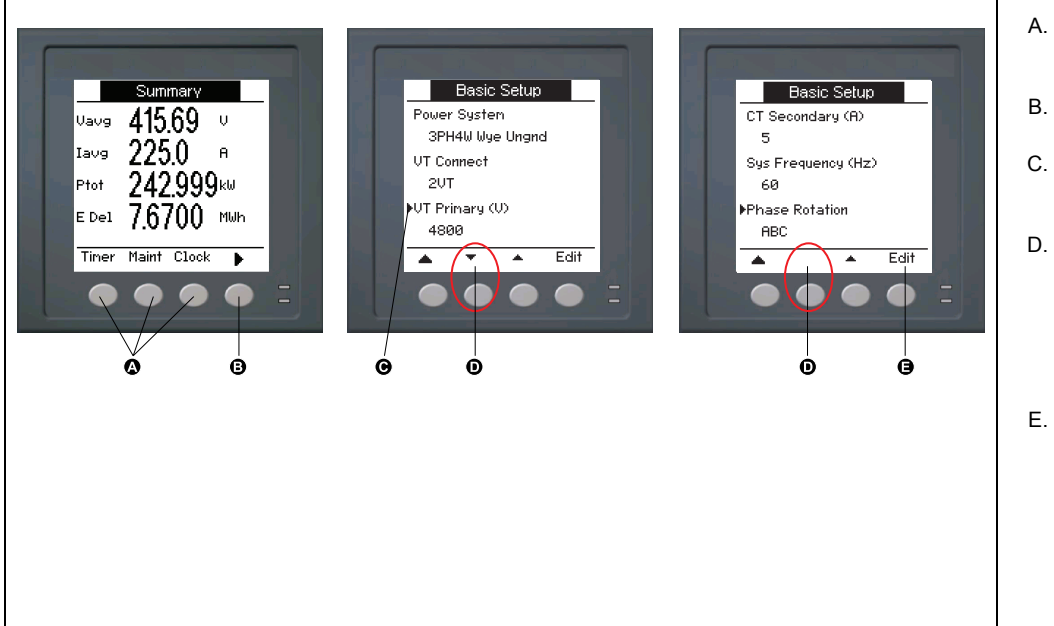

- A. Press the button below the appropriate menu to view that screen
- B. Press the right arrow to view more screens
- C. In setup mode, a small right arrow indicates the selected option
- D. In setup mode, a small down arrow indicates that there are additional parameters to display. The down arrow disappears when there are no more parameters to display.
- E. In setup mode, press the button under **Edit** to change that setting. If the item is read-only, cannot be configured with the meter's existing setup, or can only be configured using software, **Edit** disappears.

### <span id="page-22-0"></span>**Navigation symbols**

Navigation symbols indicate the functions of the associated buttons on your meter's display.

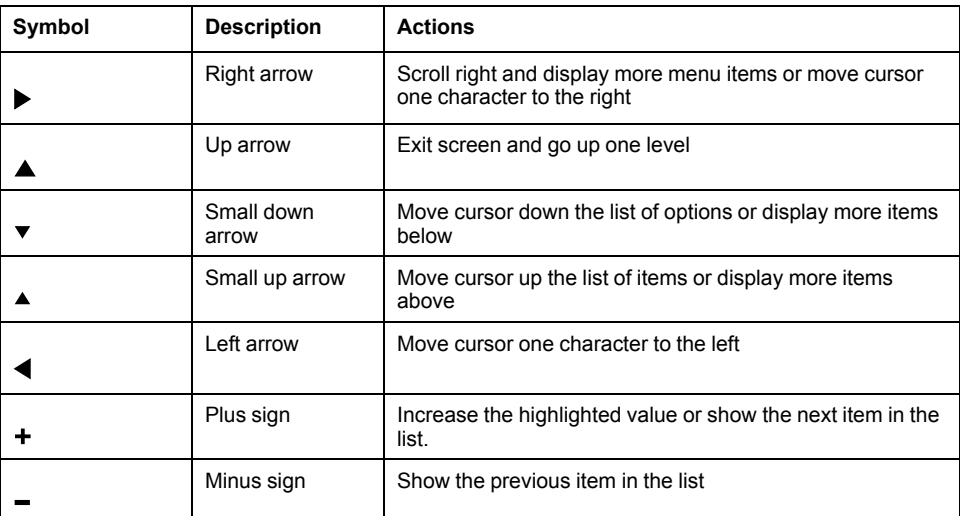

When you reach the last screen, press the right arrow again to cycle through the screen menus.

#### <span id="page-22-1"></span>**Meter screen menus overview**

All meter screens are grouped logically, according to their function.

You can access any available meter screen by first selecting the Level 1 (top level) screen that contains it.

#### **Level 1 screen menus - IEEE title [IEC title]**

Amps [I]├┥Volts [U-V]├┥Power [PQS]├┥Energy [E]├┥ PF ├┥ Hz [F] ├┥ THD THD  $\rightarrow$  Harm<sup>(+2</sup>)

 $C$ lock<sup>(+2)</sup> $\leftarrow$  Maint  $\leftarrow$  Fav<sup>(+2)</sup>  $\leftarrow$  Rate  $\leftarrow$  Snap<sup>(+2)</sup> $\leftarrow$  Time r<sup>+2</sup>) $\leftarrow$  I/O(<sup>+3)</sup>  $\leftarrow$  Alarm<sup>(+3)</sup> $\leftarrow$ MnMx<sup>(+2)</sup> $\leftarrow$  Unbal

<sup>(+2)</sup> Applicable only for PM2220/PM2230 meter models (+3) Applicable only for PM2230 meter model

## <span id="page-23-0"></span>**Setting up the display**

You can change the display screen's settings, such as contrast, backlight timeout, and screen timeout .

- 1. Navigate to **Maint > Setup**.
- 2. Enter the setup password (default is "0"), then press **OK**.
- 3. Navigate to **HMI > Disp**.
- 4. Move the cursor to point to the parameter you want to modify, then press **Edit**.
- 5. Modify the parameter as required, then press **OK**.
- 6. Move the cursor to point to the next parameter you want to modify, press **Edit**, make your changes, then press **OK**.
- 7. Press the up arrow to exit.
- 8. Press **Yes** to save your changes.

#### **Display settings available using the display**

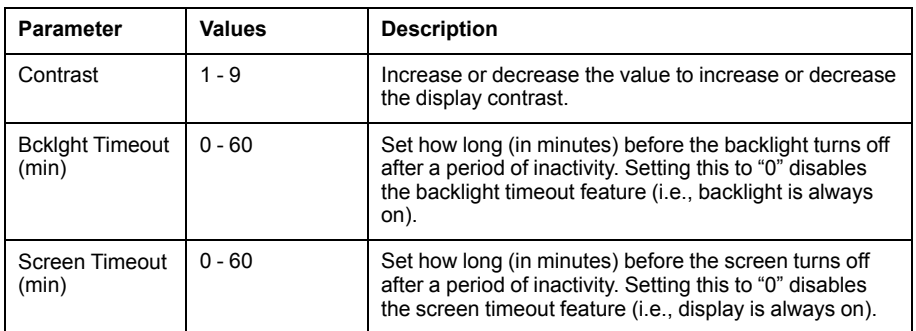

To configure the display using ION Setup, see the "PM2000" topic in the ION Setup online help or in the ION Setup device configuration guide, available for download at [www.se.com](https://www.se.com).

# <span id="page-24-0"></span>**Basic setup**

## <span id="page-24-1"></span>**Configuring basic setup parameters using the display**

You can configure basic meter parameters using the display.

Proper configuration of the meter's basic setup parameters is essential for accurate measurement and calculations. Use the Basic Setup screen to define the electrical power system that the meter is monitoring.

If standard (1-sec) alarms have been configured and you make subsequent changes to the meter's basic setup, all alarms are disabled to prevent undesired alarm operation.

## *NOTICE*

#### **UNINTENDED EQUIPMENT OPERATION**

- Verify all standard alarms settings are correct and make adjustments as necessary.
- Re-enable all configured alarms.

**Failure to follow these instructions can result in equipment damage.**

After saving the changes, confirm all configured standard alarm settings are still valid, reconfigure them as required, and re-enable the alarms.

- 1. Navigate to **Maint > Setup**.
- 2. Enter the setup password (default is "0"), then press **OK**.
- 3. Navigate to **Meter > Basic**.
- 4. Move the cursor to point to the parameter you want to modify, then press **Edit**.
- 5. Modify the parameter as required, then press **OK**.
- 6. Move the cursor to point to the next parameter you want to modify, press **Edit**, make your changes, then press **OK**.

7. Press **Yes** to save your changes.

### **Basic setup parameters available using the display**

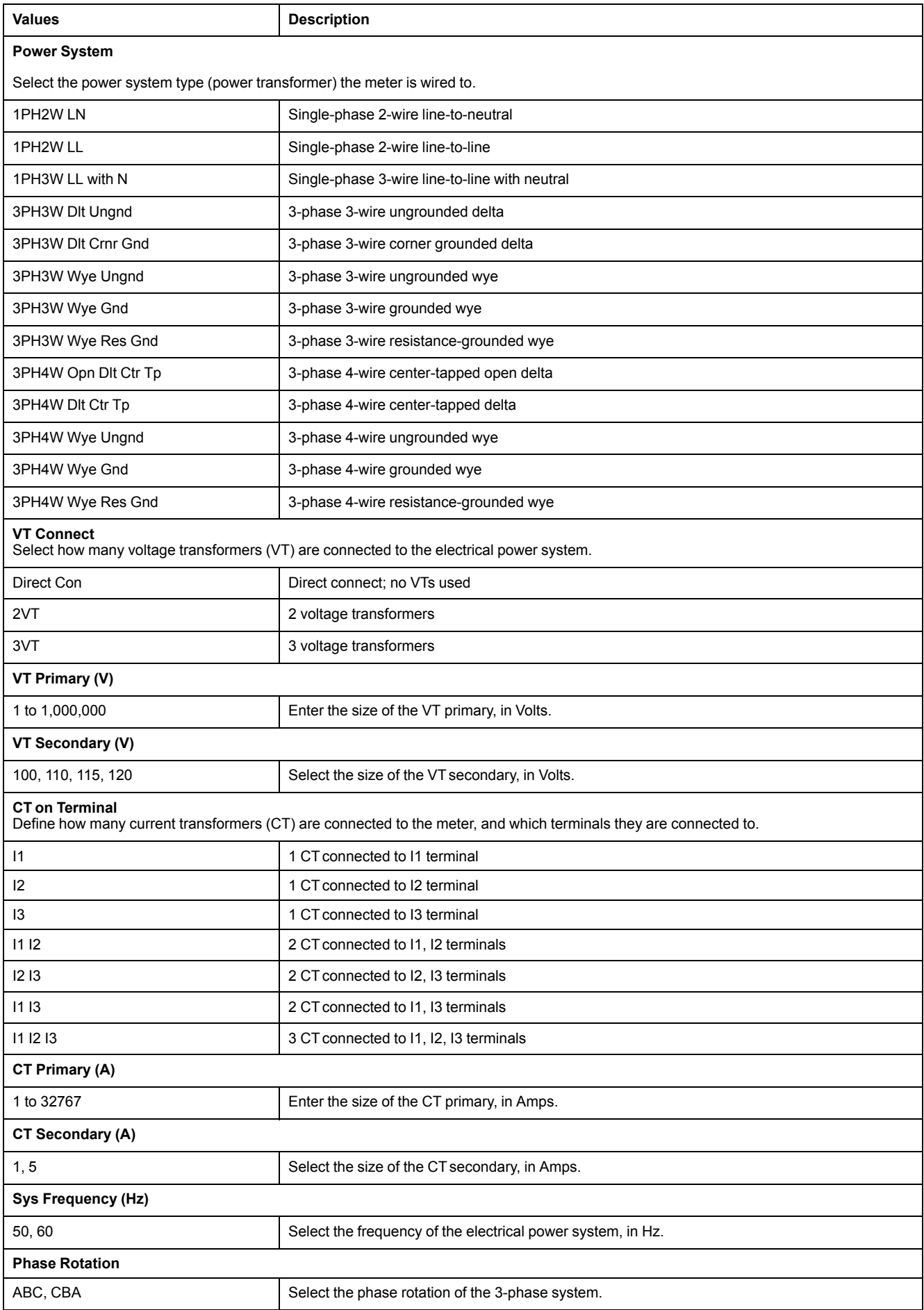

#### **Basic setup parameters available using the display (Continued)**

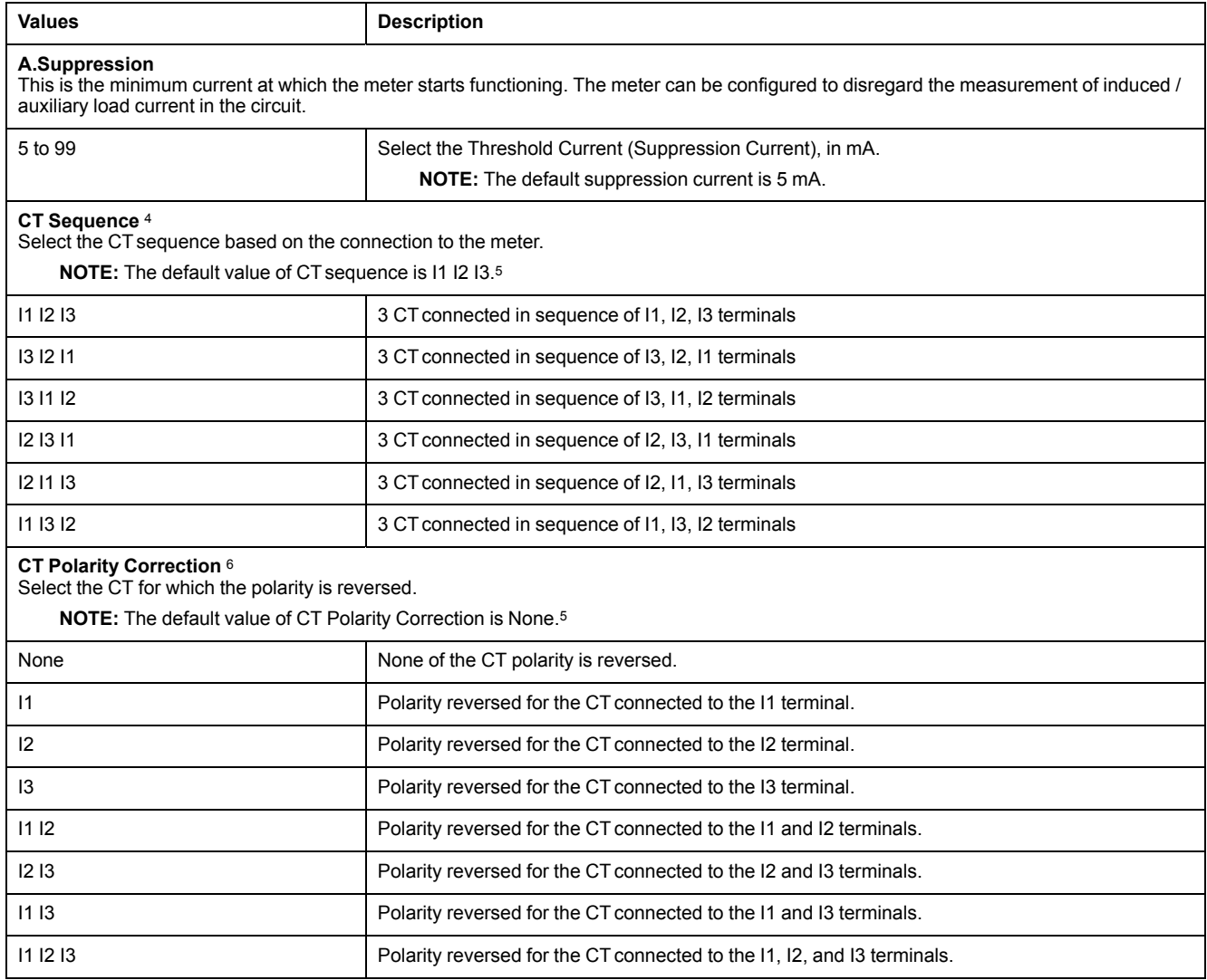

## <span id="page-26-0"></span>**Configuring advanced setup parameters using the display**

You can configure a subset of advanced parameters using the display.

- 1. Navigate to **Maint > Setup**.
- 2. Enter the setup password (default is "0"), then press **OK**.
- 3. Navigate to **Meter > Advan**.
- 4. Move the cursor to point to the parameter you want to modify, then press **Edit**.
- 5. Modify the parameter as required, then press **OK**.
- 6. Move the cursor to point to the next parameter you want to modify, press **Edit**, make your changes, then press **OK**.

<sup>4.</sup> The CTsequence is applicable for 3PH3W and 3PH4W Power System Configurations and I1 I2 I3 CTon Terminal value. If you change the Power System Configurations or CT on Terminal value, then the CT sequence resets to the default value.

<sup>5.</sup> The device complies with the accuracy class only when CTsequence and CT polarity parameters are set to the default value.

<sup>6.</sup> The CT Polarity Correction parameters are available based on the selected Power System Configurations and CTon Terminal value. If you change the Power System Configurations or CT on Terminal value, then the CT Polarity Correction resets to the default value.

7. Press **Yes** to save your changes.

#### **Advanced setup parameters available using the display**

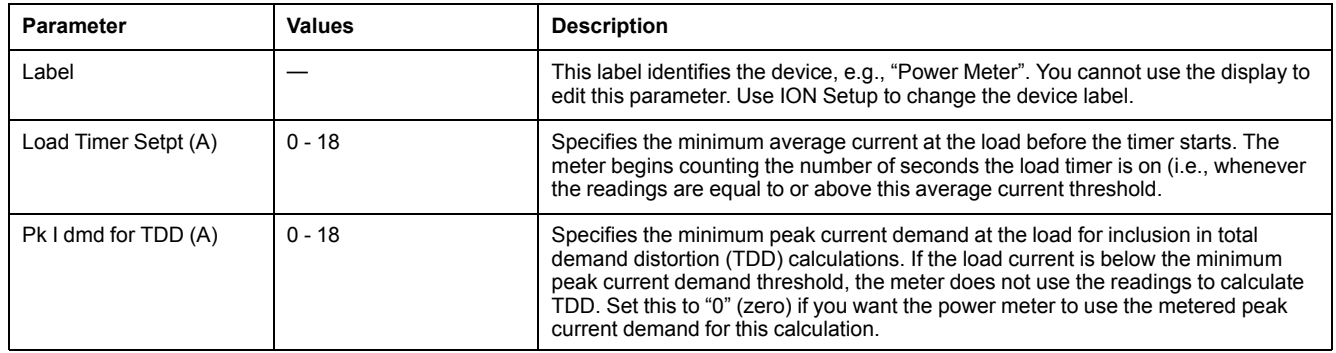

## <span id="page-27-0"></span>**Setting the rate**

The Rate setup screens allow you to set the different rate parameters.

- 1. Navigate to **Maint > Setup**.
- 2. Enter the setup password (default is "0"), then press **OK**.
- 3. Navigate to **Rate**.
- 4. Move the cursor to point to **Rate1** or **Rate2** to modify, then press **Edit**.
- 5. Move the cursor to point to **Channel** or **Factor per (k\_\_h)** to modify, then press **Edit**.
- 6. Modify the parameter as required, then press **OK**.
- 7. Press up arrow and press **Yes** to save your changes.
- 8. Press the up arrow to exit.

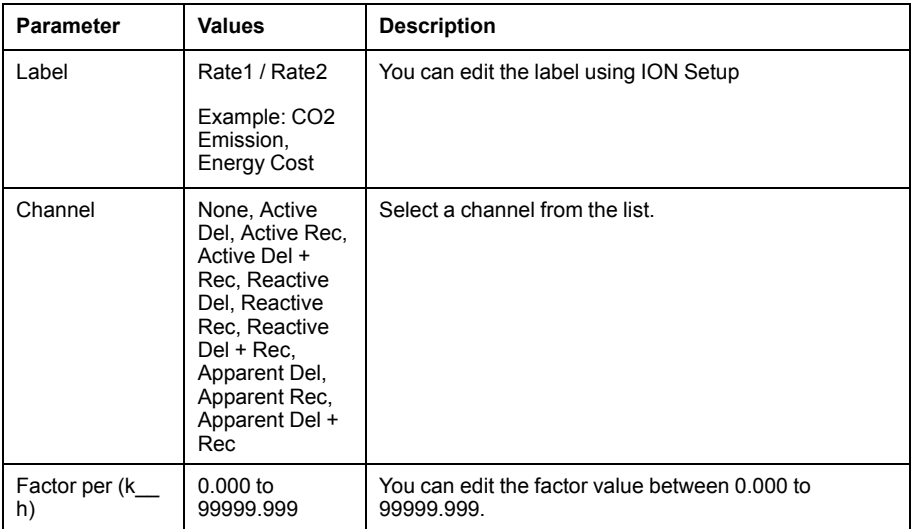

To configure the Rate using ION Setup, see the "PM2000 series meter" topic in the ION Setup online help or in the ION Setup device configuration guide, available for download at [www.se.com](https://www.se.com).

## <span id="page-27-1"></span>**Setting up regional settings**

You can change the regional settings to localize the meter screens and display data in a different language, using local standards and conventions.

**NOTE:** In order to display a different language other than those listed in the Language setup parameter, you need to download the appropriate language file to the meter using the firmware upgrade process.

- 1. Navigate to **Maint > Setup**.
- 2. Enter the setup password (default is "0"), then press **OK**.
- 3. Navigate to **HMI > Region**.
- 4. Move the cursor to point to the parameter you want to modify, then press **Edit**.
- 5. Modify the parameter as required, then press **OK**.
- 6. Move the cursor to point to the next parameter you want to modify, press **Edit**, make your changes, then press **OK**.
- 7. Press the up arrow to exit.
- 8. Press **Yes** to save your changes.

#### **Regional settings available using the display**

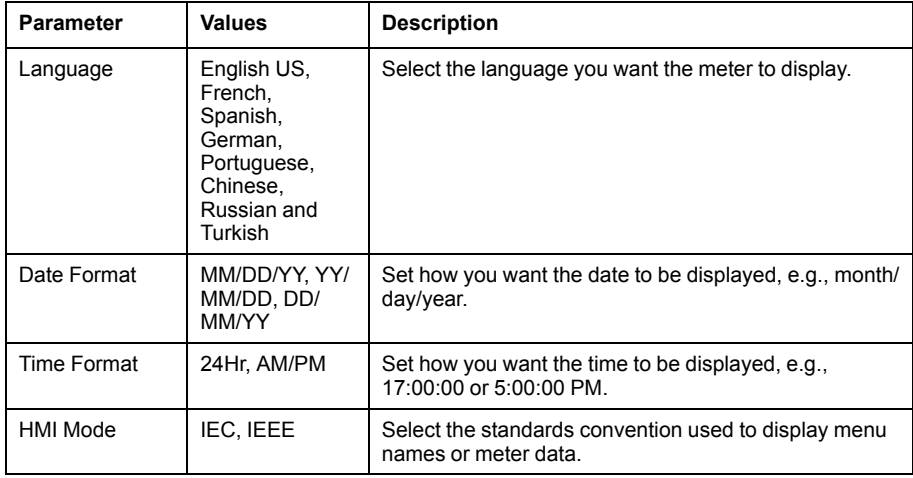

### <span id="page-28-0"></span>**Setting up the screen passwords**

It is recommended that you change the default password in order to prevent unauthorized personnel from accessing password-protected screens such as the diagnostics and reset screens.

This can only be configured through the front panel. The factory-default setting for all passwords is "0" (zero).

- 1. Navigate to **Maint > Setup**.
- 2. Enter the setup password (default is "0"), then press **OK**.
- 3. Navigate to **HMI > Pass**.
- 4. Move the cursor to point to the parameter you want to modify, then press **Edit**.

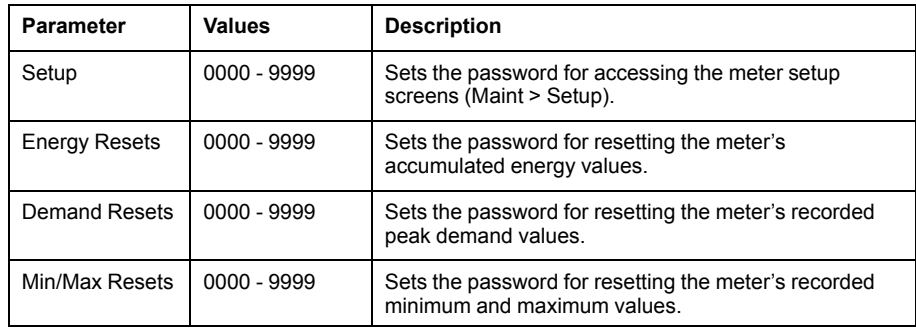

- 5. Modify the parameter as required, then press **OK**.
- 6. Move the cursor to point to the next parameter you want to modify, press **Edit**, make your changes, then press **OK**.
- 7. Press the up arrow to exit.
- 8. Press **Yes** to save your changes.

#### <span id="page-29-0"></span>**Lost password**

Visit [www.se.com](https://www.se.com) for support and assistance with lost passwords or other technical problems with the meter.

Make sure you include your meter's model, serial number and firmware version in your email or have it readily available if calling Technical Support.

### <span id="page-29-1"></span>**Setting the clock**

The Clock setup screens allow you to set the meter's date and time.

- 1. Navigate to **Maint > Setup**.
- 2. Enter the setup password (default is "0"), then press **OK**.
- 3. Navigate to **Clock**.
- 4. Move the cursor to point to the parameter you want to modify, then press **Edit**.
- 5. Modify the parameter as required, then press **OK**.
- 6. Press **Yes** to save your changes.
- 7. Move the cursor to point to the next parameter you want to modify, press **Edit**, make your changes, then press **OK**.
- 8. Press the up arrow to exit.
- 9. Press **Yes** to save your changes.

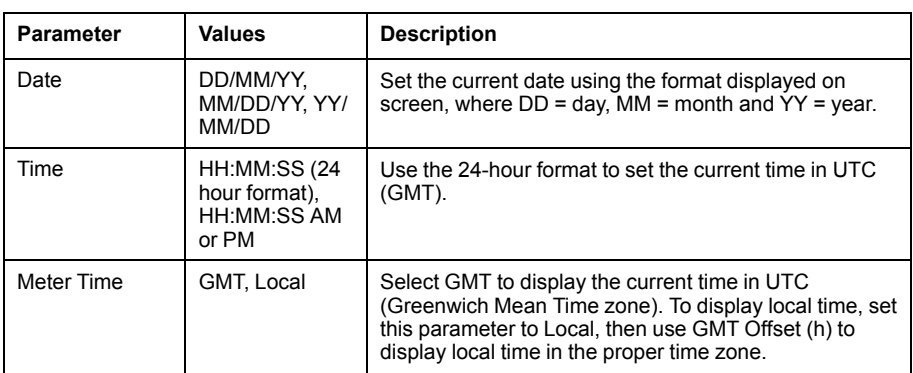

To configure the clock using ION Setup, see the "PM2000 series meter" topic in the ION Setup online help or in the ION Setup device configuration guide, available for download at [www.se.com](https://www.se.com).

## <span id="page-29-2"></span>**SnapShot**

#### **NOTE: Applicable only for PM2220/PM2230 meter models**

The meter supports recording of instantaneous values through snapshot using HMI. This page enables capturing values of Voltage Average (Vavg), Current Average (Iavg), Power Total (Ptot), and Energy Delivered (E Del). The time of recording is defined by the time set for the snapshot feature. This can be configured using HMI or ION Setup.

### <span id="page-30-0"></span>**Viewing SnapShot page**

- 1. Navigate to **Snap**.
- 2. Press **Snap** to view parameter values. SnapShot page displays below parameters:
	- Voltage Average (Vavg)
	- Current Average (Iavg)
	- Power Total (Ptot)
	- Energy Delivered (E Del)
- 3. Press **SnpDT** to view the SnapShot time in HH:MM and date.

### <span id="page-30-1"></span>**SnapShot setting**

- 1. Navigate to **Maint > Setup**.
- 2. Enter the setup password (default is "0"), then press **OK**.
- 3. Navigate to **Snap**.
- 4. Press **Snap**. The SnapShot screen appears.
- 5. Press **Edit** to select the SnapShot time in HH:MM.
- 6. Press **+** to increment the active digit through the numerals 0-9.
- 7. Press ◄ to enter the selected character and move to the character on the left.
- 8. Continue until all values are selected, then press **OK** to set the time.
	- Press **Yes** to accept the changes and return to the previous screen.
	- Press **No** to keep the existing configuration and return to the previous screen.

## <span id="page-30-2"></span>**Retrofit**

### **NOTE: Applicable only for PM2220/PM2230 meter models**

The retrofit communication mode in the meter provides you an option for configuring legacy data models to communicate with the new models. The retrofit register map selection can be configured using HMI.

### <span id="page-30-3"></span>**Retrofit setting**

The following settings are required to enable the **Retrofit** communication mode in the meter.

- 1. Navigate to **Maint > Setup**.
- 2. Enter the setup password (default is "0"), then press **OK**.
- 3. Press **Comm**. The Serial Port screen appears.
- 4. Press **Edit** to select the **Accumulated** parameter.
- 5. Press **-** or **+** to scroll to **Retrofit**.
- 6. Press **OK** to select the **Retrofit** configuration.
- 7. Press ▲ to return to the setup screen.
	- **NOTE:** The existing configuration will be lost when you make new selection, so a confirmation screen appears.
	- Press **Yes** to accept the changes and return to the Setup screen.
	- Press **No** to keep the existing configuration and return to the Setup screen.

## <span id="page-31-0"></span>**Configuring Favorite Page**

#### **NOTE: Applicable only for PM2220/PM2230 meter models**

The meter allows you to select 4 parameters and arrange them in required order to be displayed in favorite page. These parameters can be selected only through communication and are customer based requirements. Some parameter logs are of utmost importance and navigating to those parameters takes time. For ease of navigation and accessibility, the meter allows you to choose 4 parameters and lock the page for easy reading.

The default Favorite Page parameters are:

- Aavg
- **PFavg**
- Ptot
- E.Del
- 1. Start ION Setup and connect to your meter.
- 2. Open **I/O Setup** and select the required parameter you want to configure.
- 3. Configure the parameter and click **OK**.

Below is the list of associated parameters which can be configured:

- Current Average (Iavg)
- Voltage L-L average (Vavg)
- Voltage L-N average (Vavg)
- Active Power total (Wtot)
- Reactive Power total (VARtot)
- Apparent Power total (VAtot)
- Power Factor Average (PFavg)
- Frequency (F)
- Active Energy Del (Wh-Del)
- Reactive Energy Del (VARh-Del)
- Apparent Energy Del (VAh-Del)

## <span id="page-31-1"></span>**Auto reset configuration**

#### **NOTE: Applicable only for PM2220/PM2230 meter models**

Auto Reset feature enables the user to reset the Energy and Demand parameters on a pre-programmed date and month (DD/MM). Month wise reset dates for 12 months can be configured.

On executing Auto Reset for Energy and Maximum Demand for those configured date and month (DD/MM), the Energy parameters (kWh, kWh1, kWh2, kWh3, kVARh, kVARh1, kVARh2, kVARh3, kVAh, kVAh1, kVAh2, kVAh3 (Del, Rec, D-R, D+R)) will be transferred to OLD registers. Both Energy and Maximum Demand will reset to 0. When Energy is cleared, Max Demand is also cleared automatically.

Auto Reset for Energy and Maximum Demand parameters can be configured only through communication.

# <span id="page-33-0"></span>**I/O Modules**

#### **NOTE: Applicable only for PM2230 meter model**

This section supplements the optional I/O module installation sheets and provides additional information regarding physical characteristics and capabilities of the I/O module.

The I/O modules are available in the following variants:

- Single channel analog I/O module
- Two channel analog I/O module
- Two channel digital I/O module
- Two channel digital input and relay output module

## <span id="page-33-1"></span>**Analog input applications**

The analog inputs interpret an incoming analog current signal from transducers. The analog I/O module can measure current using standard 4 - 20 mA analog transducers.

For analog input operation, the meter takes an analog input signal and provides the resulting scaled value. Analog inputs may show a value below zero scale if an open circuit is detected on the input port.

You can set the analog input's mode for current sensing.

#### **Wiring the analog input**

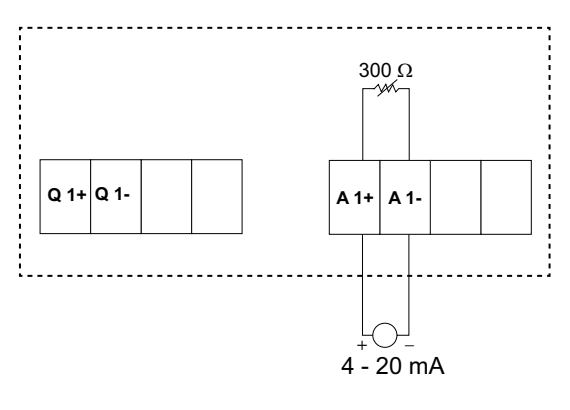

#### **Wiring the dual analog inputs**

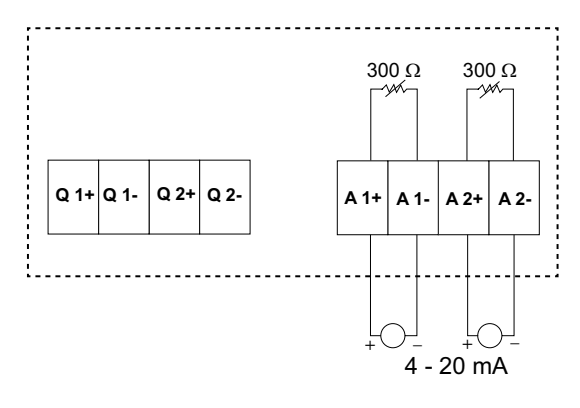

You can configure the following analog inputs on your meter:

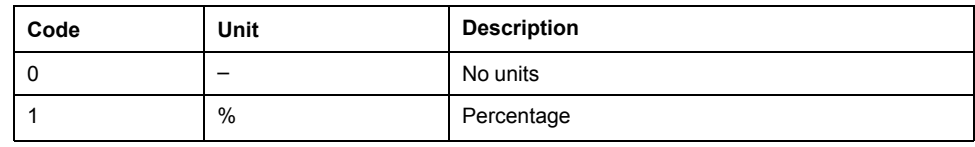

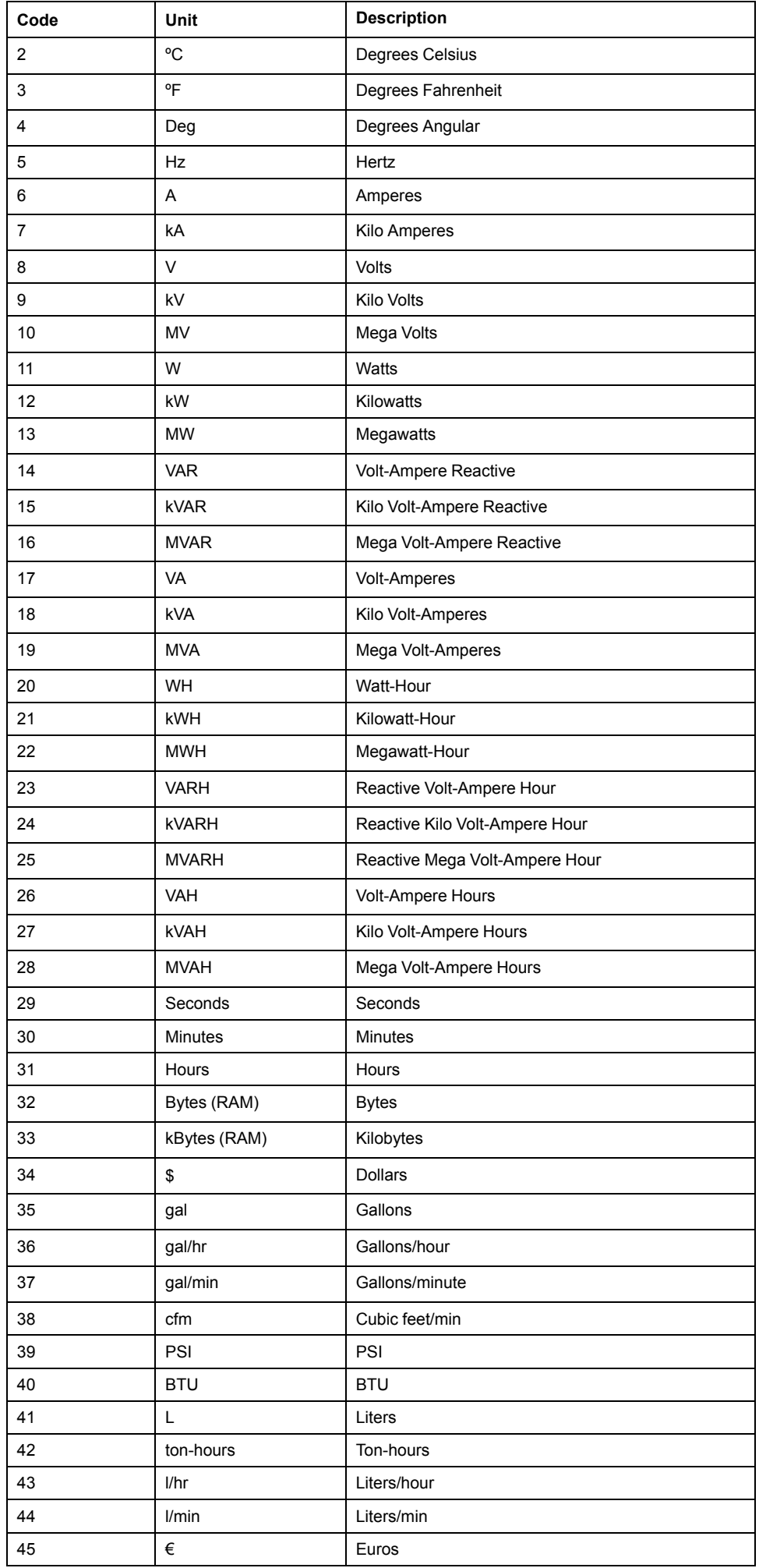

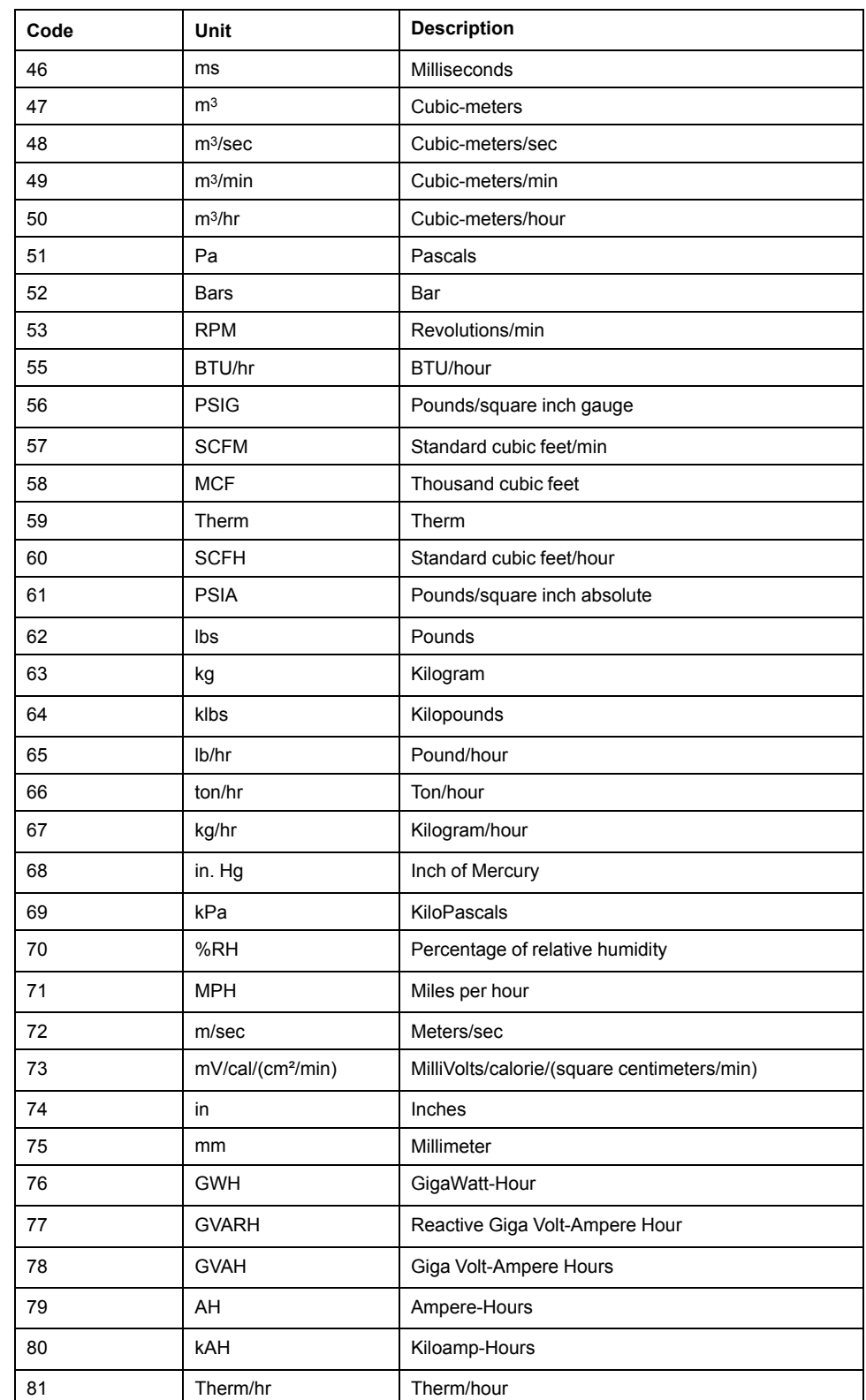

## <span id="page-35-0"></span>**Analog output applications**

The analog I/O module can send low current for standard 4 - 20 mA analog transducers.

For analog output operation, the meter takes an input value and scales it to the appropriate signal value to send out the physical analog output port.
### **Wiring the analog output**

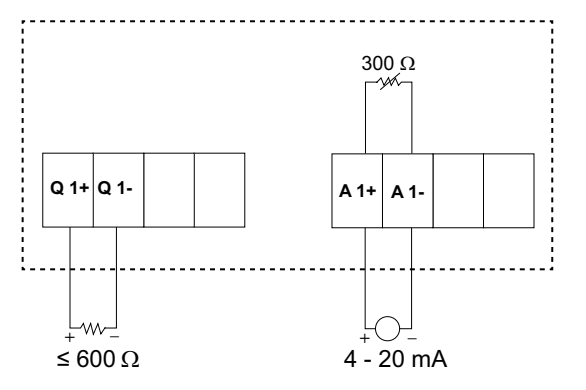

### **Wiring the dual analog output**

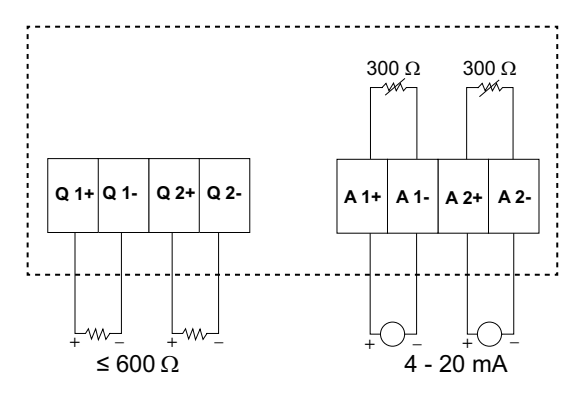

You can configure the following analog outputs on your meter:

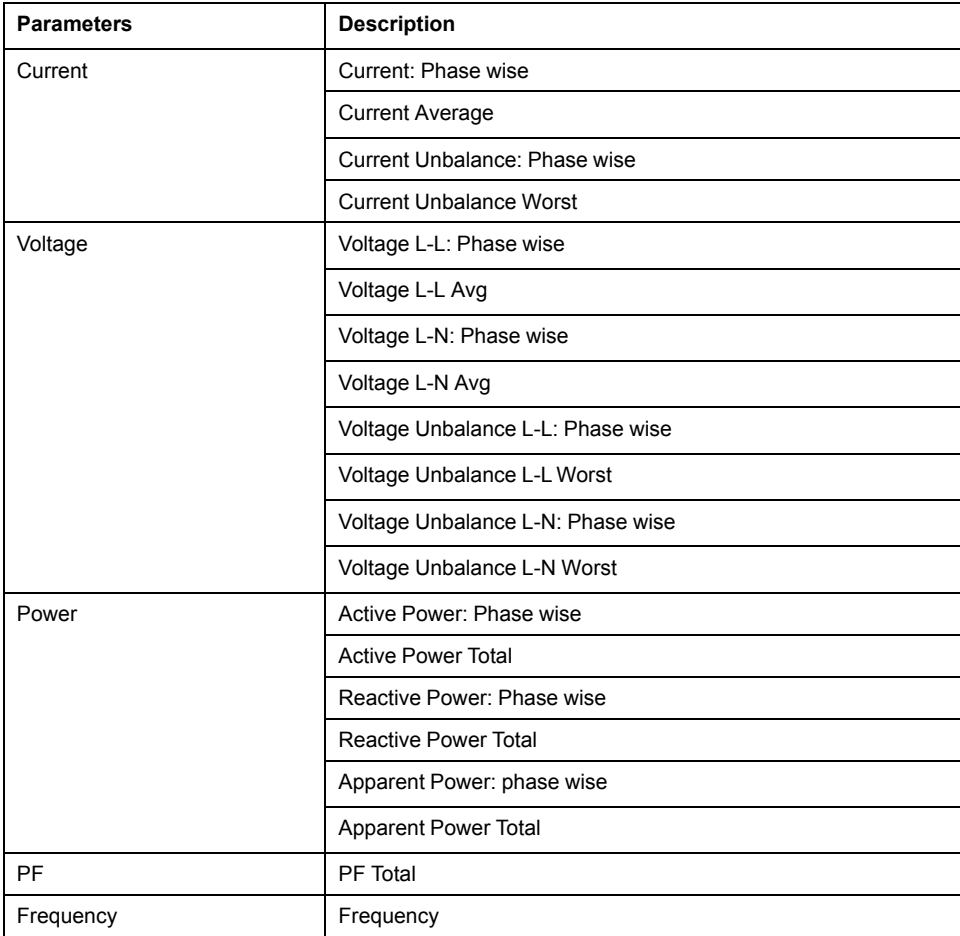

# **Status input (DI) applications**

Status inputs are typically used for monitoring the status of external contacts or circuit breakers and multi-tariff applications.

The meter's status inputs require either an external voltage source or whetting voltage (provided in the meter) to detect the status input's ON/OFF state. The meter detects an ON state if the external voltage appearing at the status input is within its operating range.

### **Wiring the status inputs**

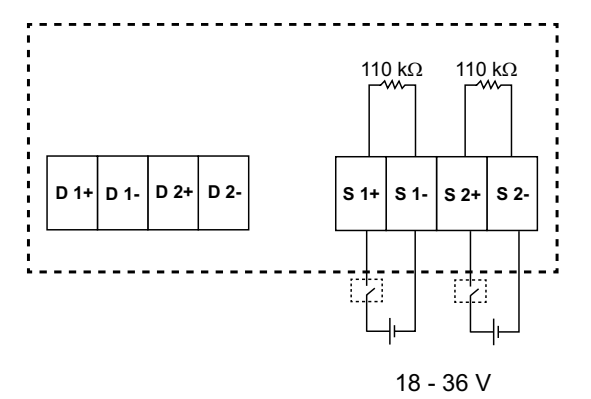

# **Configuring status inputs using ION Setup**

The status input ports (S1 and S2) can be configured using ION Setup.

- 1. Start ION Setup.
- 2. Connect to your meter.
- 3. Navigate to **I/O configuration > I/O Setup**.
- 4. Select a status input to configure and click **Edit**. The setup screen for that status input is displayed.
- 5. Enter a descriptive name for the status input's **Label**.
- 6. Configure the other setup parameters as required.
- 7. Click **Send** to save your changes.

### **Status input setup parameters available through ION Setup**

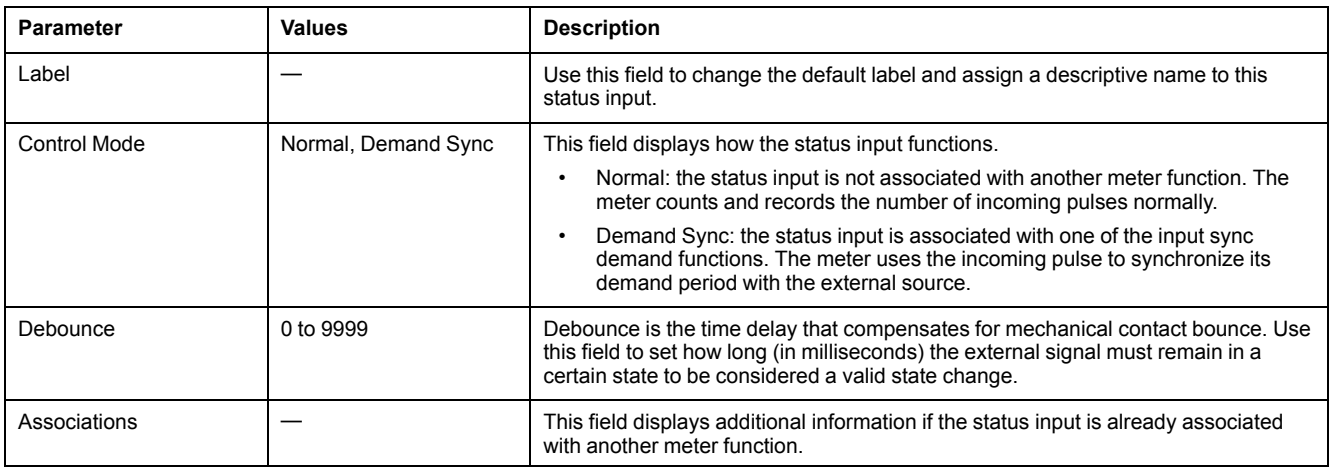

## **Digital output applications**

The meter is equipped with two digital output ports (D1, D2). You can configure the digital outputs for use in the following applications:

Switching applications, for example, to provide on/off control signals for switching capacitor banks, generators, and other external devices and equipment.

Energy pulsing applications, where a receiving device determines energy usage by counting the kWh pulses coming from the meter's digital output port.

Unary, digital and standard alarm configurations.

#### **Wiring the digital output**

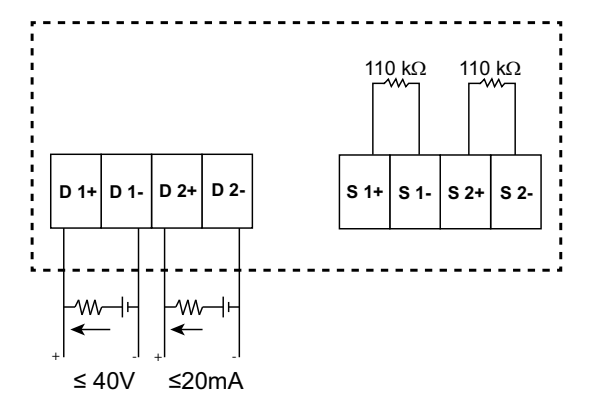

### **Default digital output state**

The default digital output state for I/O pin is high (switch closed). The digital output state for I/O pin can be changed through communication.

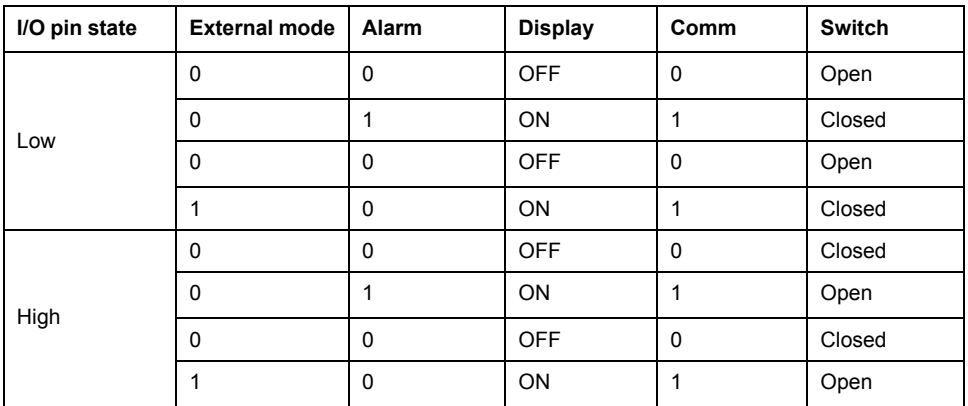

### **Demand parameter for digital output**

The associating demand parameters (Present demand (VA, W, VAR), Last demand (VA, W, VAR) and Predict demand (VA, W, VAR)) can be configured for digital output based on alarm events when exceeds the set upper limit. Only one demand parameter can be set at a given time.

**NOTE:** The alarm set up is done through communication using ION setup.

## **Configuring digital outputs using ION Setup**

You can use ION Setup to configure the digital outputs.

- 1. Start ION Setup.
- 2. Connect to your meter.
- 3. Navigate to **I/O configuration > I/O Setup**.
- 4. Select a digital output to configure and click **Edit**.
	- The setup screen for that digital output is displayed.
- 5. Enter a descriptive name for the digital output in the **Label** field.
- 6. Configure the other setup parameters as required.
- 7. Click **Send** to save your changes.

#### **Digital output setup parameters available using ION Setup**

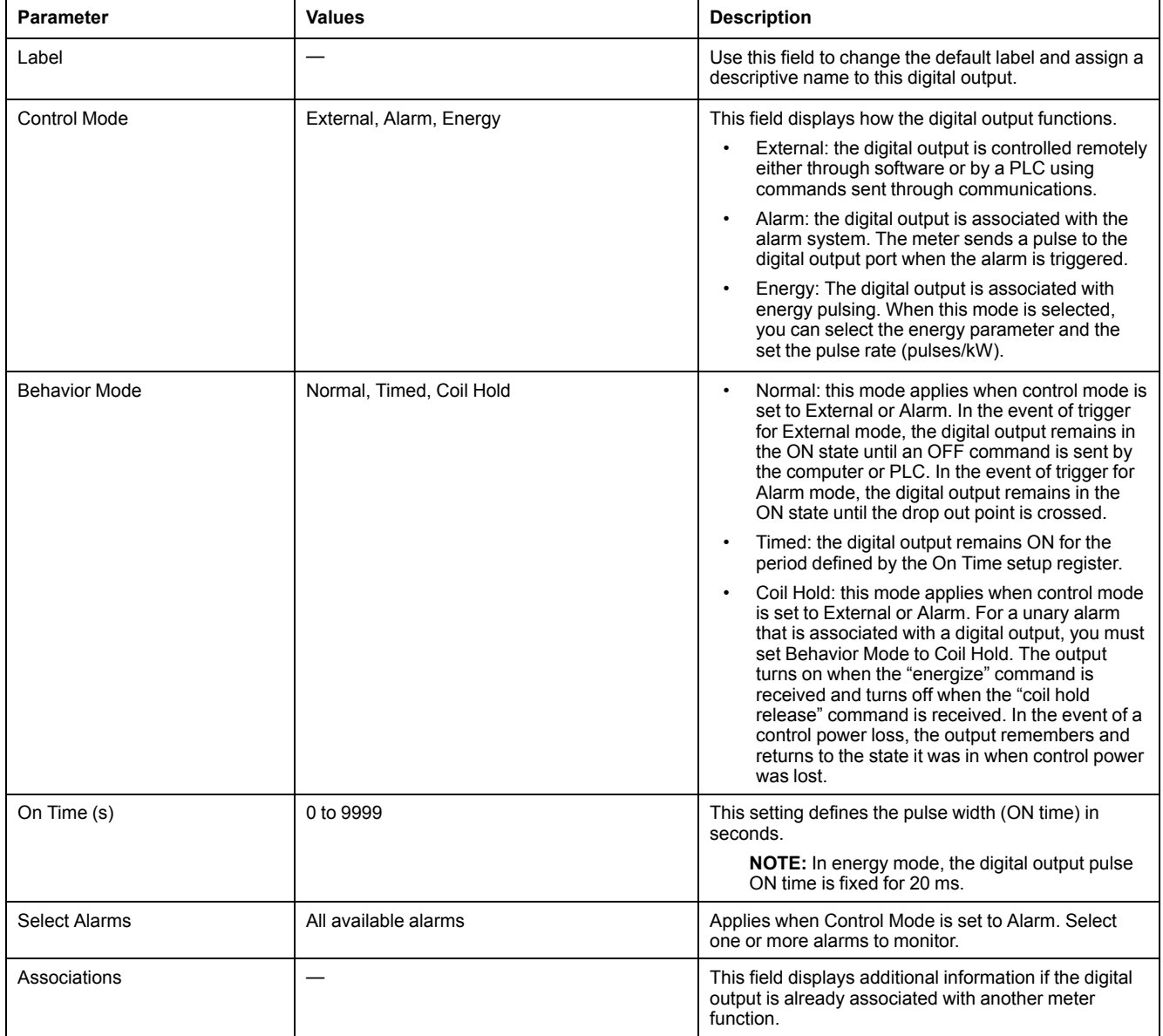

# **Relay output applications**

Relay outputs can be configured to be used in switching applications, for example, to provide on/off control signals for switching capacitor banks, generators, and other external devices and equipment.

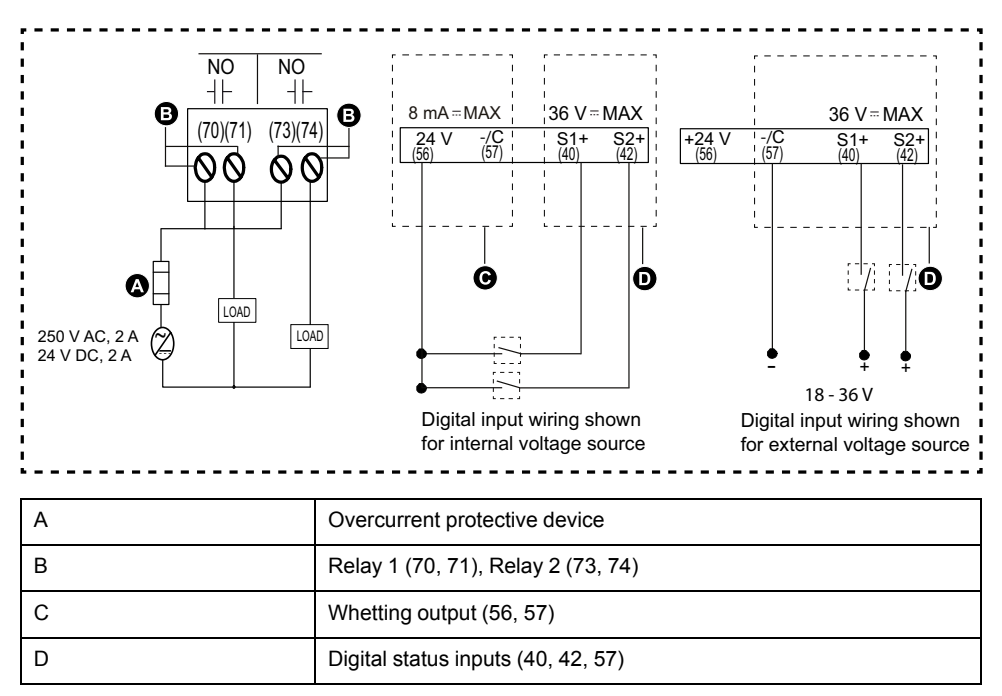

#### **Wiring the two digital inputs and relay output**

# **Configuring relay outputs using ION Setup**

You can use ION Setup to configure the relay output ports (Relay 1 and Relay 2).

- 1. Start ION Setup.
- 2. Connect to your meter.
- 3. Navigate to **I/O configuration > I/O Setup**.
- 4. Select a relay output to configure and click **Edit**. The setup screen for that relay output is displayed.
- 5. Enter a descriptive name for the relay output's **Label**.
- 6. Configure the other setup parameters as required.

7. Click **Send** to save your changes.

### **Relay output setup parameters available through the ION Setup**

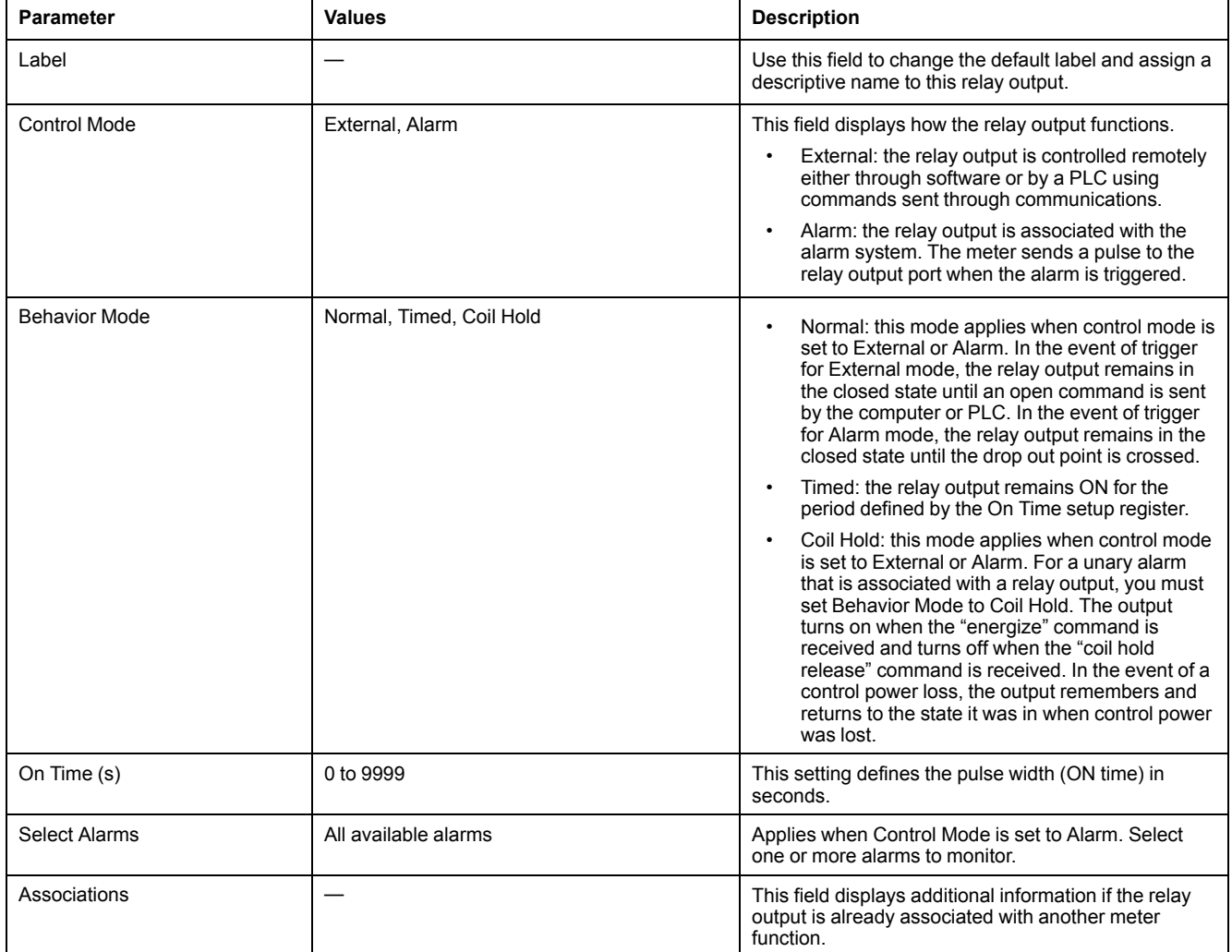

# **IO LED Indicator**

The IO LED indicator alerts or informs you of meters' IO activities. The LED blinks at a constant pace when the IO module is attached to the meter.

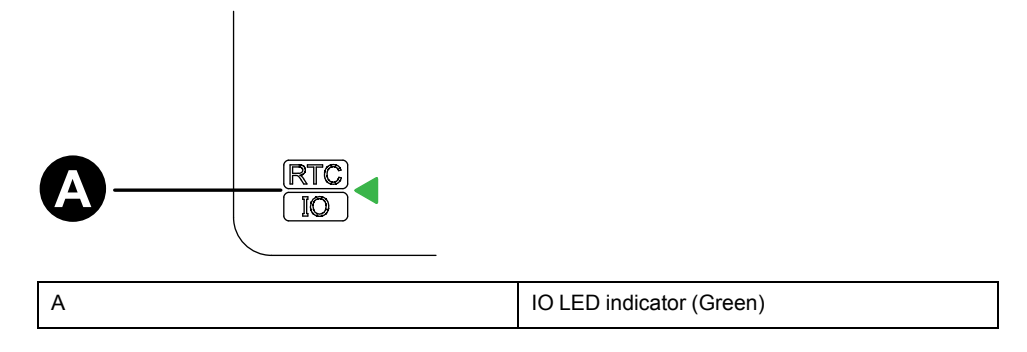

# <span id="page-42-0"></span>**Alarms**

# **Alarms overview**

### **NOTE: Applicable only for PM2230 meter model**

An alarm is the meter's means of notifying you when an alarm condition is detected, such as an error or an event that falls outside of normal operating conditions. Alarms are typically setpoint-driven and can be programmed to monitor certain behaviors, events or unwanted conditions in your electrical system.

You can configure your meter to generate and display high, medium and low priority alarms when predefined events are detected in the meter's measured values or operating states. Your meter also logs the alarm event information.

The meter ships with some alarms already enabled from the factory. Other alarms need to be configured before the meter can generate alarms.

Customize meter alarms as required, such as changing the priority. You can also create custom alarms using the advanced features of your meter.

# **Alarm types**

Your meters supports a number of different alarm types.

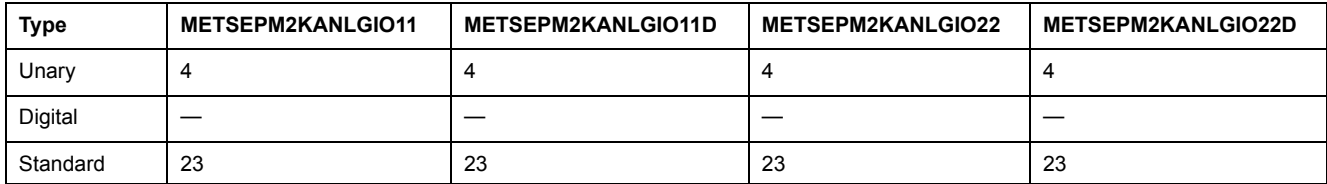

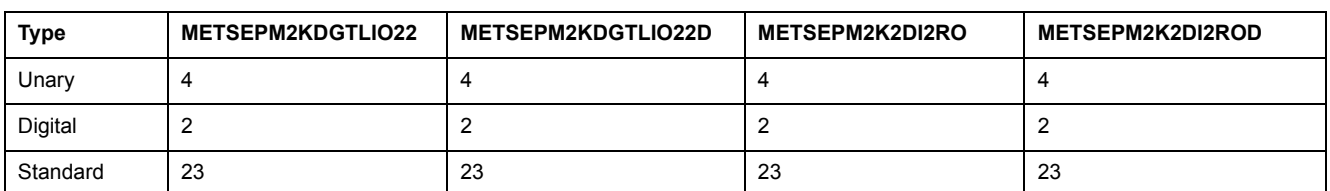

# **Unary alarms**

A unary alarm is the simplest type of alarm — it monitors a single behavior, event or condition.

## **Available unary alarms**

Your meter has a set of 4 unary alarms.

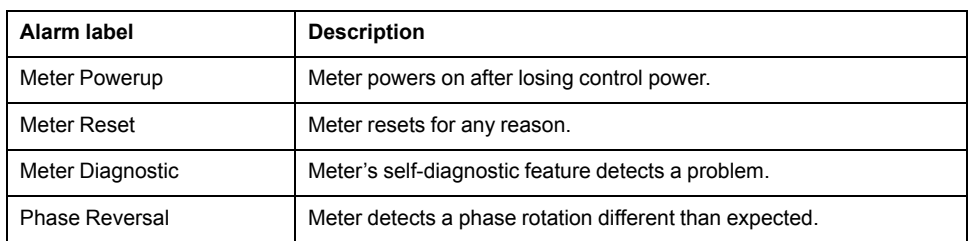

## **Digital alarms**

Digital alarms monitor the ON or OFF state of the meter's digital / status inputs.

### **Digital alarm with setpoint delay**

To prevent false triggers from erratic signals, you can set up pickup and dropout time delays for the digital alarm.

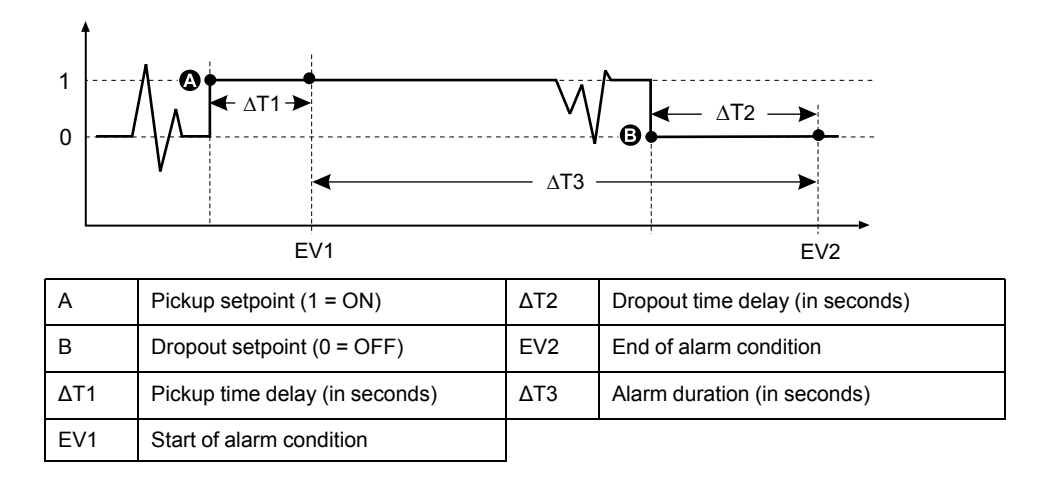

**NOTE:** To prevent filling the alarm log with nuisance alarm trips, the digital alarm is automatically disabled if the digital / status input changes state more than 4 times in one second or more than 10 times in ten seconds. In this case, you must re-enable the alarm using the display or ION Setup.

### **Available digital alarms**

Your meter has a set of 2 digital alarms.

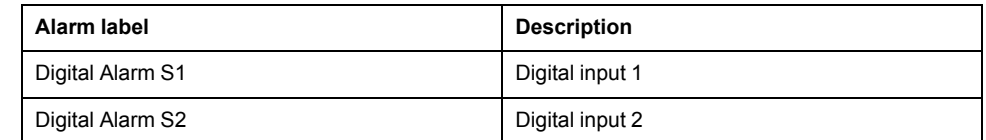

## **Standard alarms**

Standard alarms are setpoint-driven alarms which monitor certain behaviors, events or unwanted conditions in your electrical system.

Standard alarms have a detection rate equal to the 50/60 meter cycle, which is nominally 1 second if the meter's frequency setting is configured to match the system frequency (50 or 60 Hz).

Many of the standard alarms are three-phase alarms. Alarm setpoints are evaluated for each of the three phases individually, but the alarm is reported as a single alarm. The alarm pickup occurs when the first phase exceeds the alarm pickup magnitude for the pickup time delay. The alarm is active as long as any phase remains in an alarm state. The alarm dropout occurs when the last phase drops below the dropout magnitude for the dropout time delay.

### **Example of over and under setpoint (standard) alarm operation**

The meter supports over and under setpoint conditions on standard alarms.

A setpoint condition occurs when the magnitude of the signal being monitored crosses the limit specified by the pickup setpoint setting and stays within that limit for a minimum time period specified by the pickup time delay setting.

The setpoint condition ends when the magnitude of the signal being monitored crosses the limit specified by dropout setpoint setting and stays within that limit for a minimum time period specified by dropout time delay setting.

### **Over setpoint**

When the value rises above the pickup setpoint setting and remains there long enough to satisfy the pickup time delay period  $(ΔT1)$ , the alarm condition is set to ON. When the value falls below the dropout setpoint setting and remains there long enough to satisfy the dropout time delay period  $(AT2)$ , the alarm condition is set to OFF.

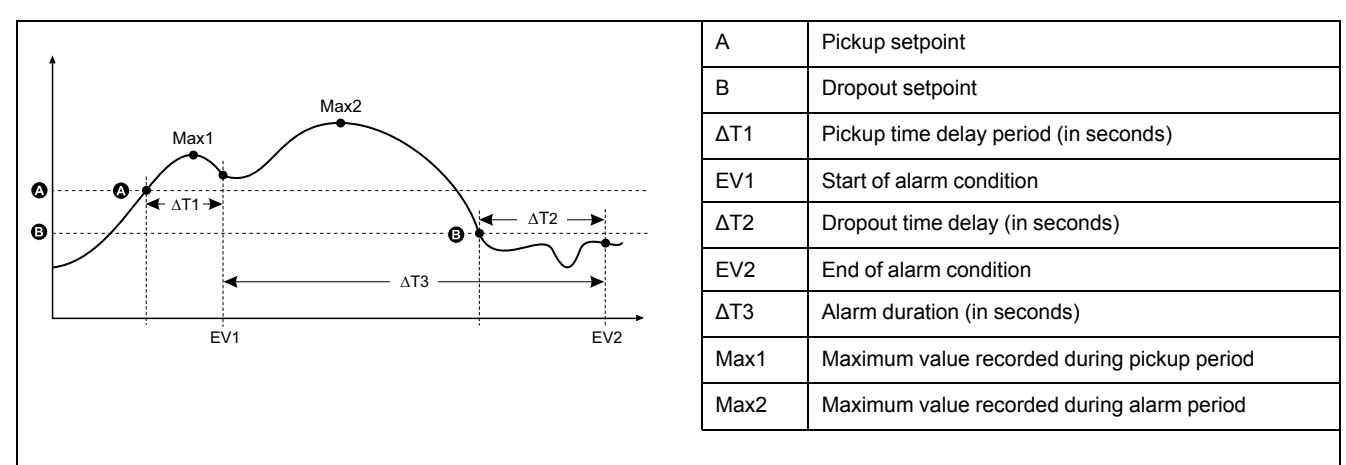

The meter records the date and time when the alarm event starts (EV1) and when it ends (EV2). The meter also performs any task assigned to the event, such as operating a digital output. The meter also records maximum values (Max1, Max2) before, during or after the alarm period.

### **Under setpoint**

When the value falls below the pickup setpoint setting and remains there long enough to satisfy the pickup time delay period (ΔT1), the alarm condition is set to ON. When the value rises above the dropout setpoint setting and remains there long enough to satisfy the dropout time delay period  $(AT2)$ , the alarm condition is set to OFF.

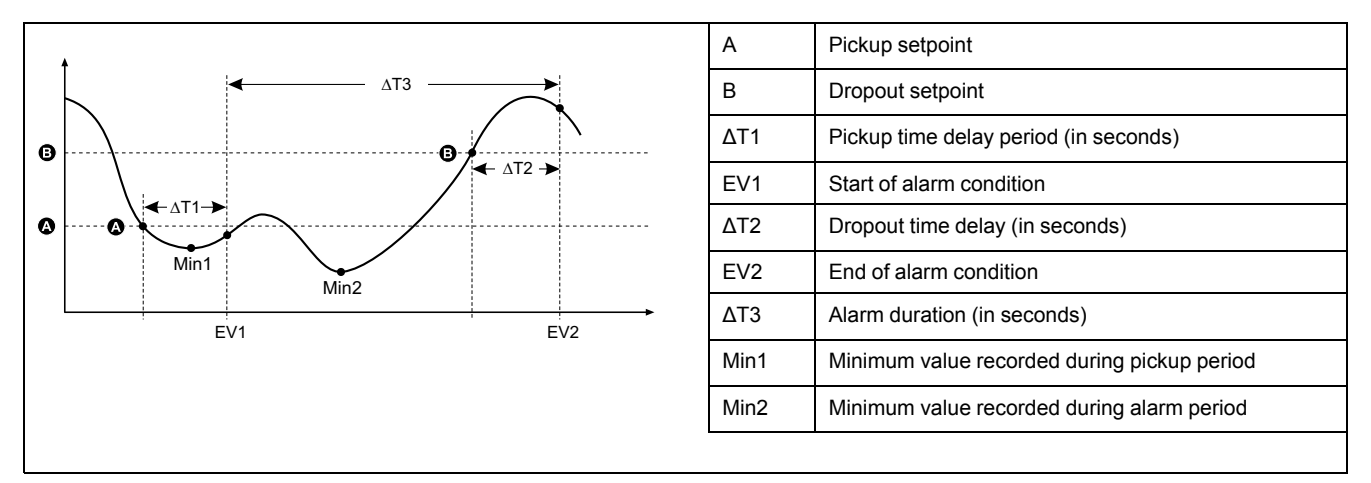

The meter records the date and time when the alarm event starts (EV1) and when it ends (EV2). The meter also performs any task assigned to the event, such as operating a digital output. The meter also records minimum values (Min1, Min2) before, during or after the alarm period.

### **Maximum allowable setpoint**

The meter is programmed to prevent user data entry errors, with set limits for the standard alarms.

The maximum setpoint value you can enter for some of the standard alarms depends on the voltage transformer ratio (VT ratio), current transformer ratio (CT ratio), system type (i.e., number of phases) and/or the maximum voltage and maximum current limits programmed at the factory.

**NOTE:** VT ratio is the VT primary divided by the VT secondary and CT ratio is the CT primary divided by the CT secondary.

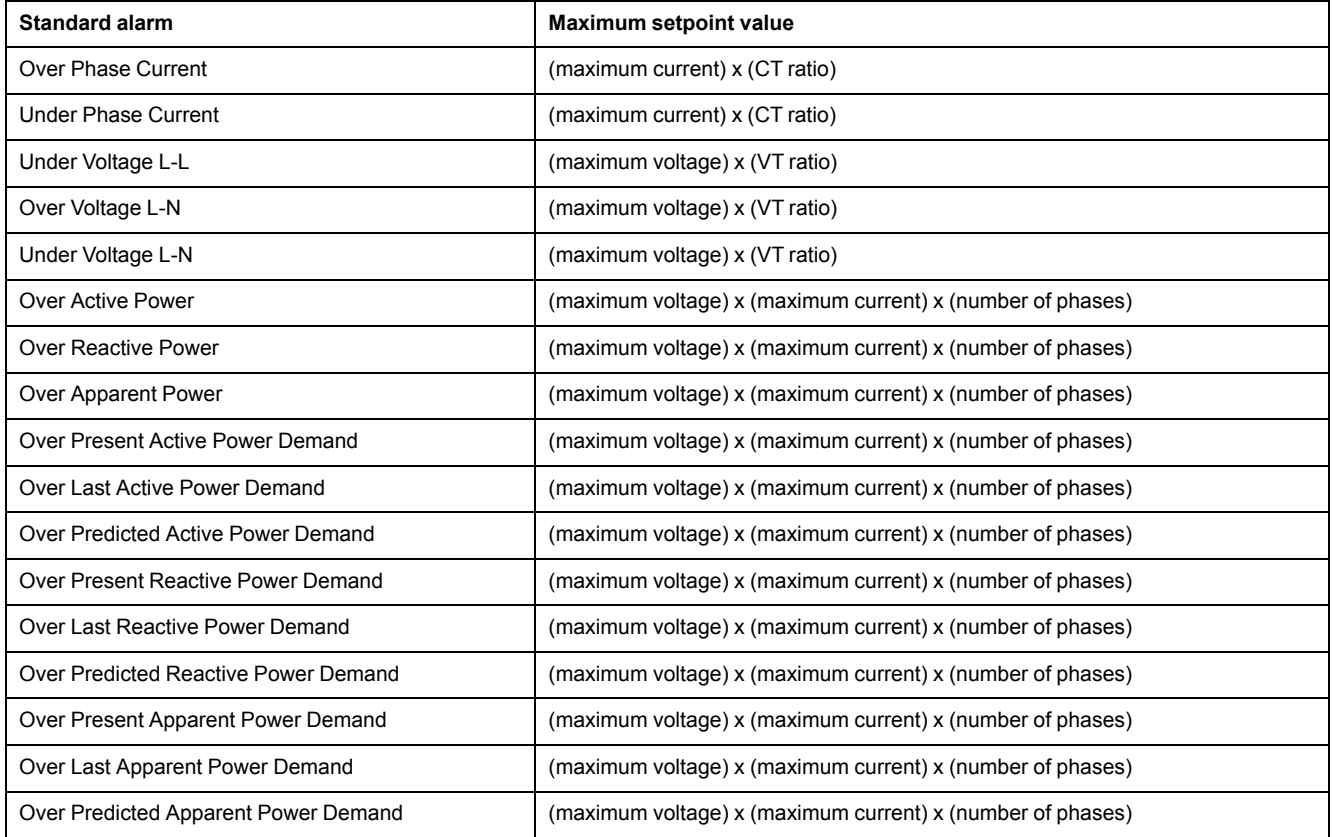

## **Available standard alarms**

Your meter has a set of standard alarms.

**NOTE:** Some alarms do not apply to all power system configurations. For example, line-to-neutral voltage alarms cannot be enabled on 3-phase delta systems. Some alarms use the system type and the VTor CT ratio to determine the maximum allowed setpoint.

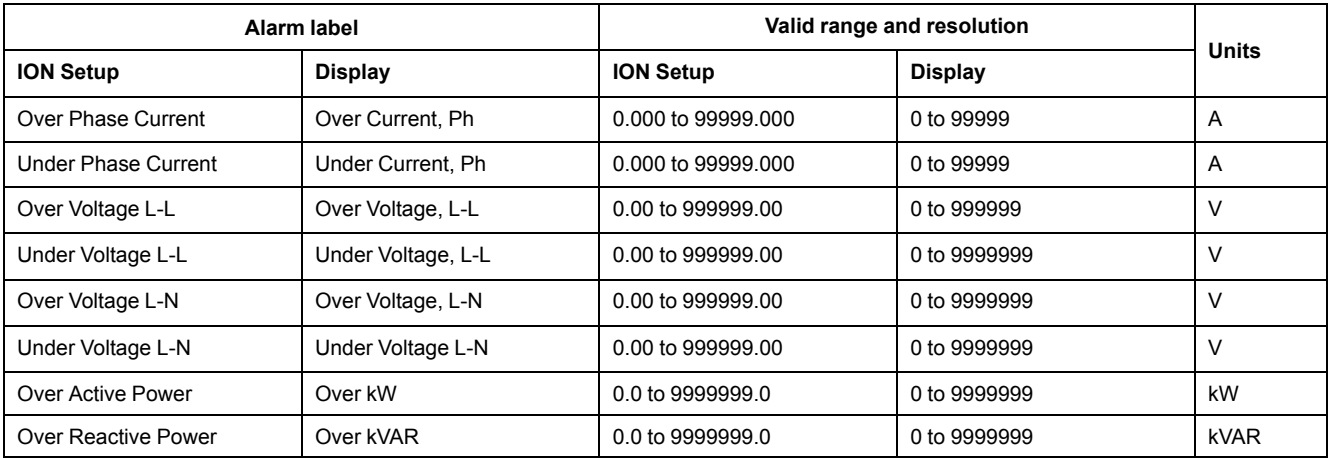

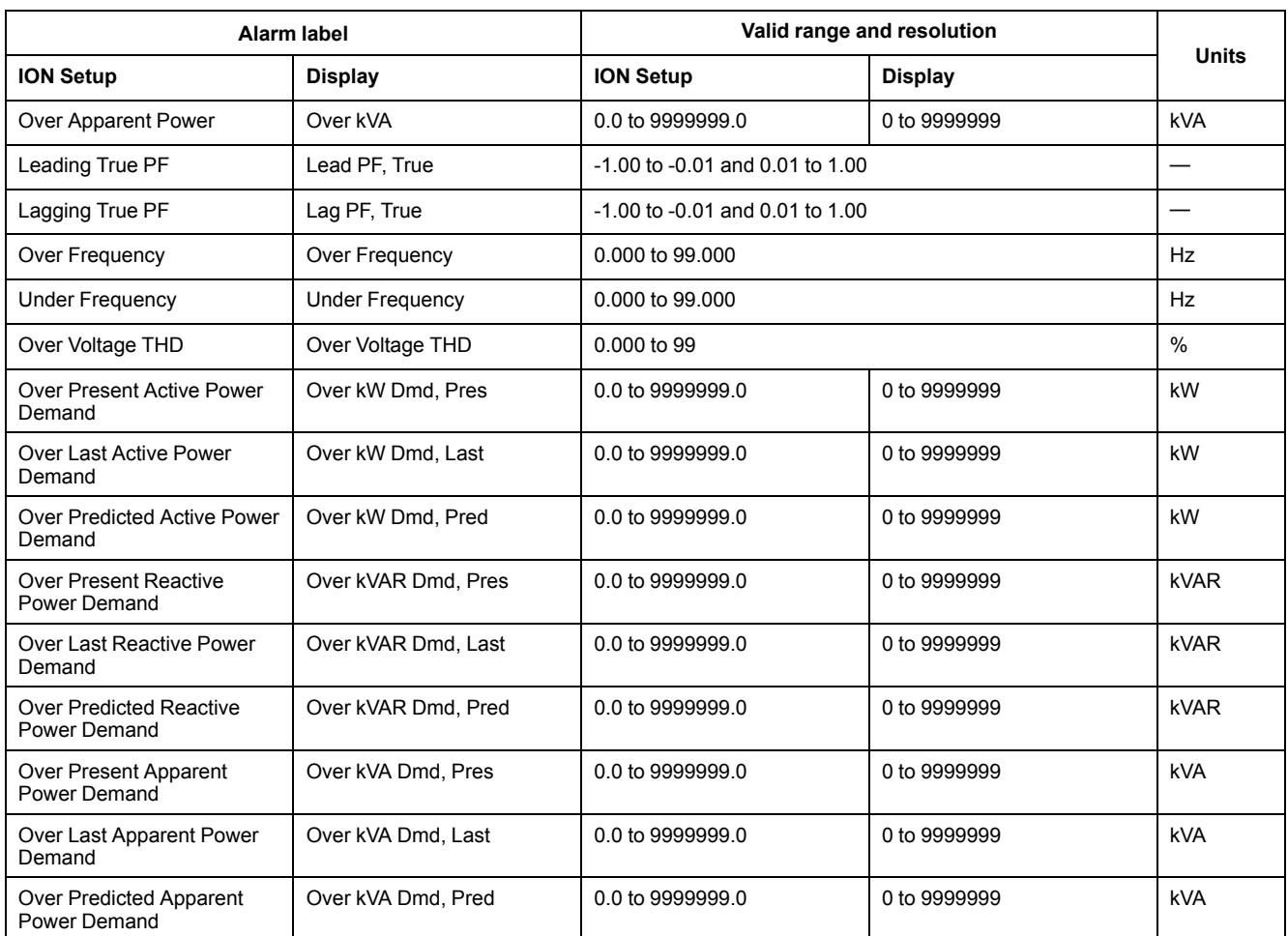

## **Power factor (PF) alarms**

You can set up a Leading PF or Lagging PF alarm to monitor when the circuit's power factor goes above or below the threshold you specify.

The Leading PF and Lagging PF alarms use the power factor quadrants as the values on the y-axis, with quadrant II on the lowest end of the scale, followed by quadrant III, quadrant I, and finally quadrant IV on the highest end of the scale.

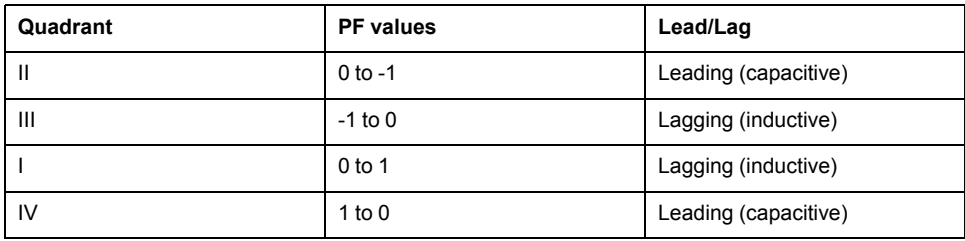

## **Leading PF alarm**

The Leading PF alarm monitors an over setpoint condition.

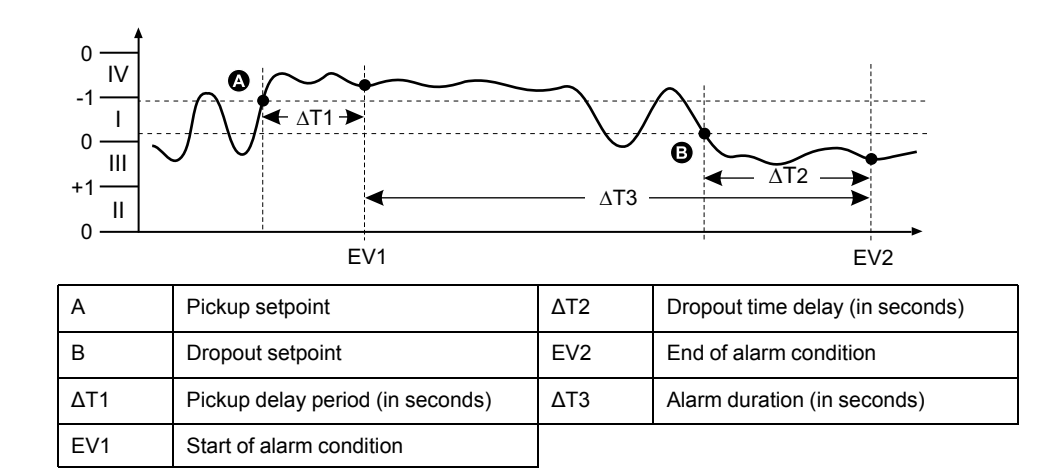

## **Lagging PF alarm**

The Lagging PF alarm monitors an under setpoint condition.

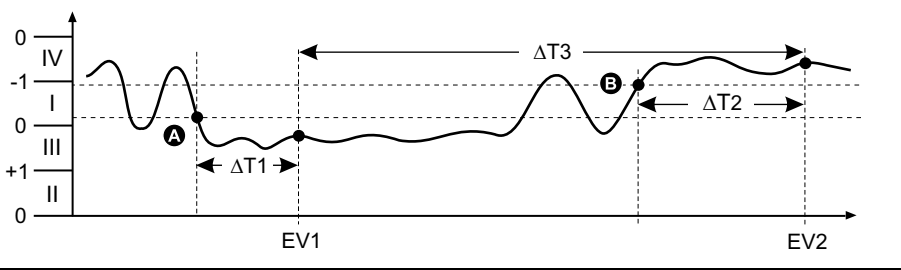

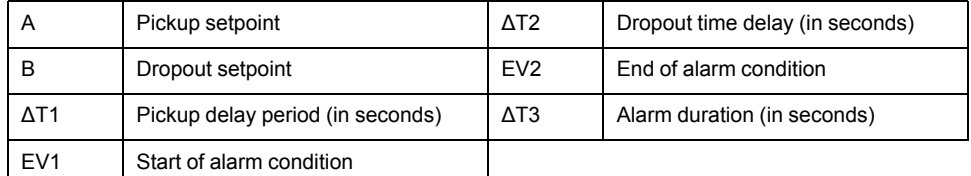

# **Alarm priorities**

Each alarm has a priority level that you can use to distinguish between events that require immediate action and those that do not require action.

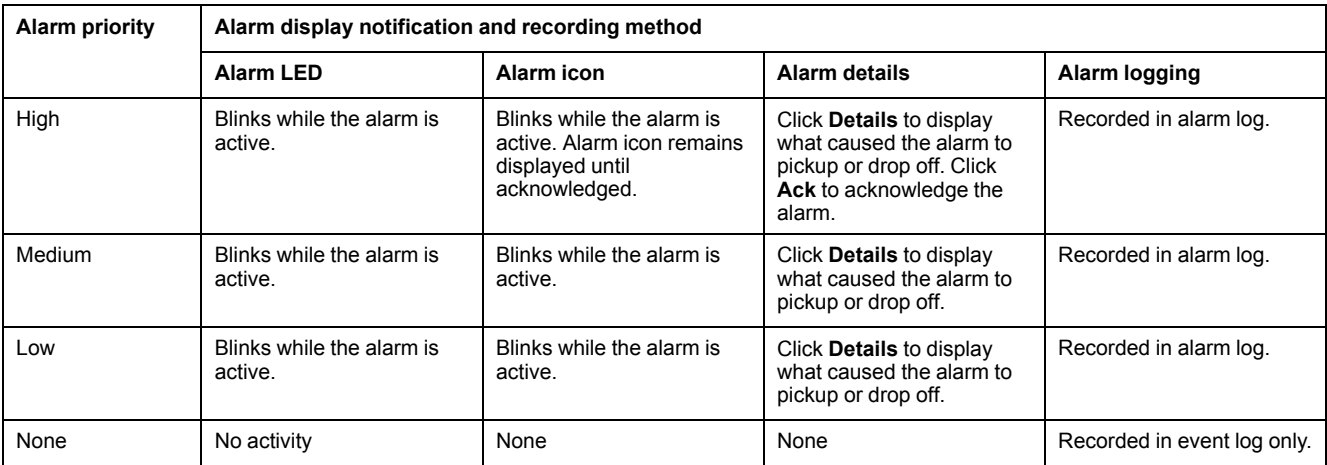

**NOTE:** The alarm LED notification only occurs if the alarm / energy pulsing LED is configured for alarming.

### **Multiple alarm considerations**

If multiple alarms with different priorities are active at the same time, the display shows the alarms in the order they occurred.

## **Alarm setup overview**

You can use ION Setup to configure unary, digital or standard (1-Sec) alarms.

If you make changes to the basic meter setup, all alarms are disabled to prevent undesired alarm operation.

# *NOTICE*

### **UNINTENDED EQUIPMENT OPERATION**

- Verify all alarm settings are correct and make adjustments as necessary.
- Re-enable all configured alarms.

**Failure to follow these instructions can result in incorrect alarm functions.**

### **Built-in error-checking**

ION Setup dynamically checks incorrect setup combinations. When you enable an alarm, you must set up the pickup and dropout limits to acceptable values first in order to exit the setup screen.

### **Setting up alarms using ION Setup**

You can use ION Setup to create and set up alarms.

- 1. Start ION Setup and connect to your meter.
- 2. Open the **Alarming** screen.
- 3. Select the alarm you want to configure and click **Edit**.
- 4. Configure the setup parameters as explained in the different alarm setup sections.

See the ION Setup Device Configuration guide for more information.

### **Unary alarm setup parameters**

Configure the unary alarm setup parameters as required.

ION Setup controls are shown in parentheses.

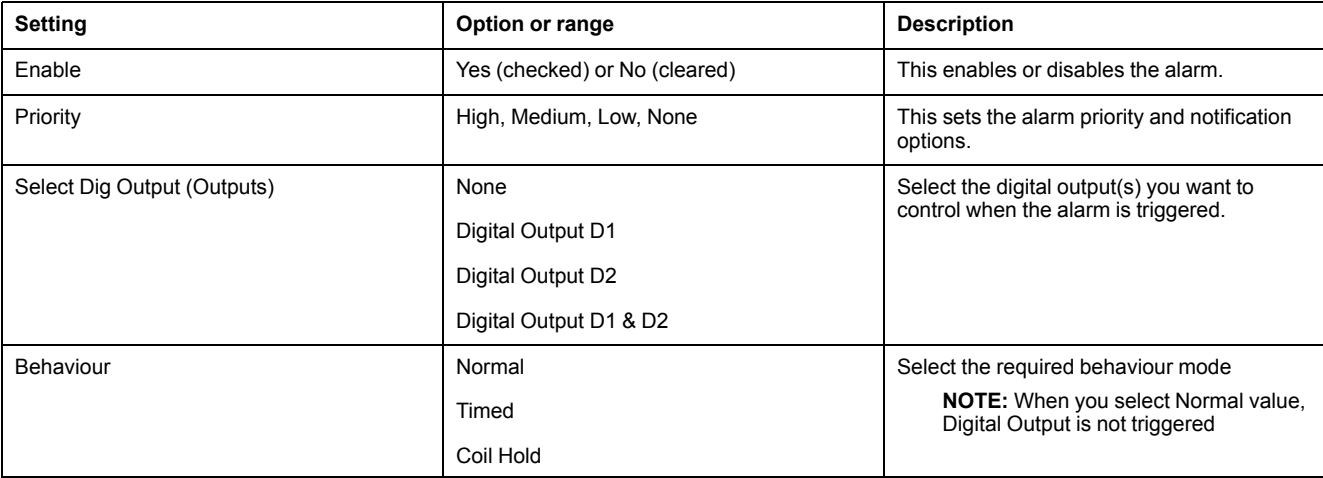

## **Digital alarm setup parameters**

Configure the digital alarm setup parameters as required.

ION Setup controls are shown in parentheses.

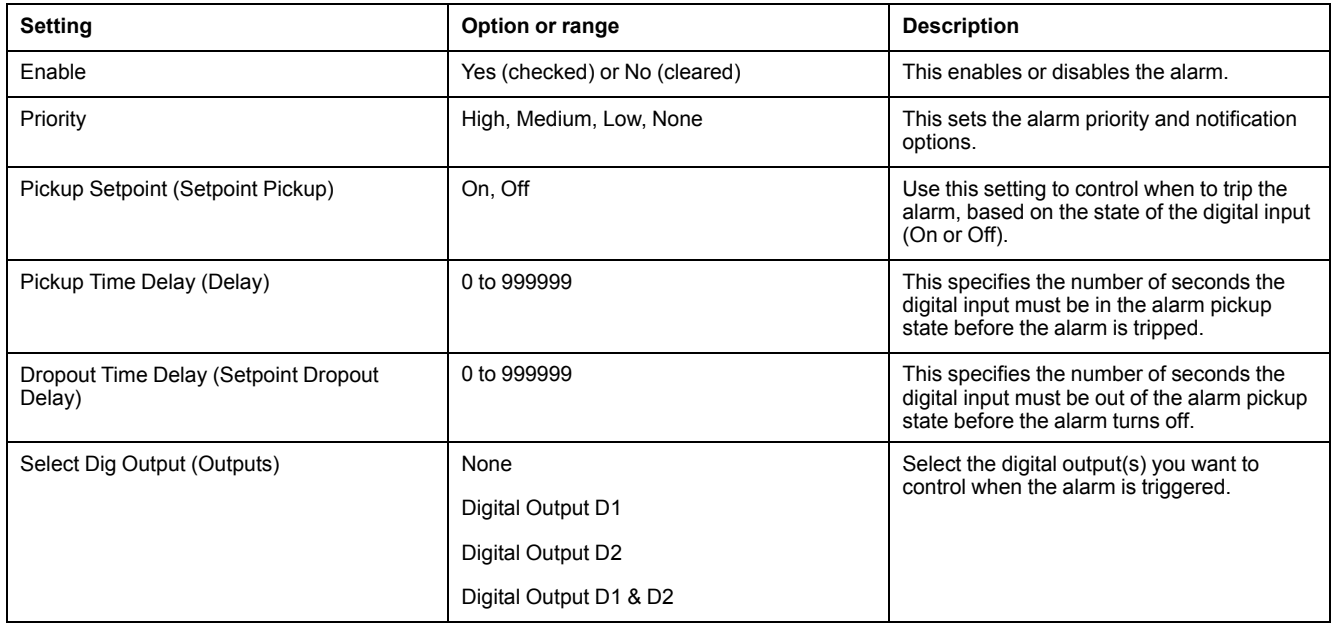

## **Standard (1-Sec) alarm setup parameters**

Configure the standard alarm setup parameters as required.

ION Setup controls are shown in parentheses.

**NOTE:** It is recommended that you use ION Setup to configure standard (1-Sec) alarms. ION Setup supports a higher resolution to allow you to specify more decimal places when setting up the pickup setpoint and dropout setpoint values for certain measurements.

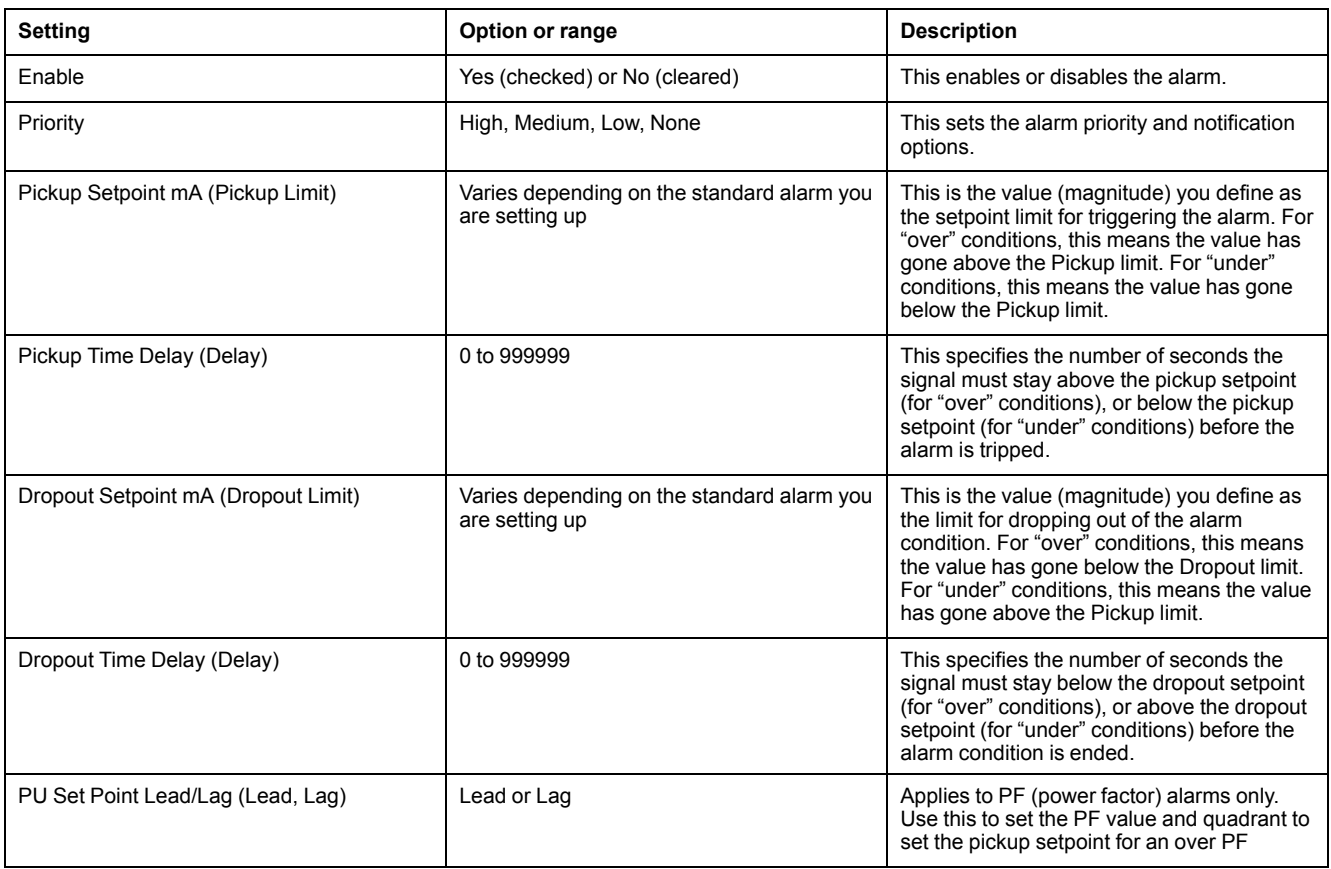

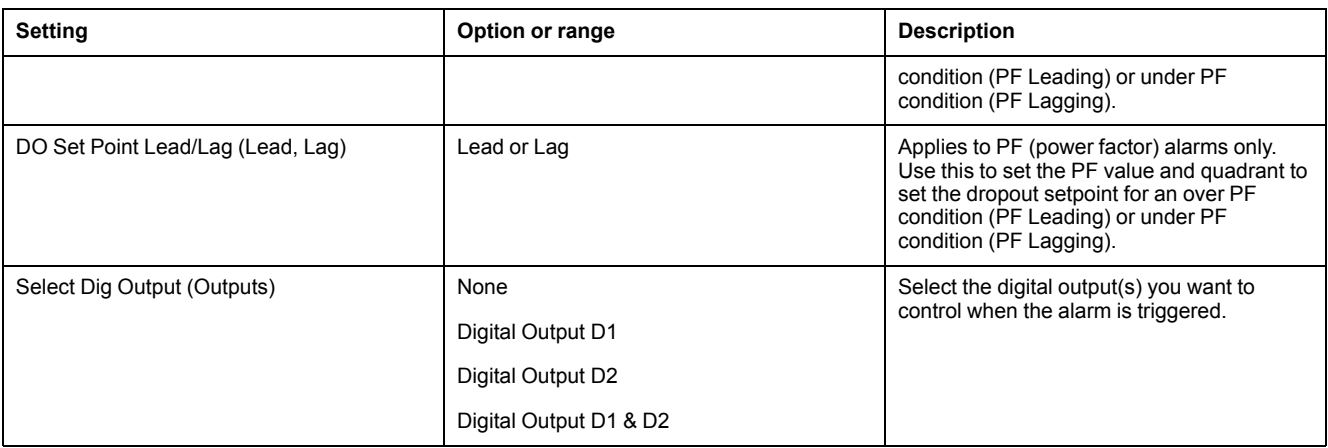

## **LED alarm indicator**

You can use the meter's alarm / energy pulsing LED as an alarm indicator. When set to detect alarms, the LED blinks to indicate an alarm condition.

## **Configuring the LED for alarms using the display**

You can use the meter display to configure the alarm / energy pulsing LED for alarming.

- 1. Navigate to the **Maint > Setup > LED**.
- 2. Set the mode to **Alarm**, then press **OK**.
- 3. Press the up arrow to exit. Press **Yes** to save your changes.

### **Configuring the LED for alarms using ION Setup**

You can use the ION Setup to configure your meter's LED for alarming.

- 1. Open ION Setup and connect to your meter. See the ION Setup Help for instructions.
- 2. Navigate to **Energy Pulsing**.
- 3. Select **Front Panel LED** and click **Edit**.
- 4. Set the control mode to **Alarm** and click **OK**.
- 5. Click **Send** to save your changes.

## **Alarm display and notification**

The meter notifies you when an alarm condition is detected.

## **Alarm icon**

When a low, medium or high priority alarm is tripped, this symbol appears at the top right corner of the display screen, indicating that an alarm is active:

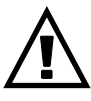

For high priority alarms, the alarm icon remains displayed until you acknowledge the alarm.

### **Alarm / energy pulsing LED**

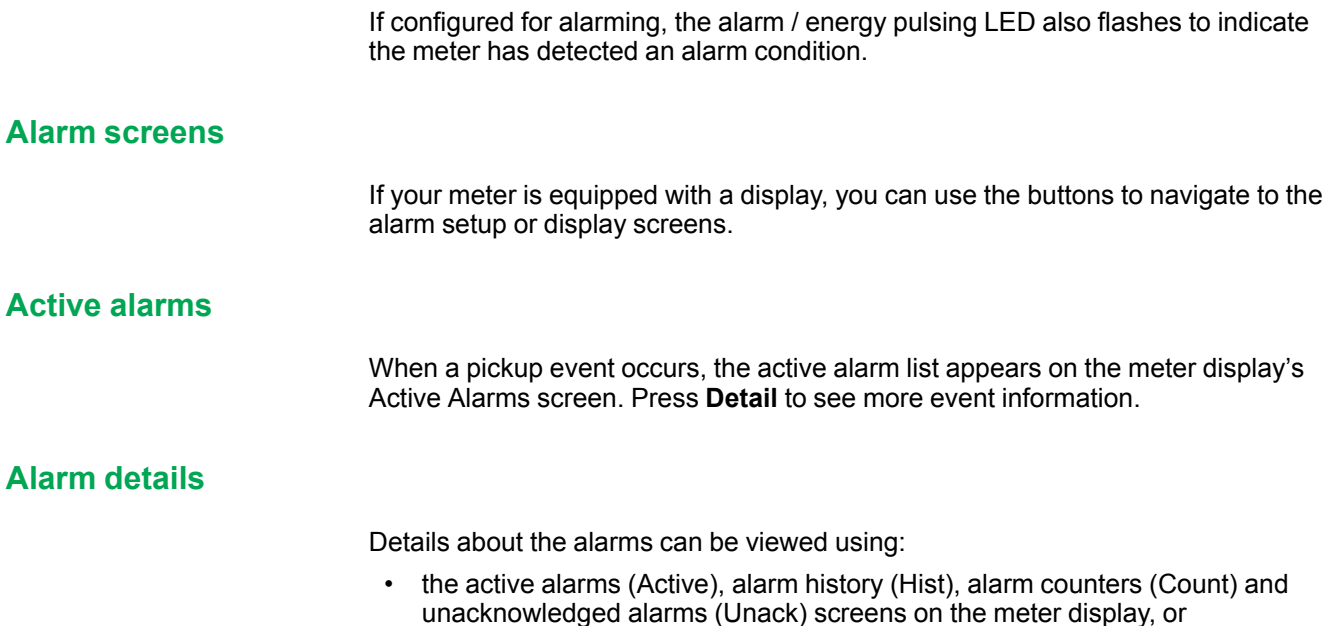

## **Active alarms list and alarm history log**

Each occurrence of a low, medium or high priority alarm is stored in the active alarms list and recorded in the alarm history log.

The active alarm list holds 40 entries at a time. The list works as a circular buffer, replacing old entries as new entries over 40 are entered into the active alarms list. The information in the active alarms list is volatile and reinitializes when the meter resets.

The alarm history log holds 40 entries. The log also works as a circular buffer, replacing old entries with new entries. The information in the alarm history log is nonvolatile and is retained when the meter resets.

### **Viewing active alarm details using the display**

When an alarm condition becomes true (alarm = ON), the alarm is displayed on the active alarms screen.

Alarms are displayed sequentially in the order of their occurrence, regardless of priority. The alarm details show the date and time of the alarm event, the type of event (for example, pickup or unary), which phase the alarm condition was detected on, and the value that caused the alarm condition.

**NOTE:** Alarm details are not available if the alarm priority is set to None.

The alarm details (for low, medium and high priority alarms) are also recorded in the alarm history log.

- 1. Navigate to **Alarm > Active**.
- 2. Select the alarm you want to view (the latest ones appear on top).
- 3. Press **Detail**.

**NOTE:** For unacknowledged high priority alarms, the Ack option appears on this screen. Press **Ack** to acknowledge the alarm, or return to the previous screen if you do not want to acknowledge the alarm.

### **Viewing alarm history details using the display**

The alarm history log keeps a record of active alarms and past alarms.

When an active alarm condition becomes false (alarm = OFF), the event is recorded in the alarm history log and alarm notification (alarm icon, alarm LED) is turned off.

Alarms are displayed sequentially in the order of their occurrence, regardless of priority. The alarm details show the date and time of the alarm event, the type of event (for example, dropout or unary), which phase the alarm condition was detected on, and the value that caused the alarm condition to turn ON or OFF.

**NOTE:** Alarm details are not available if the alarm priority is set to None.

- 1. Navigate to **Alarm > Hist**.
- 2. Select the alarm you want to view (the latest ones appear on top).
- 3. Press **Detail**.

**NOTE:** For unacknowledged high priority alarms, the **Ack** option appears on this screen. Press **Ack** to acknowledge the alarm, or return to the previous screen if you do not want to acknowledge the alarm.

## **Alarms counters**

Every occurrence of each type of alarm is counted and recorded in the meter.

### **Alarms rollover value**

The alarm counters roll over to zero after reaching the value 9999.

## **Resetting alarms using ION Setup**

Use ION Setup to reset alarms.

You can also reset alarms using the meter display.

- 1. Connect to your meter in ION Setup.
- 2. Open the **Meter Resets** screen.
- 3. Select the alarm parameters to clear and click **Reset**.

# <span id="page-53-0"></span>**Meter logging**

## **Logs overview**

This chapter briefly describes the following logs of the meter:

- Alarm log
- User-defined data log

Logs are files stored in the non-volatile memory of the meter and are referred to as "on-board logs".

## **Setting up the data log**

You can select 2 items to record in the data log and the frequency (logging interval) that you want those values updated.

Use ION Setup to configure data logging.

# *NOTICE*

### **DATA LOSS**

Save the contents of the data log before configuring it.

**Failure to follow these instructions can result in data loss.**

- 1. Start ION Setup and open your meter in setup screens mode (**View > Setup Screens**). See the ION Setup Help for instructions.
- 2. Double-click **Data Log #1**.
- 3. Set up the logging frequency and measurements/data to log.
- 4. Click **Send** to save the changes to the meter.

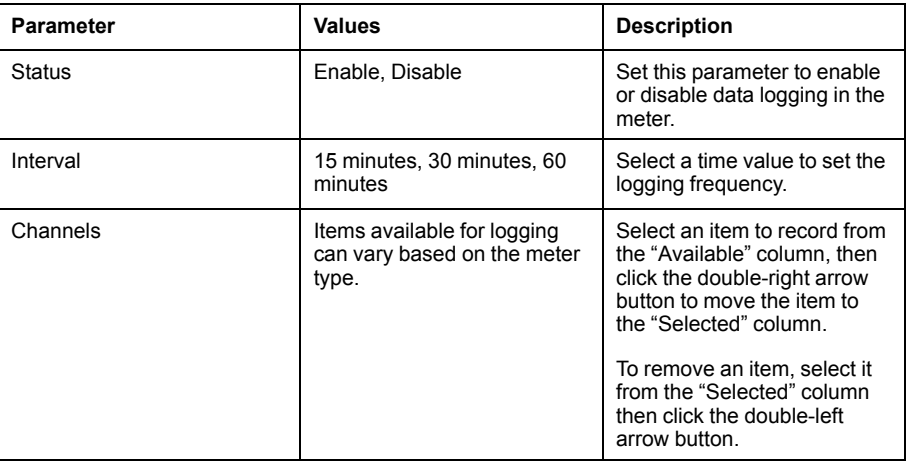

# **Saving the data log contents using ION Setup**

You can use ION Setup to save the contents of the data log.

- 1. Start ION Setup and open your meter in data screens mode (**View > Data Screens**. See the ION Setup help for instructions.
- 2. Double-click **Data Log #1** to retrieve the records.

3. Once the records have finished uploading, right-click anywhere in the viewer and select **Export CSV** from the popup menu to export the entire log.

**NOTE:** To export only selected records in the log, click the first record you want to export, hold down the SHIFT key and click the last record you want to export, then select **Export CSV** from the popup menu.

4. Navigate to the folder where you want to save the data log file, then click **Save**.

# **Alarm log**

Alarm records are stored in the meter's alarm history log.

By default, the meter can log the occurrence of any alarm condition. Each time an alarm occurs it is entered into the alarm log. The alarm log in the meter stores the pickup and dropout points of alarms along with the date and time associated with these alarms. You can view and save the alarm log to disk, and reset the alarm log to clear the data out of the meter's memory.

The meter stores alarm log data in non-volatile memory. The size of the alarm log is fixed at 40 records.

# <span id="page-55-0"></span>**Meter resets**

# **Meter resets**

Resets allow you to clear various accumulated parameters stored on your meter or reinitialize the meter or meter accessories.

Meter resets clear your meter's onboard data logs and other related information. Resets are typically performed after you make changes to the meter's basic setup parameters (such as frequency, VT/PT or CT settings) to clear invalid or obsolete data in preparation for putting the meter into active service.

## **Meter initialization**

Meter Initialization is a special command that clears the meter's energy, power, demand values, and meter operation timer.

It is common practice to initialize the meter after its configuration is completed, before adding it to an energy management system.

After configuring all the meter setup parameters, navigate through the different meter display screens and make sure the displayed data is valid then perform meter initialization.

**NOTE:** You can perform meter initialization using ION setup and secured command interface.

### **Performing resets using ION Setup**

Resets allow you to clear all data of a particular type, such as all energy values or all minimum/maximum values.

- 1. Start ION Setup.
- 2. Connect to your meter.
- 3. Navigate to **Meter Resets**.

4. Select a parameter for reset and click **Reset**. The selected parameter value gets cleared.

### **Reset parameters**

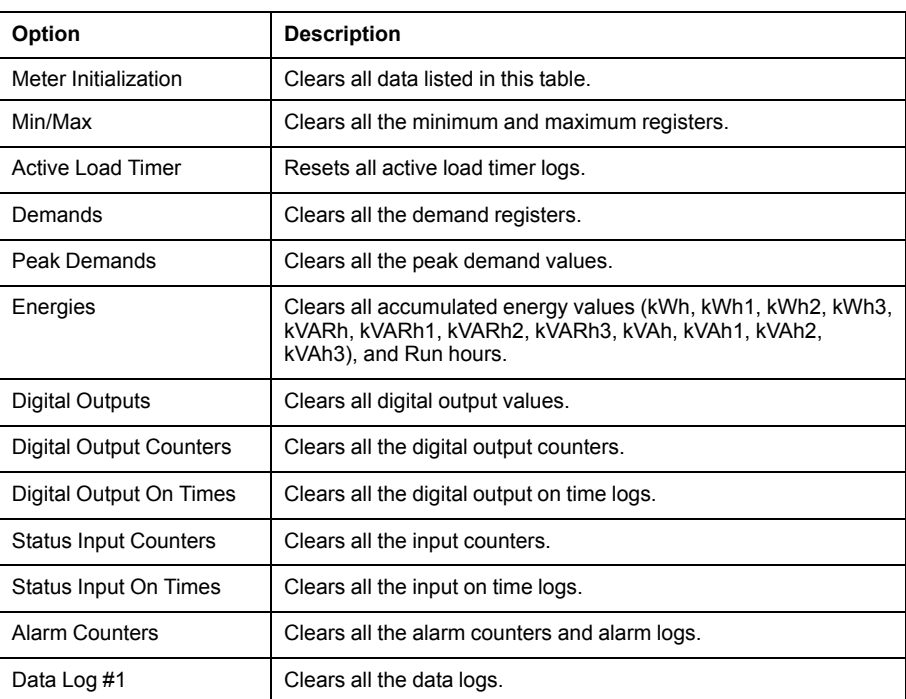

# <span id="page-57-0"></span>**Measurements and calculations**

# **Meter initialization**

Meter Initialization is a special command that clears the meter's energy, power, demand values, and meter operation timer.

It is common practice to initialize the meter after its configuration is completed, before adding it to an energy management system.

After configuring all the meter setup parameters, navigate through the different meter display screens and make sure the displayed data is valid then perform meter initialization.

**NOTE:** You can perform meter initialization using ION setup and secured command interface.

## **Real-time readings**

The meter measures currents and voltages, and reports in real time the RMS (Root Mean Squared) values for all three phases and neutral.

The voltage and current inputs are continuously monitored at a sampling rate of 64 samples per cycle. This amount of resolution helps enable the meter to provide reliable measurements and calculated electrical values for various commercial, buildings and industrial applications.

## **Energy measurements**

The meter provides fully bi-directional, 4-quadrant energy metering.

The meter stores all accumulated active, reactive and apparent energy measurements in nonvolatile memory:

The meter provides both per phase and total values of energy.

### **Total energy:**

- kWh, kVARh, kVAh (delivered)
- kWh, kVARh, kVAh (received)
- kWh, kVARh, kVAh (delivered + received)
- kWh, kVARh, kVAh (delivered received)

#### **Per phase energy:**

- kWh1, kWh2, kWh3, kVARh1, kVARh2, kVARh3, kVAh1, kVAh2, kVAh3 (delivered)
- kWh1, kWh2, kWh3, kVARh1, kVARh2, kVARh3, kVAh1, kVAh2, kVAh3 (received)
- kWh1, kWh2, kWh3, kVARh1, kVARh2, kVARh3, kVAh1, kVAh2, kVAh3 (delivered + received)
- kWh1, kWh2, kWh3, kVARh1, kVARh2, kVARh3, kVAh1, kVAh2, kVAh3 (delivered - received)

**NOTE:** Based on the energy scale selection, when kWh, kWh1, kWh2, kWh3, kVARh, kVARh1, kVARh2, kVARh3, kVAh, kVAh1, kVAh2, kVAh3 (delivered) or kWh, kWh1, kWh2, kWh3, kVARh, kVARh1, kVARh2, kVARh3, kVAh, kVAh1, kVAh2, kVAh3 (received) of the energy parameters overflow at 999.99 all energy parameter value resets.

**NOTE:** The energy per phase displays on the HMI for the 3PH4W configurations (3PH4W Opn Dlt Ctr Tp, 3PH4W Dlt Ctr Tp, 3PH4W Wye Ungnd, 3PH4W Wye Gnd, and 3PH4W Wye Res Gnd) only. For other configurations, the energy per phase is not displayed on HMI and obtains as "0" through communication.

## **Quadrant based VARh**

#### **NOTE: Applicable only for PM2220/PM2230 meter models**

Quadrant based reactive energy values are available only on communication. These are not available on meter display. These reactive energies are for Q1, Q2, Q3, and Q4 quadrants.

On communication quadrant based reactive energies will be recorded as follows:

- $Q1$  (00 to 90 Degree) =  $Q1$  VARh, Del
- $Q2$  (90 to 180 Degree) =  $Q2$  VARh, Del
- $\cdot$  Q3 (180 to 270 degree) = Q3 VARh, Rec
- $\cdot$  Q4 (270 to 360 degree) = Q4 VARh, Rec

If energy is cleared, all quadrant based VARhs will be cleared.

## **Min/max values**

When the readings reach their lowest or highest value, the meter updates and saves these min/max (minimum and maximum) quantities in non-volatile memory.

The meter's real-time readings are updated once every 50 cycles for 50 Hz systems, or once every 60 cycles for 60 Hz systems.

## **Power demand**

Power demand is a measure of average power consumption over a fixed time interval.

**NOTE:** If not specified, references to demand are assumed to mean power demand.

The meter measures instantaneous consumption and can calculate demand using various methods.

### **Power demand calculation methods**

Power demand is calculated by dividing the energy accumulated during a specified period by the length of that period.

How the meter performs this calculation depends on the method and time parameters you select (for example, timed rolling block demand with a 15-minute interval and 5-minute subinterval).

To be compatible with electric utility billing practices, the meter provides the following types of power demand calculations:

- Block interval demand
- Synchronized demand
- Thermal demand

You can configure the power demand calculation method from the display or software.

## **Block interval demand**

For block interval demand method types, you specify a period of time interval (or block) that the meter uses for the demand calculation.

Select/configure how the meter handles that interval from one of these different methods:

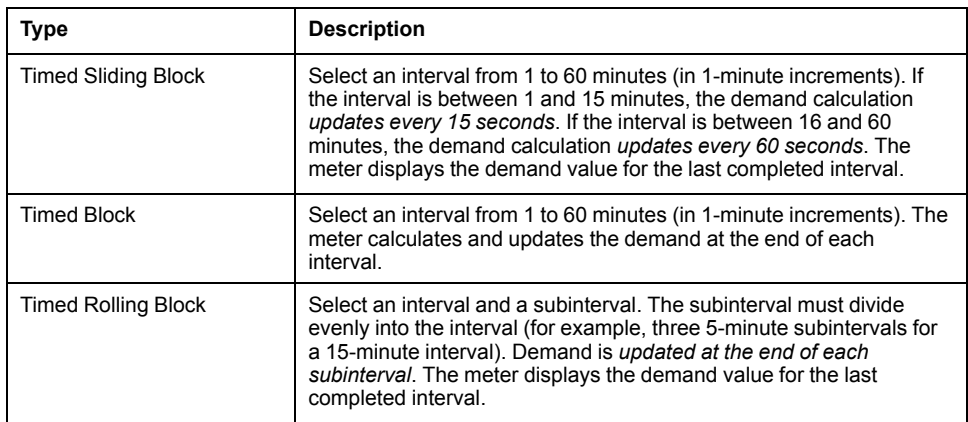

## **Block interval demand example**

The following illustration shows the different ways power demand is calculated using the block interval method. In this example, the interval is set to 15 minutes.

### **Timed Sliding Block**

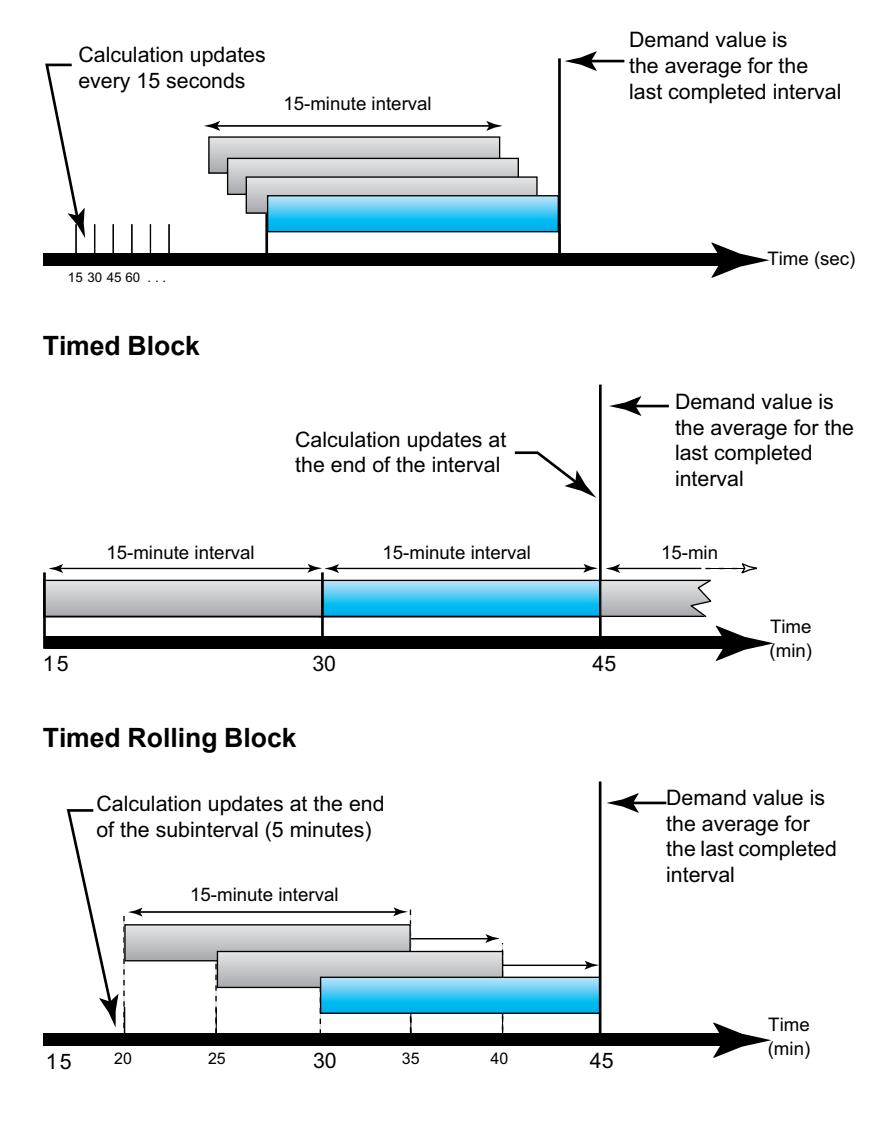

### **Synchronized demand**

You can configure the demand calculations to be synchronized using an external pulse input, a command sent over communications, or the device's internal realtime clock.

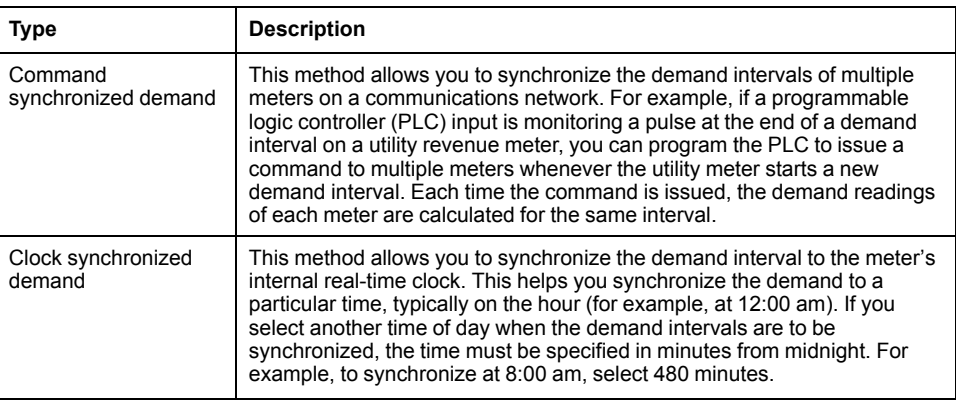

**NOTE:** For these demand types, you can choose block or rolling block options. If you select a rolling block demand option, you need to specify a subinterval.

### **Thermal demand**

Thermal demand calculates the demand based on a thermal response, which imitates the function of thermal demand meters.

The demand calculation updates at the end of each interval. You can set the demand interval from 1 to 60 minutes (in 1-minute increments).

### **Thermal demand example**

The following illustration shows the thermal demand calculation. In this example, the interval is set to 15 minutes. The interval is a window of time that moves across the timeline. The calculation updates at the end of each interval.

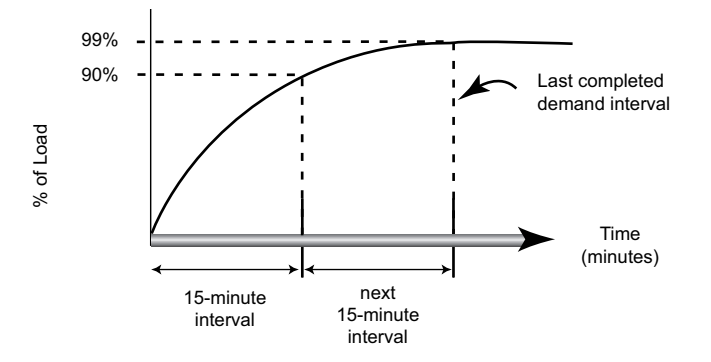

## **Current demand**

The meter calculates current demand using the block interval, synchronized or thermal demand methods.

You can set the demand interval from 1 to 60 minutes in 1 minute increments (for example, 15 minutes).

### **Predicted demand**

The meter calculates predicted demand for the end of the present interval for kW, kVAR, and kVA demand, taking into account the energy consumption so far within the present (partial) interval and the present rate of consumption.

Predicated demand is updated according to the update rate of your meter.

The following illustration shows how a change in load can affect predicted demand for the interval. In this example, the interval is set to 15 minutes.

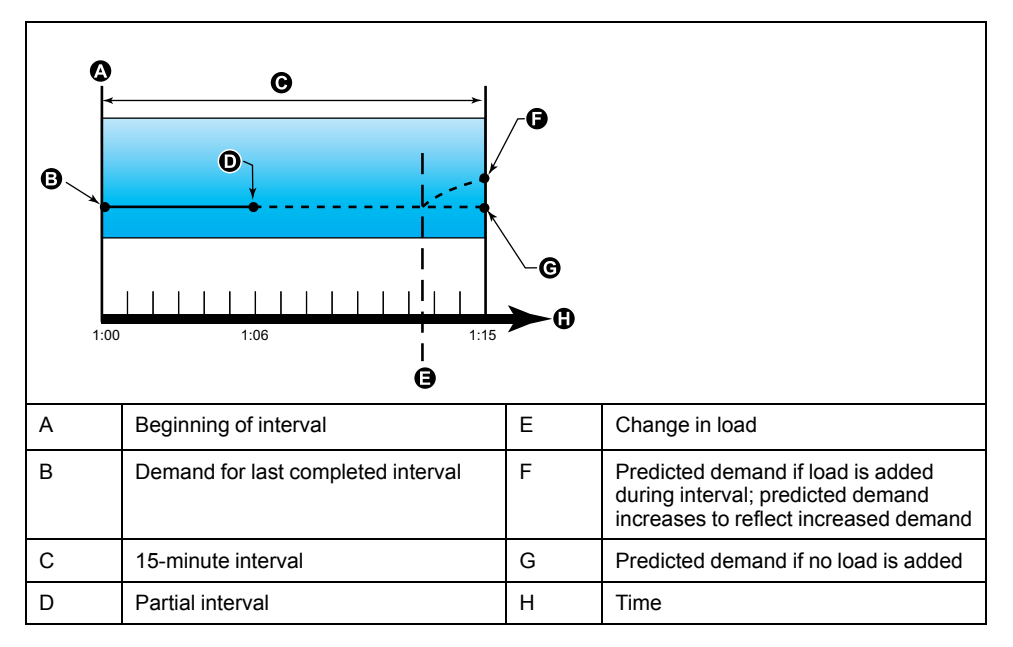

### **Peak demand**

The meter records the peak (or maximum) values for kWD, kVARD, and kVAD power (or peak demand).

The peak for each value is the highest average reading since the meter was last reset. These values are maintained in the meter's non-volatile memory.

The meter also stores the date and time when the peak demand occurred.

## **Timer**

The meter supports an active load timer, meter operation timer, and run time.

### **Active load timer**

Active load timer shows how much time a load has been running, based on the specified minimum current for the load timer setpoint setting.

### **Meter operation timer**

Meter operating timer shows how long the meter has been powered up.

### **Run time**

Run time shows how much time a load has been running, based on accumulated energy - received and delivered.

The run time can be read through communication only.

# <span id="page-62-0"></span>**Multi-tariff**

### **NOTE: Applicable only for PM2230 meter model**

The multi-tariff feature allows you to set up different tariffs for storing energy values.

The energy values for different tariffs are stored in registers that correspond to each of those tariffs.

# **Multi-tariff example**

The multi-tariff feature can be used when a utility has set up tariff schedules with different rates based on what day or time of day energy is consumed.

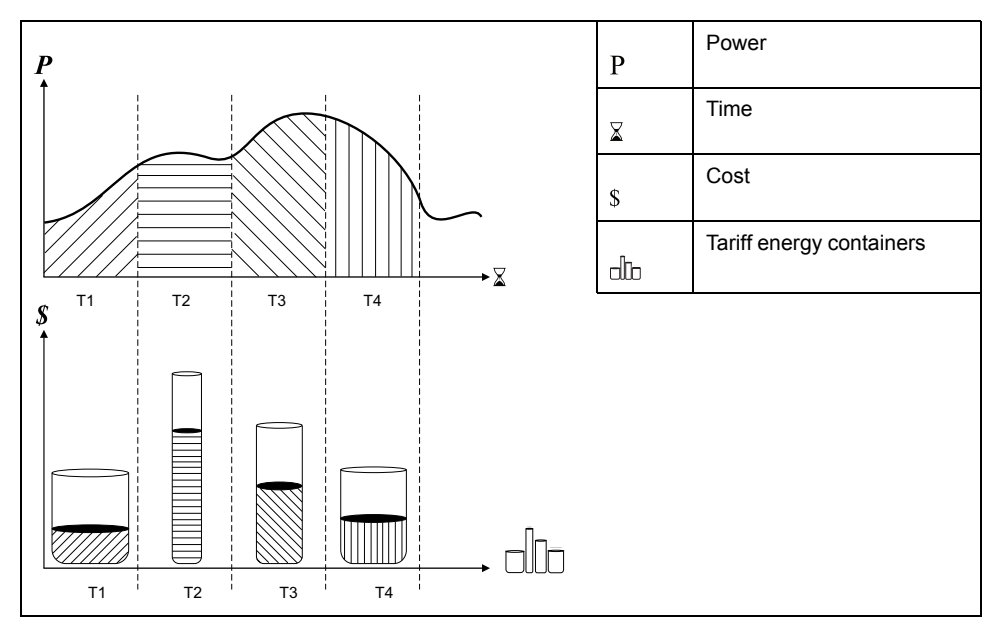

In the above illustration, the area under the power curve equals the energy consumed.

Typically, the utility sets tariff schedules so the cost of energy is higher during high demand or high energy consumption times. How these "tariff energy containers" are configured determines how fast these containers fill, which correlates to increasing energy costs. The price per kWh is lowest at tariff T1 and highest at tariff T2.

# **Multi-tariff implementation**

The meter supports configuration of up to 4 different tariffs to measure and monitor energy usage that can be used in billing or cost applications.

There are three different tariff modes you can use to activate the multi-tariff registers:

- Command mode
- Time of Day mode
- Input mode

# **Command mode overview**

You can use command mode to send a Modbus command to the device which sets the active tariff.

The active tariff is applied to the measured energy until you send another Modbus command that sets a different tariff.

Search for your meter's Modbus register list at [www.se.com](https://www.se.com) to download the Modbus map.

## **Time of day mode overview**

You can use time of day mode to create a tariff schedule that specifies where the meter stores energy or input metered data, based on the time of year (month, day), the type of day (every day, weekend, weekday or a specific day of the week), or time of day.

The data collected from the different tariffs can then be used in energy audits or similar costing and budget planning purposes.

### **Time of day mode tariff validity**

A valid time of day tariff has certain conditions and limitations:

- Each tariff must cover a unique time period (tariffs cannot overlap), but there can be periods with no tariff.
- Any number of tariffs, from none to the maximum number of tariffs, can be applied.
- Time of day tariffs do not adjust for daylight savings time.
- Time of day tariffs include February 29th in leap years (however, it is not recommended to have February 29th as a start or end date, as that tariff would be invalid for non-leap years.
- Except for leap years, tariff dates are not year-specific; if you wanted to create a tariff that starts on the first Monday in August, you need to enter the date for that year, then manually update the tariff information for the subsequent years.

Your device performs validation checks as you enter tariff information; it prompts you to change the information that you have entered or set the tariff to disabled if the tariff configuration is invalid. These checks can include:

- Start and end times must be different (for example, you cannot create a tariff that starts at 02:00 and also ends at 02:00).
- Start time can only be earlier than end time for tariffs that are applied every day. You can create a daily tariff that starts at 06:00 and ends at 02:00, but these times are only valid for the Everyday tariff and invalid for the other tariff types.
- Start day must be earlier than end day if the days are in the same month. You cannot create a tariff that starts June 15 and ends June 12.

### **Time of day tariff creation methods**

You can create time of day tariffs using one of the two methods, or a combination of these methods:

- Time of year tariffs divide the year into multiple sections (usually seasons), where each section has one or more day types. For example, a four tariff configuration using this method could have Summer and Winter seasons that also use different weekend and weekday tariffs.
- Daily tariffs can divide days by day of the week, a weekday, a weekend, or every day, and can specify the time of day. For example, a four tariff configuration could have every day in the year divided into six-hour tariff periods or could have two tariffs for weekends and two tariffs for weekdays.

You can combine these methods if, for example you wanted to create a tariff that applies on Mondays from January 1 to June 30, from 09:00 to 17:00. However, since only one tariff can be applied at any time, you cannot use an everyday or

weekday tariff type because you already specified a tariff for the time periods 09:00 to 17:00.

Depending on how you configure the tariffs and the maximum number of tariffs supported by your meter, you may not be able to assign tariffs for the entire year, potentially leaving time gaps that do not have any tariff assigned to them.

### **Example tariff configurations for a four-tariff system**

In these examples, four tariffs are used to cover the entire year (there are no time periods that do not have an associated tariff).

Configuration 1: four tariffs with weekdays and weekends

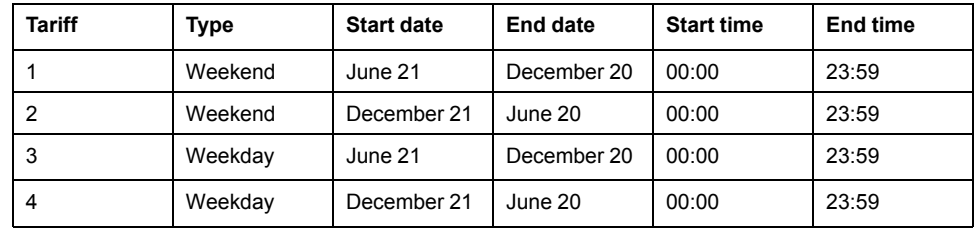

**NOTE:** The end time of 23:59 is actually 23:59:59, or just before midnight.

All weekend days fall into one of two different tariffs, depending on the date. All weekdays fall into one of two different tariffs, depending on the date. This configuration does not use tariffs based on the time of day, or any day types other than weekend or weekday.

Example dates and corresponding tariffs:

- Friday, June 29 = tariff 3
- Sunday, November 28th = tariff 1

Configuration 2: one season for weekends, with off-peak and shoulder hours, two seasons for weekdays, with shoulder hours

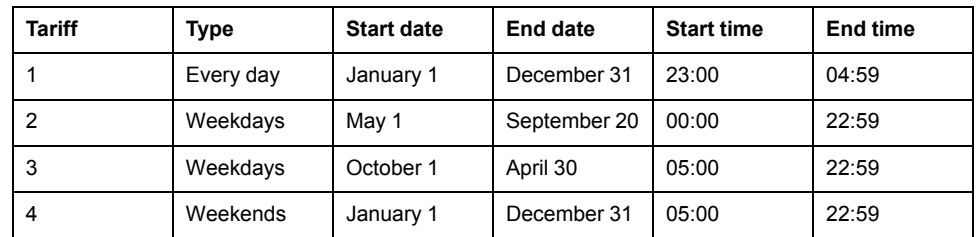

All days have a tariff applied between 23:00 and 04:59, corresponding to off-peak hours. All weekend days have a tariff applied from 05:00 to 22:59, corresponding to shoulder hours. All weekdays fall into one of two seasons (summer or winter), and have two tariffs applied throughout the day.

Example dates and corresponding tariffs:

- Wednesday, March 21, 08:00 = tariff 3
- Tuesday, January 10,  $21:00 = \text{tariff } 3$
- Sunday, June 24, 14:00 = tariff 4
- Friday, August 17, 00:00 = tariff 1

## **Input mode overview**

You can use input mode to have the digital inputs of the device set to know which tariff is applied to the energy that is presently being consumed.

The number of different tariffs that can be applied is determined by the number of available digital inputs and the total number of tariffs supported by your device.

## **Digital input assignment for input control mode**

You need to assign one or more digital inputs with non-exclusive associations to define the active tariff.

If a digital input is used for multi-tariff, it cannot be used for an exclusive association (such as Demand Sync), but digital inputs can be shared with a nonexclusive association (such as Alarms). To make a digital input available for setting tariffs, any conflicting associations must be manually removed at the source of the original association.

The digital inputs are used as binary counters to identify the appropriate tariff, where off  $= 0$  and on  $= 1$ , and most significant bit (MSB) is digital input 2 and least significant bit (LSB) is digital input 1. By this definition, digital input 1 must be associated with the multi-tariff feature in order to set the tariff to **Input** mode.

## **Digital input requirements for required number of tariffs**

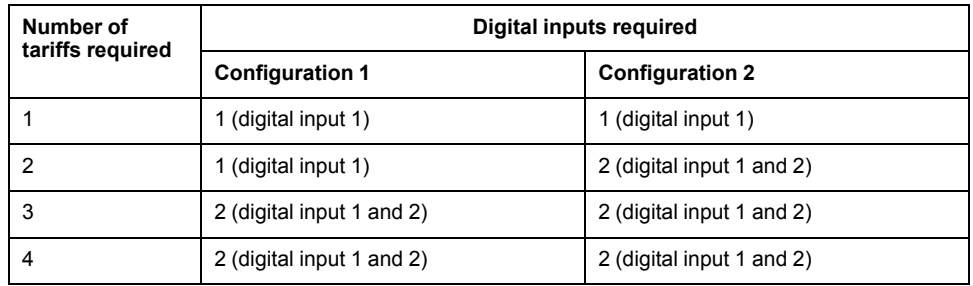

## **Configuration 1: 2 tariff assignment using 2 digital inputs**

**NOTE:** There is no inactive tariff with this configuration.

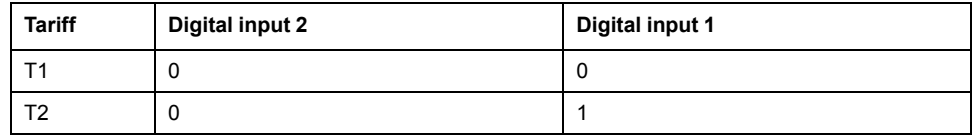

### **Configuration 2: 2 tariff assignment using 2 digital inputs**

**NOTE:** Digital input configuration 00 means that there are no active tariffs (all tariffs are disabled).

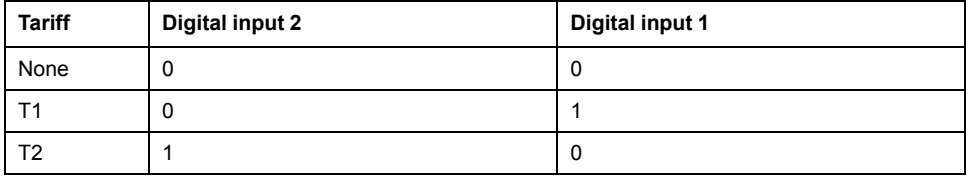

## **Active tariff control mode**

The active tariff is controlled based on the tariff mode.

- When the meter is set to command mode, the active tariff is controlled by the Modbus commands from your energy management system or other Modbus master.
- When the meter is set to input mode, the active tariff is controlled by the status of the digital inputs.
- When the meter is set to time of day mode, the active tariff is controlled by the day type, the start and end times, and the start and end dates.

### **Configuring time of day mode tariffs using the display**

When the meter is set to time of day for tariffs, the active tariff is determined by the day type, the start and end times, and the start and end dates.

The time of day tariff is not a calendar; the meter does not calculate the corresponding day of the week to a specific date, but February 29th is considered a valid date if you are programming the meter during a leap year.

When you enter tariff times using the front panel, be aware that the displayed minute value includes the entire minute. For example, an end time of 01:15 includes the time from 01:15:00 through 01:15:59. To create a tariff period that starts right after this, you must set the next tariff start time to 01:16. Although it may appear that there is a gap between these tariffs, there is not.

- 1. Navigate to **Maint > Setup**.
- 2. Enter the setup password (default is "0"), then press **OK**.
- 3. Navigate to **Meter > Tariff**.
- 4. Select **Mode** and press **Edit**.
- 5. Press **+** or **-** to change the setting to **Time of Day**, then press **OK**.
- 6. Move the cursor to point to the tariff (Tariff 1 to Tariff 4) you want to modify, then press **Edit**.

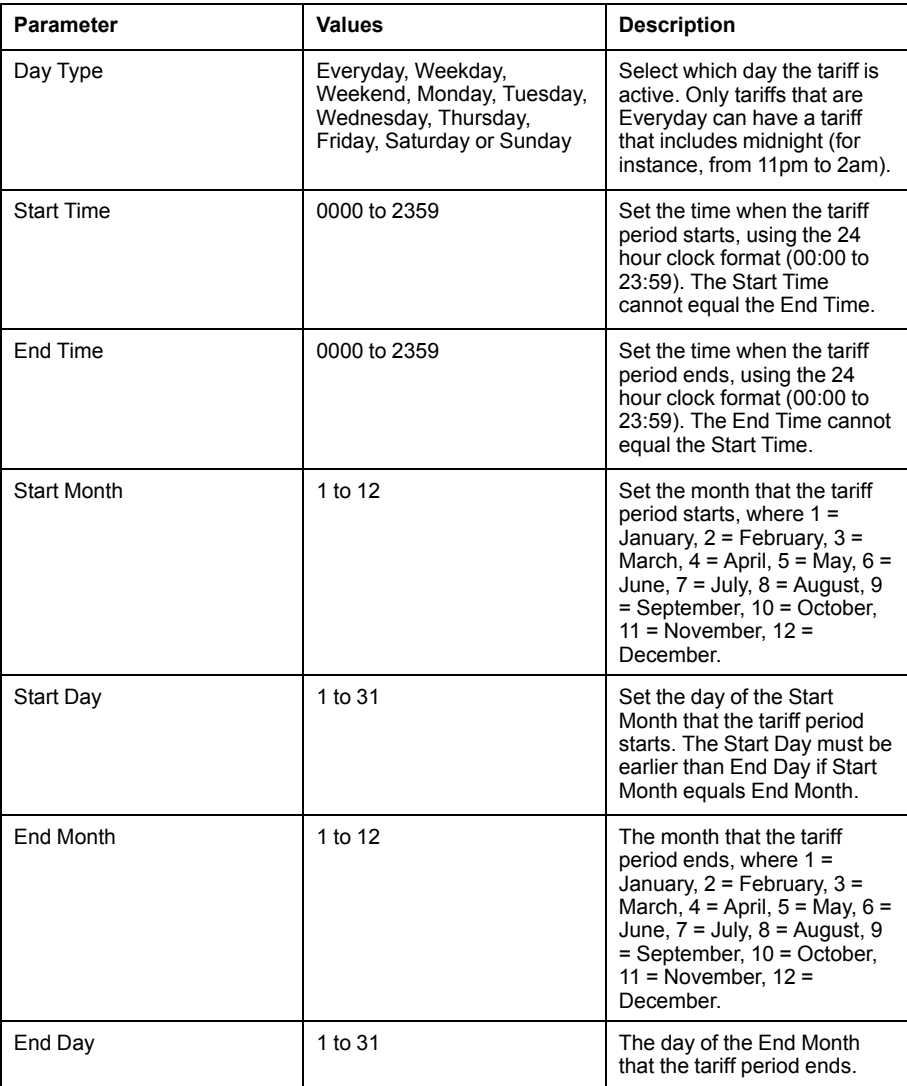

7. Modify each parameter as required, then press **OK** to set.

Press the Up and Down arrow buttons to move between parameters.

- 8. Press the Up arrow to exit, then **Yes** to save your changes.
	- Repeat for the other tariffs as required.

The meter checks the configuration and display a message if any tariffs have conflicting settings (overlapping tariff periods for example).

## **Configuring input mode tariffs using the display**

Use the display to configure input mode tariffs. You can also configure input mode tariffs using ION Setup.

You cannot configure any digital input tariff if digital input 1 is not available for association. Likewise, digital input 2 must be available to select more than two tariffs.

The status of the digital inputs is used to calculate the binary value of the active tariff, where off  $= 0$  and on  $= 1$ . The calculation of the number of tariffs value can differ, depending on the number of digital inputs that can be selected (i.e., inputs that can be associated with multi-tariff).

- 1. Navigate to **Maint > Setup**.
- 2. Enter the setup password (default is "0"), then press **OK**.
- 3. Navigate to **Meter > Tariff**.
- 4. Select **Mode** and press **Edit**.
- 5. Press **+** or **-** to change the setting to **Input**, then press **OK**.

**NOTE:** If a digital input association error prompt displays, you must exit from the tariff setup screens and remove the digital input association.

- 6. Navigate to **Tariffs**, then press **Edit**.
- 7. Press **+** or **-** to change the number of tariffs you want to set up and press **OK**.

The maximum number of tariffs that you can apply is determined by the number of available digital inputs.

8. Navigate to **Inputs**, then press **Edit**.

If applicable, press **+** or **-** to change how many digital inputs you want to use to control which tariff is selected (active). Press **OK**.

9. Press the up arrow to exit, then **Yes** to save your changes.

# <span id="page-68-0"></span>**Power quality**

## **Harmonics overview**

This section describes the meter's power quality features and how to access power quality data. The meter measures voltage and current harmonics up to the 15th harmonic and 31st harmonic, and calculates Total Harmonic Distortion (THD %).

Harmonics are integer multiples of the fundamental frequency of the power system. Harmonics information is required for compliance to system power quality standards such as EN50160 and meter power quality standards such as IEC 61000-4-30.

The meter measures fundamental and higher harmonics relative to the fundamental frequency. The meter's power system setting defines which phases are present and determines how line-to-line or line-to-neutral voltage harmonics and current harmonics are calculated.

Harmonics are used to identify whether the supplied system power meets required power quality standards, or if non-linear loads are affecting your power system. Power system harmonics can cause current flow on the neutral conductor, and damage to equipment such as increased heating in electric motors. Power conditioners or harmonic filters can be used to minimize unwanted harmonics.

## **Total harmonic distortion %**

Total harmonic distortion (THD%) is a measure of the total per-phase voltage or current harmonic distortion present in the power system.

THD% provides a general indication of the quality of a waveform. THD% is calculated for each phase of both voltage and current.

### **Harmonic content calculations**

Harmonic content  $(H<sub>C</sub>)$  is equal to the RMS value of all the non-fundamental harmonic components in one phase of the power system.

The meter uses the following equation to calculate  $H_C$ :

$$
HC = \sqrt{(H_2)^2 + (H_3)^2 + (H_4)^2 \dots}
$$

### **THD% calculations**

THD% is a quick measure of the total distortion present in a waveform and is the ratio of harmonic content ( $H_C$ ) to the fundamental harmonic ( $H_1$ ).

By default, the meter uses the following equation to calculate THD%:

$$
\mathsf{THD} = \frac{\mathsf{H}_{\mathsf{C}}}{\mathsf{H}_{1}} \times 100\%
$$

### **thd calculations**

thd is an alternate method for calculating total harmonic distortion that uses the RMS value for the total harmonic content rather than the fundamental content.

The meter uses the following equation to calculate thd:

$$
thd = \frac{HC}{\sqrt{(H1)^2 + (HC)^2}} \times 100
$$

## **Viewing THD/thd using the display**

You can view THD/thd data using the display.

**NOTE:** Your meter's Modbus map includes registers for total harmonic distortion data for integration into your power or energy management system.

- 1. Navigate to **THD** to view the **THD/thd Select** screen.
- 2. Press **THD** to display values that use the calculation method based on the fundamental harmonic or **thd** to display values that use the calculation method based on the RMS value of all harmonics in that phase (including the fundamental).

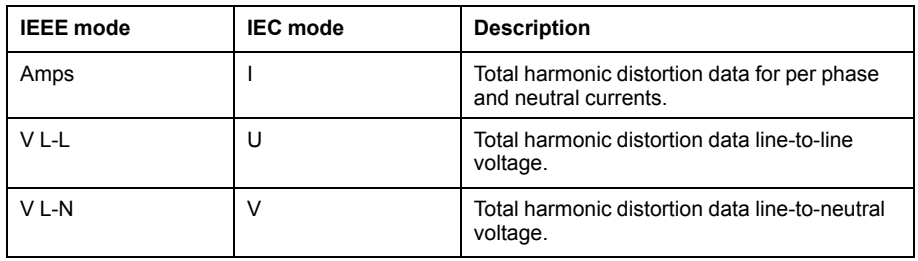

- 3. Press the current or voltage THD or thd values you want to view. The total harmonic distortion percentage values are displayed.
- 4. Press the up arrow to return to the main display screens.

# <span id="page-70-0"></span>**Maintenance and upgrades**

## **Maintenance overview**

The meter does not contain any user-serviceable parts. If the meter requires service, contact your local Schneider Electric Technical Support representative.

## *NOTICE*

#### **METER DAMAGE**

- Do not open the meter case.
- Do not attempt to repair any components of the meter.

**Failure to follow these instructions can result in equipment damage.**

Do not open the meter. Opening the meter voids the warranty.

# **Troubleshooting LED indicators**

Abnormal heartbeat / serial communications LED behavior could mean potential problems with the meter.

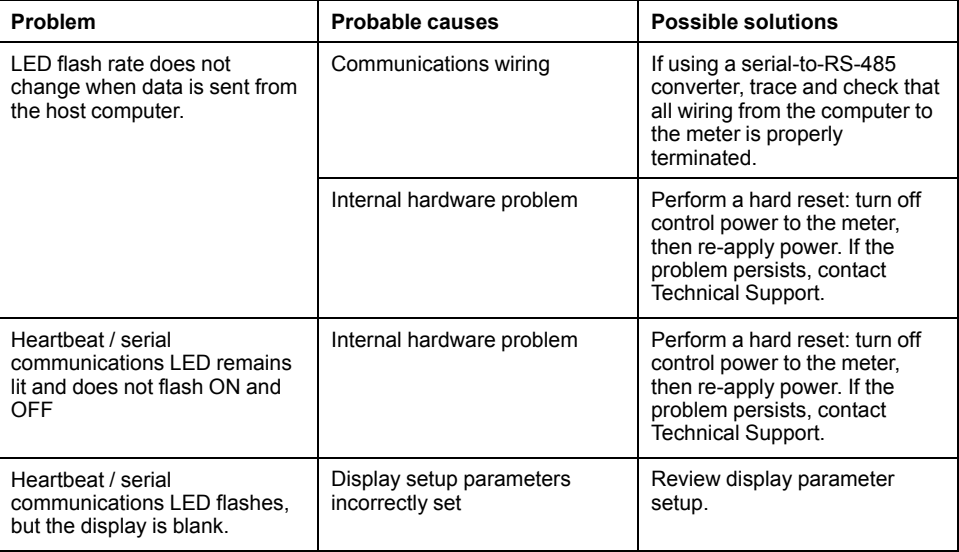

If the problem is not fixed after troubleshooting, contact Technical Support for help and ensure you have your meter's firmware version, model and serial number information available.

## **Meter memory**

The meter stores configuration and logging information in non-volatile memory and a long-life memory chip.

The meter uses its non-volatile memory (NVRAM) to retain all data and metering configuration values.

# **Meter battery**

The internal battery in the meter keeps the meter's clock running when it is powered down to help maintain the meter time.

The life expectancy of the meter's internal battery is estimated to be over 10 years at 25 °C under typical operating conditions.

## **Viewing firmware version, model and serial number**

You can view the meter's firmware version, model and serial number from the display panel.

- 1. Navigate to **Maint > Diag**.
- 2. Press **Info** to view meter model, serial number, date of manufacturing, OS version, and RS version.
- 3. Press **St Edt** to view **Number of Edits**, **Date of Last Edit** and **Time of Last Edit** .
- 4. Press Up to exit.

## **Firmware upgrades**

There are a number of reasons why you may want to upgrade your meter's firmware.

- Improve meter performance (e.g., optimize processing speed)
- Enhance existing meter features and functions
- Add new functionality to the meter
- Achieve compliance to new industry standards

## **Technical assistance**

Visit [www.se.com](https://www.se.com) for support and assistance with lost passwords or other technical problems with the meter.

Make sure you include your meter's model, serial number and firmware version in your email or have it readily available if calling Technical Support.
# <span id="page-72-0"></span>**Verifying accuracy**

## **Overview of meter accuracy**

All meters are tested and verified at the factory in accordance with International Electrotechnical Commission (IEC) and Institute of Electrical and Electronics Engineers (IEEE) standards.

Your meter typically does not require re-calibration. However, in some installations a final accuracy verification of the meters is required, especially if the meters will be used for revenue or billing applications.

### **Accuracy test requirements**

The most common method for testing meter accuracy is to apply test voltages and currents from a stable power source and compare the meter's readings with readings from a reference device or energy standard.

#### **Signal and power source**

The meter maintains its accuracy during voltage and current signal source variations but its energy pulsing output needs a stable test signal to help produce accurate test pulses. The meter's energy pulsing mechanism needs approximately 10 seconds to stabilize after every source adjustment.

The meter must be connected to control power in order to conduct accuracy verification testing. Refer to your meter's installation documentation for power supply specifications.

## **DANGER**

#### **HAZARD OF ELECTRIC SHOCK, EXPLOSION, OR ARC FLASH**

Verify the device's power source meets the specifications for your device's power supply.

**Failure to follow these instructions will result in death or serious injury.**

#### **Control equipment**

Control equipment is required for counting and timing the pulse outputs from an energy pulsing LED.

- Most standard test benches have an arm equipped with optical sensors to detect LED pulses (the photodiode circuitry converts detected light into a voltage signal).
- The reference device or energy standard typically has digital inputs that can detect and count pulses coming from an external source (i.e., the meter's pulse output).

**NOTE:** The optical sensors on the test bench can be disrupted by strong sources of ambient light (such as camera flashes, florescent tubes, sunlight reflections, floodlights, etc.). This can cause test errors. Use a hood, if necessary, to block out ambient light.

#### **Environment**

The meter should be tested at the same temperature as the testing equipment. The ideal temperature is about 23  $^{\circ}$ C (73  $^{\circ}$ F). Make sure the meter is warmed up sufficiently before testing.

A warm-up time of 30 minutes is recommended before beginning energy accuracy verification testing. At the factory, the meters are warmed up to their typical operating temperature before calibration to help ensure that the meters will reach their optimal accuracy at operating temperature.

Most high precision electronic equipment requires a warm up time before it reaches its specified performance levels. Energy meter standards allow the manufacturers to specify meter accuracy derating due to ambient temperature changes and self-heating.

Your meter complies with and meets the requirements of these energy metering standards.

For a list of accuracy standards that your meter complies to, contact your local Schneider Electric representative or download the meter brochure from [www.se.com](https://www.se.com).

#### **Reference device or energy standard**

To help ensure the accuracy of the test, it is recommended that you use a reference device or reference energy standard with a specified accuracy that is 6 to 10 times more accurate than the meter under test. Before you start testing, the reference device or energy standard should be warmed up as recommended by its manufacturer.

**NOTE:** Verify the accuracy and precision of all measurement equipment used in accuracy testing (for example, voltmeters, ammeters, power factor meters).

### **Verifying accuracy test**

The following tests are guidelines for accuracy testing your meter; your meter shop may have specific testing methods.

# **DANGER**

#### **HAZARD OF ELECTRIC SHOCK, EXPLOSION, OR ARC FLASH**

- Apply appropriate Personal Protective Equipment (PPE) and follow safe electrical work practices. See NFPA 70E, CSA Z462 or other local standards.
- Turn off all power supplying this device and the equipment in which it is installed before working on or in the equipment.
- Always use a properly rated voltage sensing device to confirm that all power is off.
- Do not exceed the maximum ratings of this device.
- Verify the device's power source meets the specifications for your device's power supply.

**Failure to follow these instructions will result in death or serious injury.**

- 1. Turn off all power supplying this device and the equipment in which it is installed before working on the device or equipment.
- 2. Use a properly rated voltage sensing device to confirm that all power is off.

3. Connect the test voltage and current source to the reference device or energy standard. Ensure all voltage inputs to the meter under test are connected in parallel and all current inputs are connected in series.

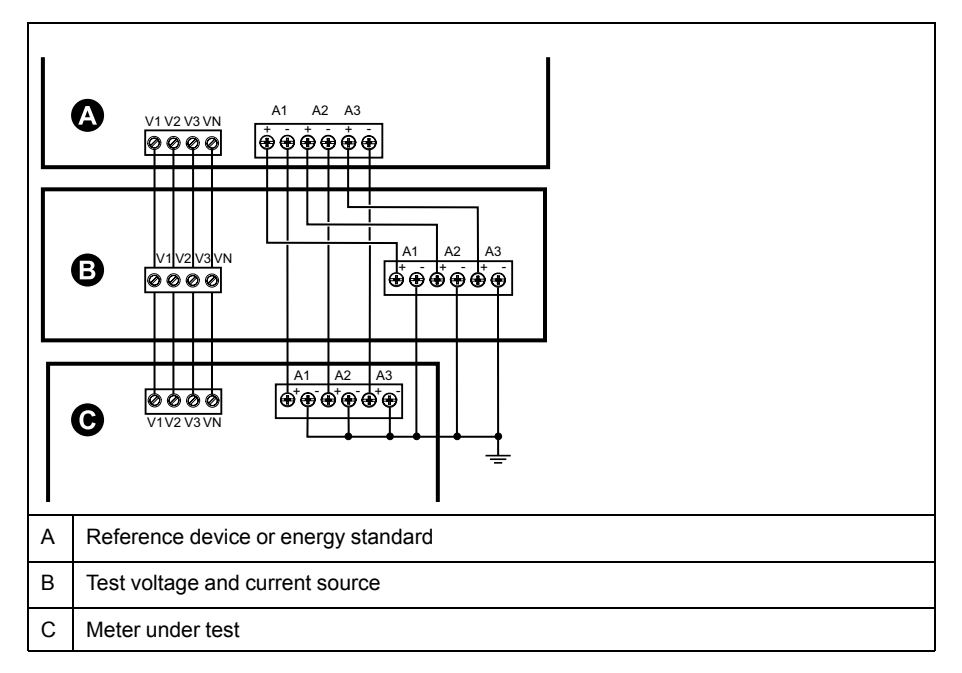

4. Connect the control equipment used for counting the standard output pulses using one of these methods:

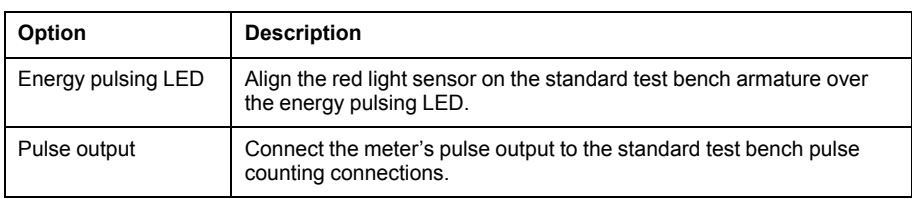

**NOTE:** When selecting which method to use, be aware that energy pulsing LEDs and pulse outputs have different pulse rate limits.

- 5. Before performing the verification test, let the test equipment power up the meter and apply voltage for at least 30 seconds. This helps stabilize the internal circuitry of the meter.
- 6. Configure the meter's parameters for verifying accuracy testing.
- 7. Depending on the method selected for counting the energy pulses, configure the meter's energy pulsing LED or one of the pulse outputs to perform energy pulsing. Set the meter's energy pulse constant so it is in sync with the reference test equipment.
- 8. Perform accuracy verification on the test points. Run each test point for at least 30 seconds to allow the test bench equipment to read an adequate number of pulses. Allow 10 seconds of dwell time between test points.

### **Required pulses calculation for accuracy verification testing**

Accuracy verification test equipment typically requires you to specify the number of pulses for a specific test duration.

The reference test equipment typically requires you to specify the number of pulses required for a test duration of "t" seconds. Normally, the number of pulses required is at least 25 pulses, and the test duration is greater than 30 seconds.

Use the following formula to calculate the required number of pulses:

Number of pulses = Ptot  $x$  K  $x$  t/3600

Where:

- Ptot = total instantaneous power in kilowatts (kW)
- $K =$  the meter's pulse constant setting, in pulses per kWh
- $t =$  test duration, in seconds (typically greater than 30 seconds)

## **Total power calculation for accuracy verification testing**

Accuracy verification testing supplies the same test signal (total power) to both the energy reference/standard and the meter under test.

Total power is calculated as follows, where:

- Ptot = total instantaneous power in kilowatts (kW)
- $VLN = test$  point line-to-neutral voltage in volts  $(V)$
- $\cdot$  I = test point current in amps (A)
- PF = power factor

The result of the calculation is rounded up to the nearest integer.

For a balanced 3–phase Wye system:

Ptot = 3 x VLN x I x PF x 1 kW/1000 W

**NOTE:** A balanced 3–phase system assumes that the voltage, current and power factor values are the same for all phases.

For a single-phase system:

Ptot = VLN  $x$  |  $x$  PF  $x$  1 kW/1000W

### **Percentage error calculation for accuracy verification testing**

Accuracy verification testing requires you to calculate the percentage error between the meter being tested and the reference/standard.

Calculate the percentage error for every test point using the following formula:

Energy error =  $(EM - ES) / ES \times 100\%$ 

Where:

- EM = energy measured by the meter under test
- ES = energy measured by the reference device or energy standard.

**NOTE:** If accuracy verification reveals inaccuracies in your meter, they may be caused by typical sources of test errors. If there are no sources of test errors present, please contact your local Schneider Electric representative.

### **Accuracy verification test points**

The meter should be tested at full and light loads and at lagging (inductive) power factors to help ensure testing over the entire range of the meter.

The test amperage and voltage input rating are labeled on the meter. Refer to the installation sheet or data sheet for your meter's nominal current, voltage and frequency specifications.

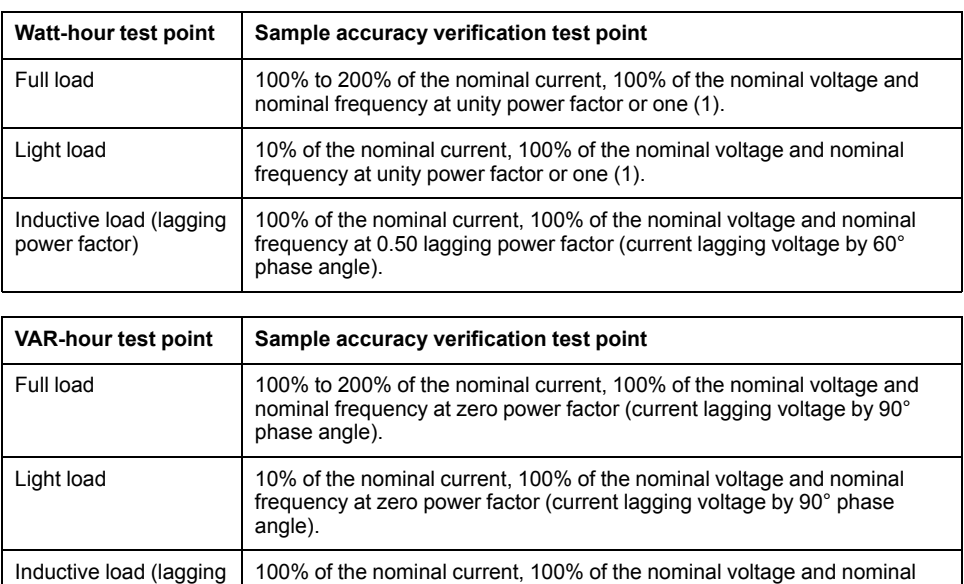

## **Energy pulsing considerations**

power factor)

The meter's energy pulsing LED and pulse outputs are capable of energy pulsing within specific limits.

frequency at 0.87 lagging power factor (current lagging voltage by 30°

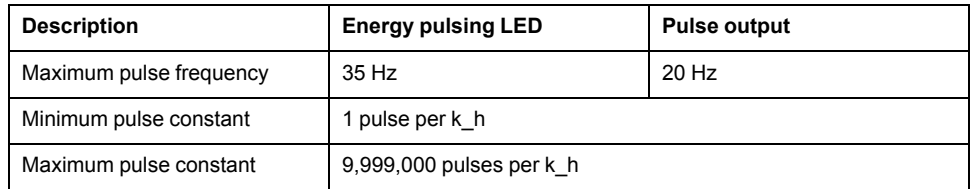

The pulse rate depends on the voltage, current and PF of the input signal source, the number of phases, and the VTand CT ratios.

If Ptot is the instantaneous power (in kW) and K is the pulse constant (in pulses per kWh), then the pulse period is:

Pulse period (in seconds) =  $\frac{3600}{\mathsf{K} \times \mathsf{P} \mathsf{t} \mathsf{d} \mathsf{d}}$  $=\frac{3600}{K \times \text{Ptot}} = \frac{1}{\text{Pulse frequency (Hz)}}$ 

phase angle).

### **VT and CT considerations**

Total power (Ptot) is derived from the values of the voltage and current inputs at the secondary side, and takes into account the VTand CT ratios.

The test points are always taken at the secondary side, regardless of whether VTs or CTs are used.

If VTs and CTs are used, you must include their primary and secondary ratings in the equation. For example, in a balanced 3-phase Wye system with VTs and CTs:

$$
P\text{tot} = 3 \times \text{VLN} \times \frac{\text{VT}_{\text{p}}}{\text{VT}_{\text{s}}} \times 1 \times \frac{\text{CT}_{\text{p}}}{\text{CT}_{\text{s}}} \times \text{PF} \times \frac{1 \text{ kW}}{1000 \text{ W}}
$$

where Ptot = total power,  $VT_p = VT$  primary,  $VT_s = VT$  secondary,  $CT_p = CT$ primary,  $CT_s = CT$  secondary and  $PF = power$  factor.

## **Example calculations**

This example calculation shows how to calculate power, pulse constants and maximum pulse frequency, and how to determine a pulse constant that reduces the maximum pulse frequency.

A balanced 3-phase Wye system uses 480:120 volt VTs and 120:5 amp CTs. The signals at the secondary side are 119 volts line-to-neutral and 5.31 amps, with a power factor of 0.85. The desired pulse output frequency is 20 Hz (20 pulses per second).

1. Calculate the typical total output power (Ptot):

$$
Ptot = 3 \times 119 \times \frac{480}{120} \times 5.31 \times \frac{120}{5} \times 0.85 \times \frac{1 \text{ kW}}{1000 \text{ W}} = 154.71 \text{ kW}
$$

2. Calculate the pulse constant (K):

$$
K = \frac{3600 \times (pulse frequency)}{Ptot} = \frac{3600 seconds/hour \times 20 pulses/second}{154.71 kW}
$$

 $K = 465.5$  pulses / kWh

3. At full load (120% of nominal current =  $6$  A) and power factor (PF = 1), calculate the maximum total output power (Pmax):

Pmax = 
$$
3 \times 119 \times \frac{480}{120} \times 6 \times \frac{100}{5} \times 1 \times \frac{1 \text{ kW}}{1000 \text{ W}} = 205.6 \text{ kW}
$$

4. Calculate the maximum output pulse frequency at Pmax:

Maximum pulse frequency = 
$$
\frac{K \times Pmax}{3600} = \frac{465.5 \text{ pulses} / \text{kWh} \times 205.6 \text{ kW}}{3600 \text{ seconds/hour}}
$$

Maximum pulse frequency  $= 26.6$  pulses/second  $= 26.6$  Hz

- 5. Check the maximum pulse frequency against the limits for the LED and pulse outputs:
	- 26.6 Hz ≤ LED maximum pulse frequency  $(35$  Hz)
	- 26.6 Hz > pulse output maximum pulse frequency (20 Hz)

**NOTE:** The maximum pulse frequency is within the limits for LED energy pulsing. However, the maximum pulse frequency is greater than the limits for pulse output energy pulsing. Pulse output frequencies greater than 20 Hz will saturate the pulse output and cause it to stop pulsing. Therefore in this example, you can only use the LED for energy pulsing.

#### **Adjustments to allow energy pulsing at the pulse outputs**

If you want to use the pulse output, you must reduce the output pulse frequency so it is within the limits.

Using the values from the above example, the maximum pulse constant for the pulse output is:

$$
Kmax = \frac{3600 \times (pulse output maximum pulse frequency)}{Pmax} = \frac{3600 \times 20}{205.6}
$$

Kmax = 350.14 pulses per kWh

1. Set the pulse constant (K) to a value below Kmax, for example, 300 pulses/ kWh. Calculate the new maximum output pulse frequency at Pmax:

New maximum pulse frequency =  $\frac{K X PHW}{3600}$  $\frac{Kx \text{ Pmax}}{Kx}$  = 300 pulses/kWh x 205.6 kW 3600 seconds/hour

New maximum pulse frequency = 17.1 pulses/second = 17.1 Hz

- 2. Check the new maximum pulse frequency against the limits for the LED and pulse outputs:
	- 17.1 Hz ≤ LED maximum pulse frequency (35 Hz)
	- 17.1 Hz ≤ pulse output maximum frequency (20 Hz)

As expected, changing K to a value below Kmax allows you to use the pulse output for energy pulsing.

3. Set the new pulse constant (K) on your meter.

### **Typical sources of test errors**

If you see excessive errors during accuracy testing, examine your test setup and test procedures to eliminate typical sources of measurement errors.

Typical sources of accuracy verification testing errors include:

- Loose connections of voltage or current circuits, often caused by worn-out contacts or terminals. Inspect terminals of test equipment, cables, test harness and the meter under test.
- Meter ambient temperature is significantly different than 23 °C (73 °F).
- Floating (ungrounded) neutral voltage terminal in any configuration with unbalanced phase voltages.
- Inadequate meter control power, resulting in the meter resetting during the test procedure.
- Ambient light interference or sensitivity issues with the optical sensor.
- Unstable power source causing energy pulsing fluctuations.
- Incorrect test setup: not all phases connected to the reference device or the energy standard. All phases connected to the meter under test should also be connected to the reference meter/standard.
- Moisture (condensing humidity), debris or pollution present in the meter under test.

# <span id="page-79-0"></span>**Power and power factor**

# **Power and power factor**

The sampled measurements taken at the meter's voltage and current inputs provide data for calculating power and power factor.

In a balanced 3-phase alternating current (AC) power system source, the AC voltage waveforms on the current-carrying conductors are equal but offset by onethird of a period (a phase angle shift of 120 degrees between the three voltage waveforms).

# **Current phase shift from voltage**

Electrical current can lag, lead, or be in phase with the AC voltage waveform, and is typically associated with the type of load — inductive, capacitive or resistive.

For purely resistive loads, the current waveform is in phase with the voltage waveform. For capacitive loads, current leads voltage. For inductive loads, current lags voltage.

The following diagrams show how voltage and current waveforms shift based on load type under ideal (laboratory) conditions.

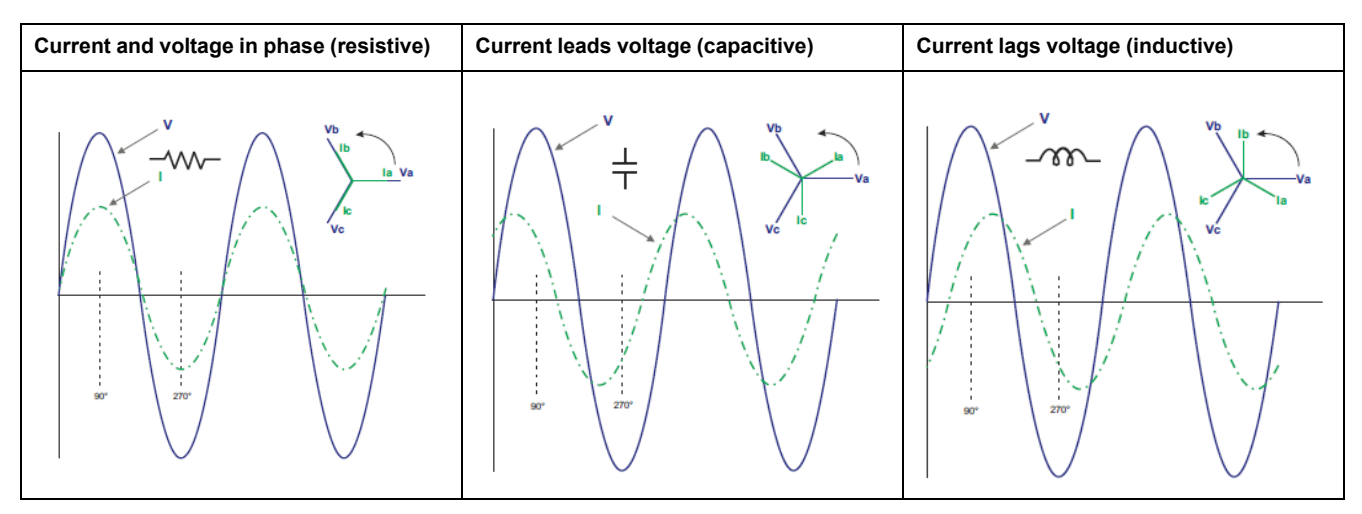

# **Real, reactive and apparent power (PQS)**

A typical AC electrical system load has both resistive and reactive (inductive or capacitive) components.

Real power, also known as active power (P) is consumed by resistive loads. Reactive power (Q) is either consumed by inductive loads or generated by capacitive loads.

Apparent power (S) is the capacity of your measured power system to provide real and reactive power.

The units for power are watts (W or kW) for real power P, vars (VAR or kVAR) for reactive power Q, and volt-amps (VA or kVA) for apparent power S.

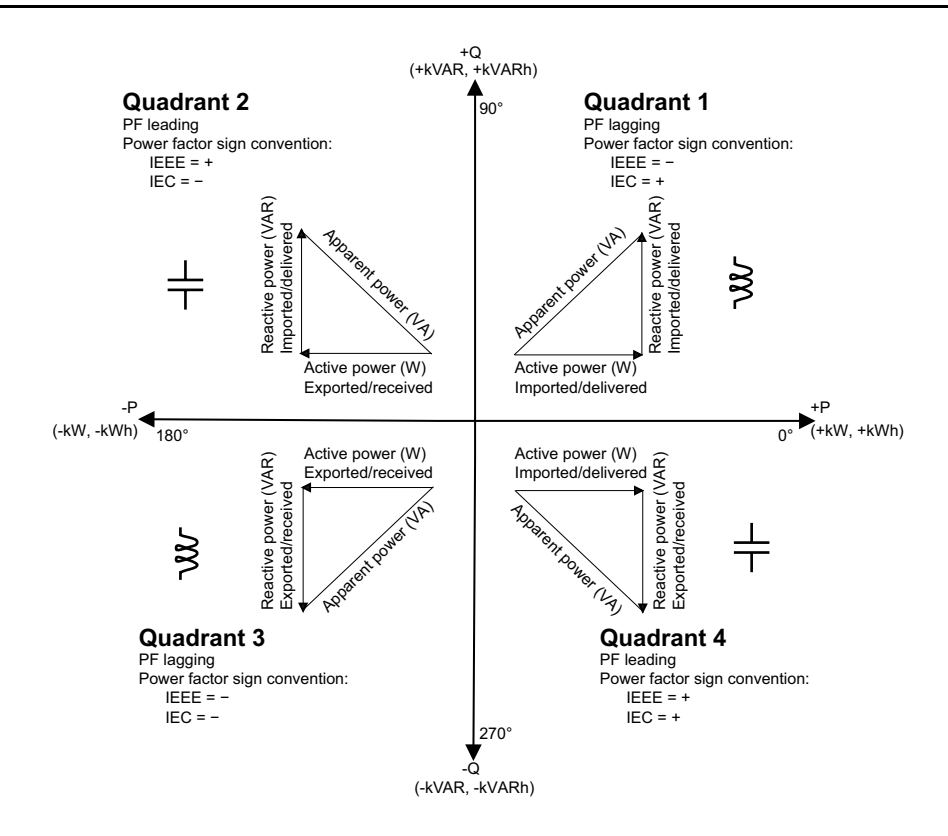

#### **Power flow**

Positive real power P(+) flows from the power source to the load. Negative real power P(-) flows from the load to the power source.

### **Power factor (PF)**

Power factor (PF) is the ratio of real power (P) to apparent power (S).

PF is provided as a number between -1 and 1 or as a percentage from -100% to 100%, where the sign is determined by the convention.

$$
\mathsf{PF} = \frac{\mathsf{P}}{\mathsf{S}}
$$

A purely resistive load has no reactive components, so its power factor is 1 (PF = 1, or unity power factor). Inductive or capacitive loads introduce a reactive power (Q) component to the circuit which causes the PF to become closer to zero.

#### **True PF and displacement PF**

The meter supports true power factor and displacement power factor values:

- True power factor includes harmonic content.
- Displacement power factor only considers the fundamental frequency.

**NOTE:** Unless specified, the power factor displayed by the meter is true power factor.

#### **Power factor sign convention**

Power factor sign (PF sign) can be positive or negative, and is defined by the conventions used by the IEEE or IEC standards.

You can set the power factor sign (PF sign) convention that is used on the display to either IEC or IEEE.

#### **PF sign convention: IEC**

PF sign correlates with the direction of real power (kW) flow.

- Quadrant 1 and 4: Positive real power (+kW), the PF sign is positive (+).
- Quadrant 2 and 3: Negative real power (-kW), the PF sign is negative (-).

#### **PF sign convention: IEEE**

PF sign is correlates with the PF lead/lag convention, in other words, the effective load type (inductive or capacitive):

- For a capacitive load (PF leading, quadrant 2 and 4), the PF sign is positive  $(+)$ .
- For an inductive load (PF lagging, quadrant 1 and 3), the PF sign is negative (-).

#### **Power factor min/max convention**

The meter uses a specific convention for determining the power factor minimum and maximum values.

- For negative PF readings, the minimum PF value is the measurement closest to -0 for PF readings between -0 to -1. For positive PF readings, the minimum PF value is the measurement closest to +1 for PF readings between +1 to +0.
- For negative PF readings, the maximum PF value is the measurement closest to -1 for PF readings between -0 to -1. For positive PF readings, the maximum PF value is the measurement closest to +0 for PF readings between +1 to +0.

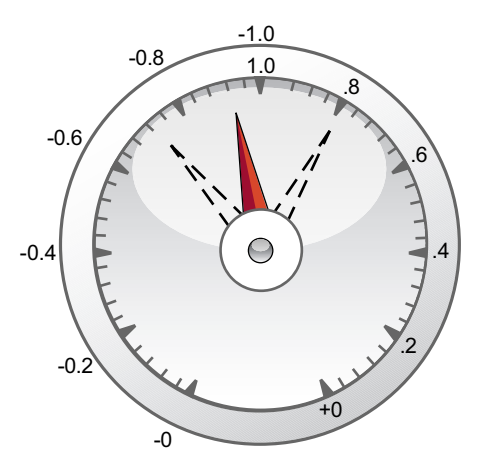

#### **Power factor register format**

The meter performs a simple algorithm to the PF value then stores it in the PF register.

Each power factor value (PF value) occupies one floating point register for power factor (PF register). The meter and software interpret the PF register for all reporting or data entry fields according to the following diagram:

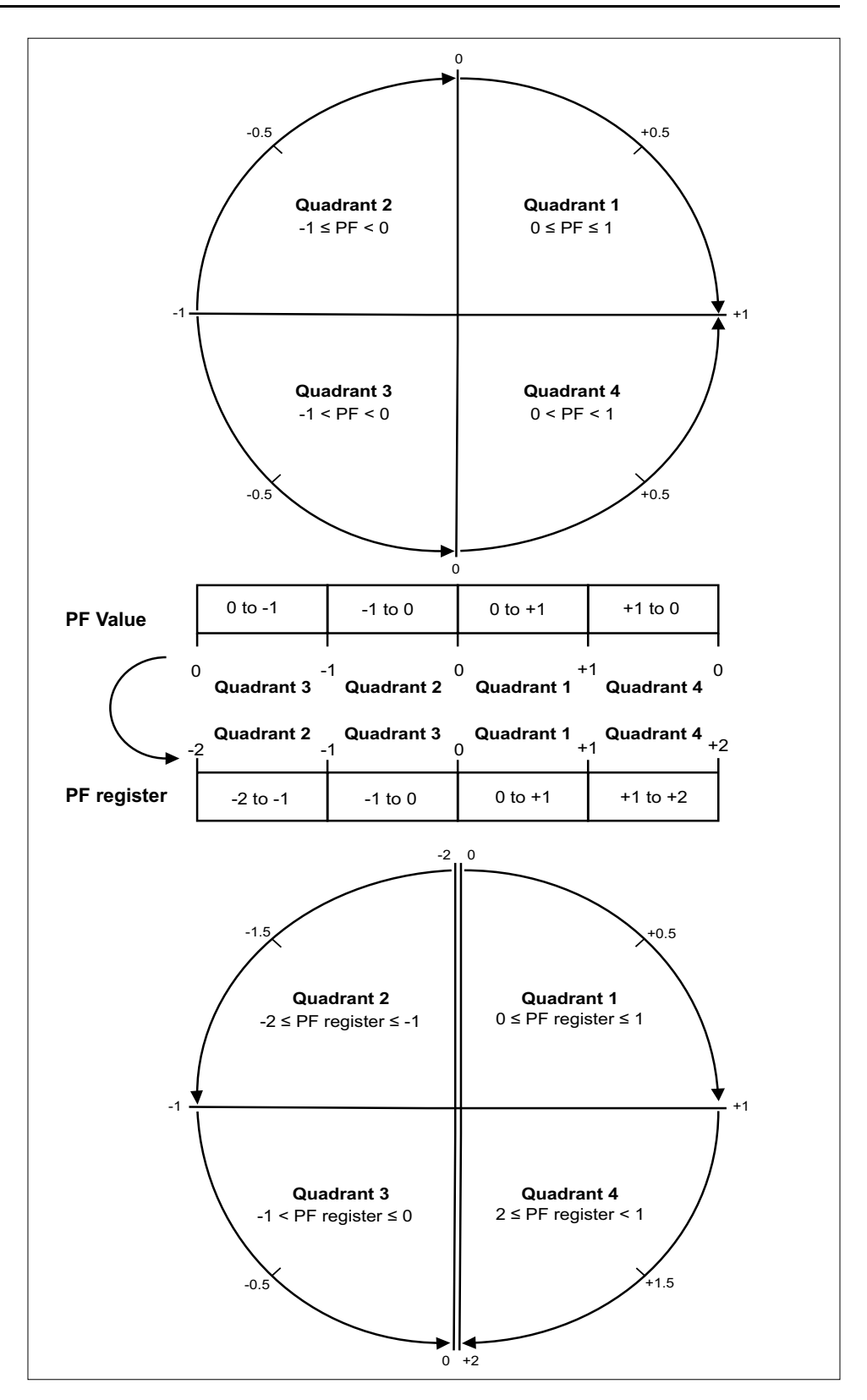

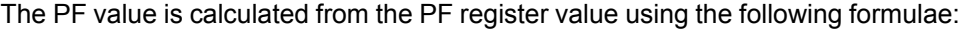

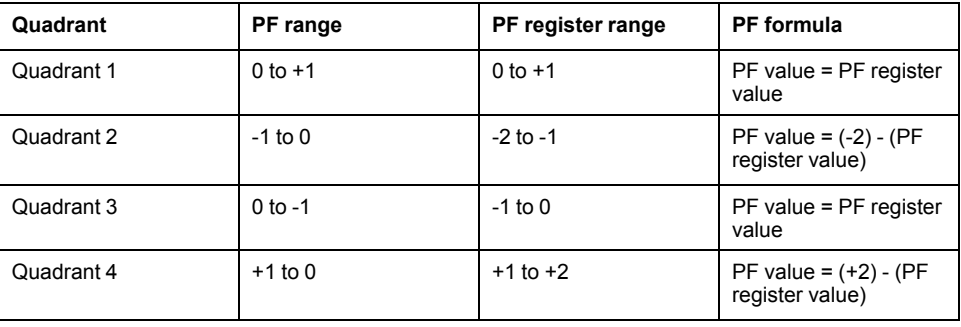

# <span id="page-83-0"></span>**Specifications**

The specifications contained in this section are subject to change without notice. For installation and wiring information, refer to the meter installation sheet.

# **Mechanical characteristics**

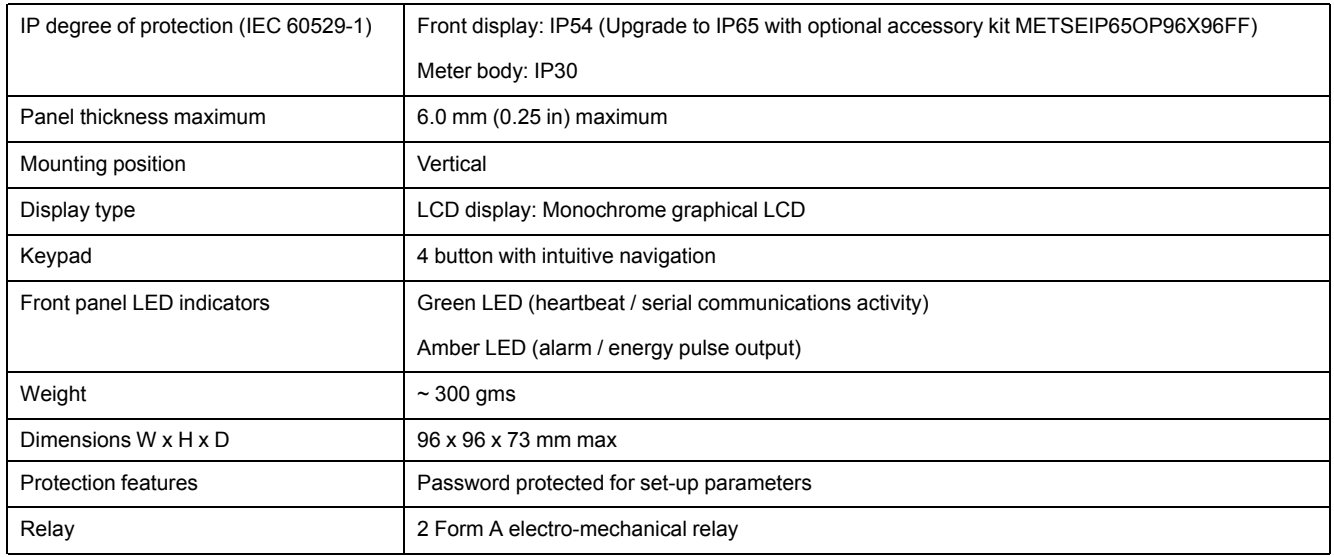

# **Electrical characteristics**

#### **Measurement accuracy – PM2210 and PM2220**

• IEC 61557-12: PMD/[SD|SS]/K70/1 (for firmware version 1.3.0 and higher)

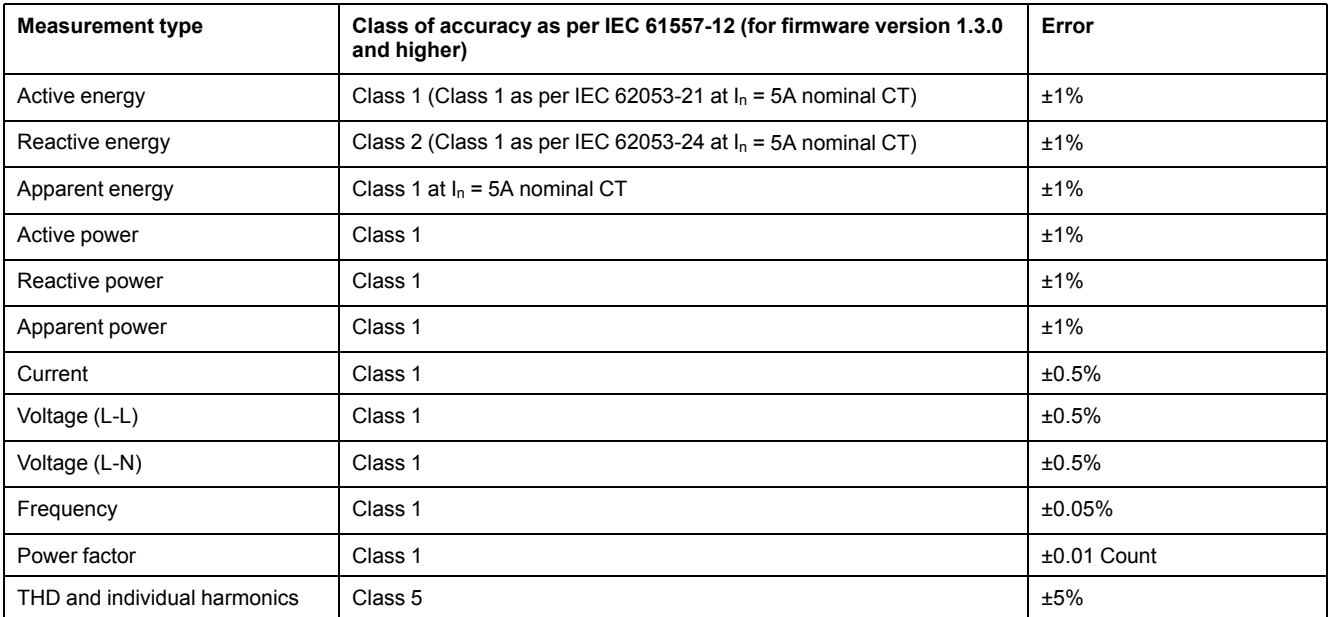

#### **Measurement accuracy – PM2230**

• IEC 61557-12: PMD/[SD|SS]/K70/0.5 (for firmware version 1.3.0 and higher)

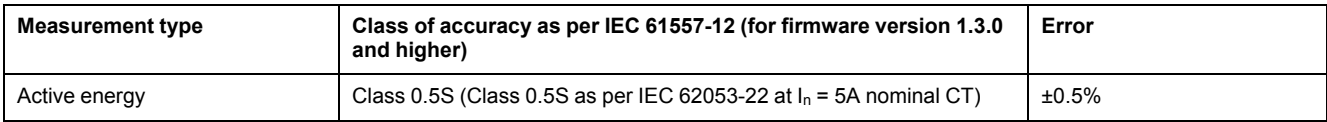

#### **Measurement accuracy – PM2230 (Continued)**

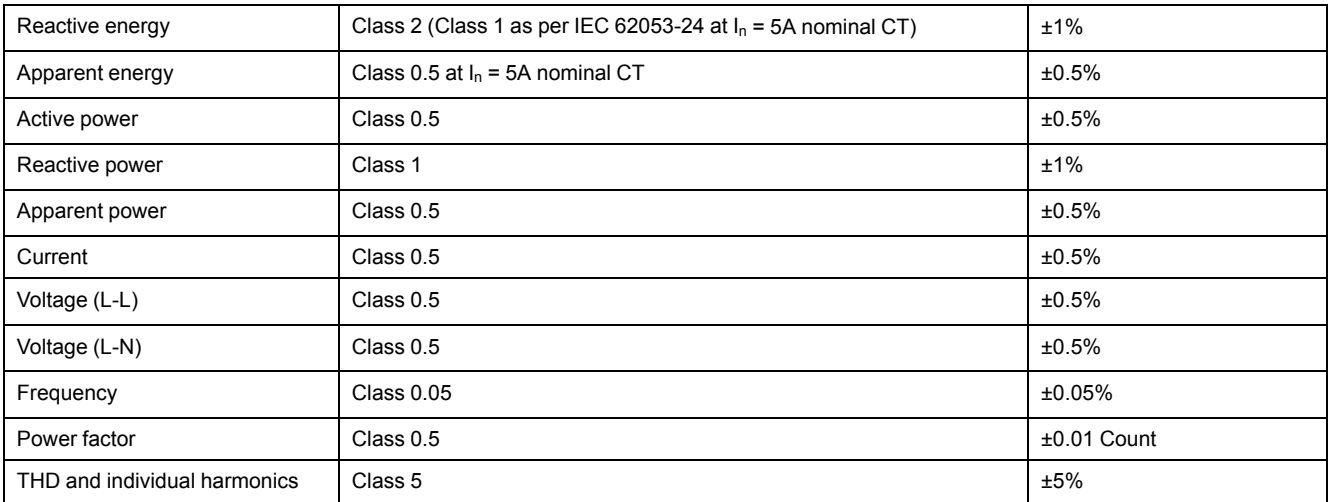

#### **Voltage inputs**

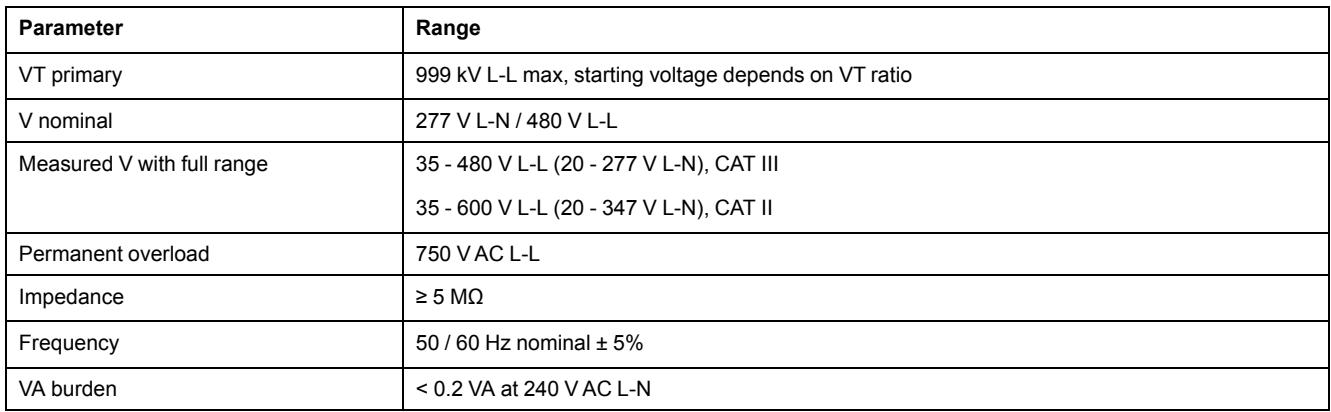

#### **Current inputs**

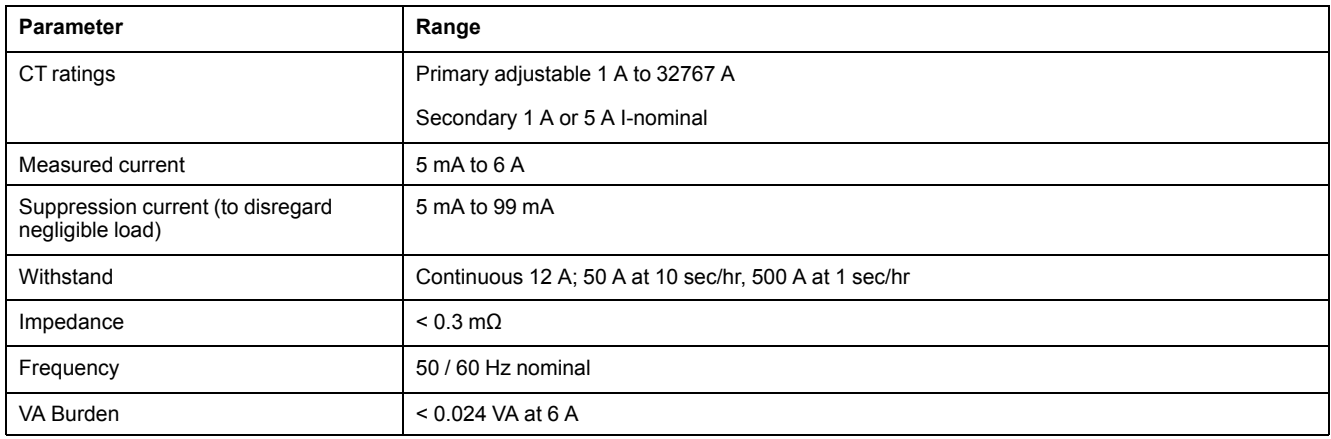

#### **AC control power - PM2210/PM2220**

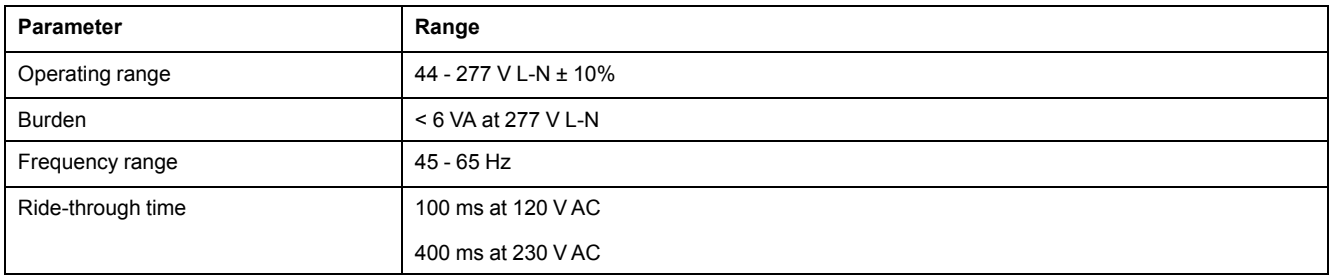

#### **AC control power - PM2230**

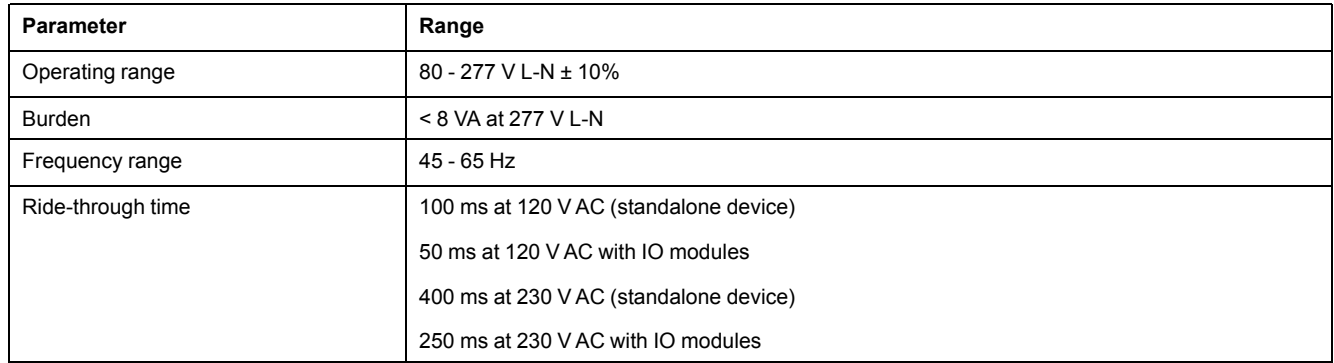

#### **DC control power - PM2210/PM2220**

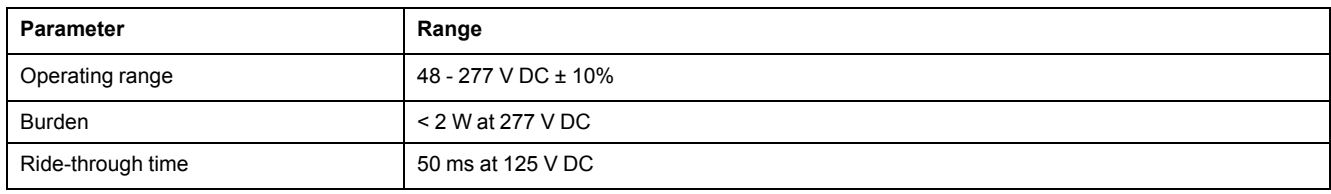

#### **DC control power - PM2230**

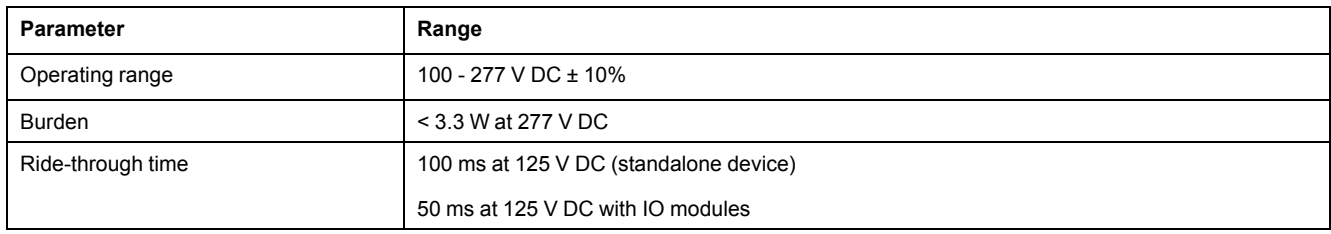

#### **Displays update**

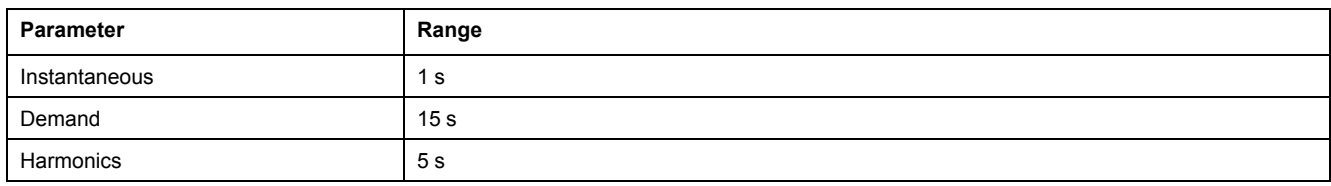

#### **Wiring configuration**

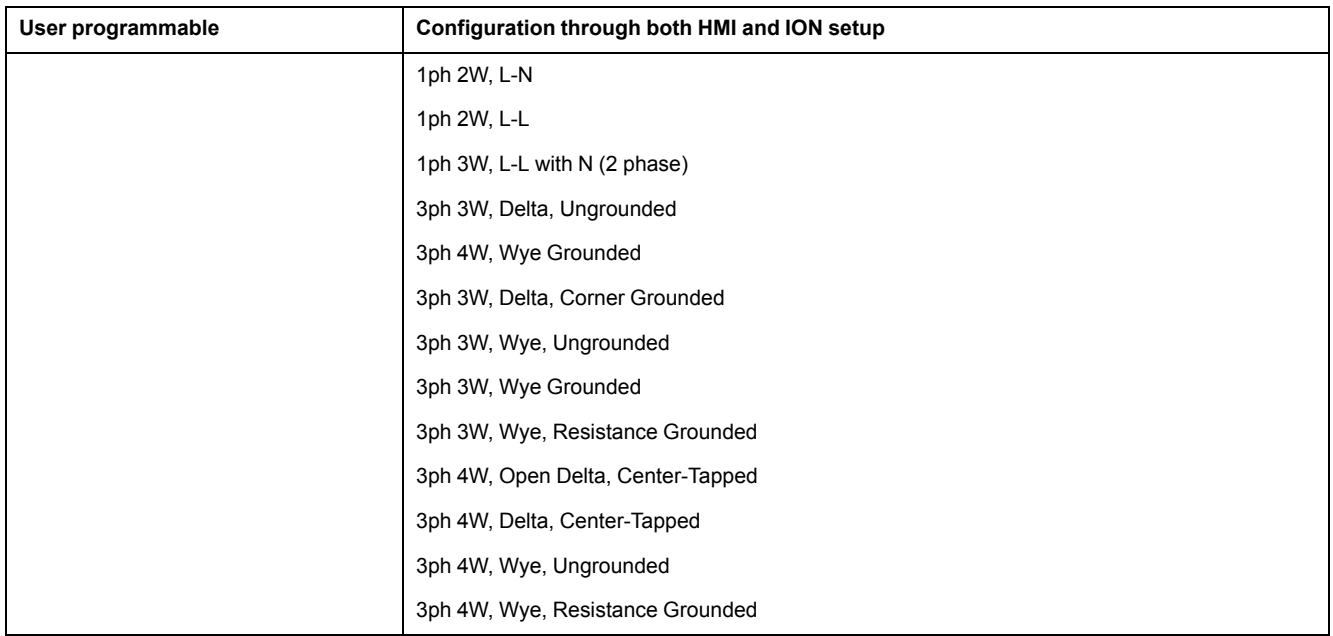

#### **Digital I/O - PM2230**

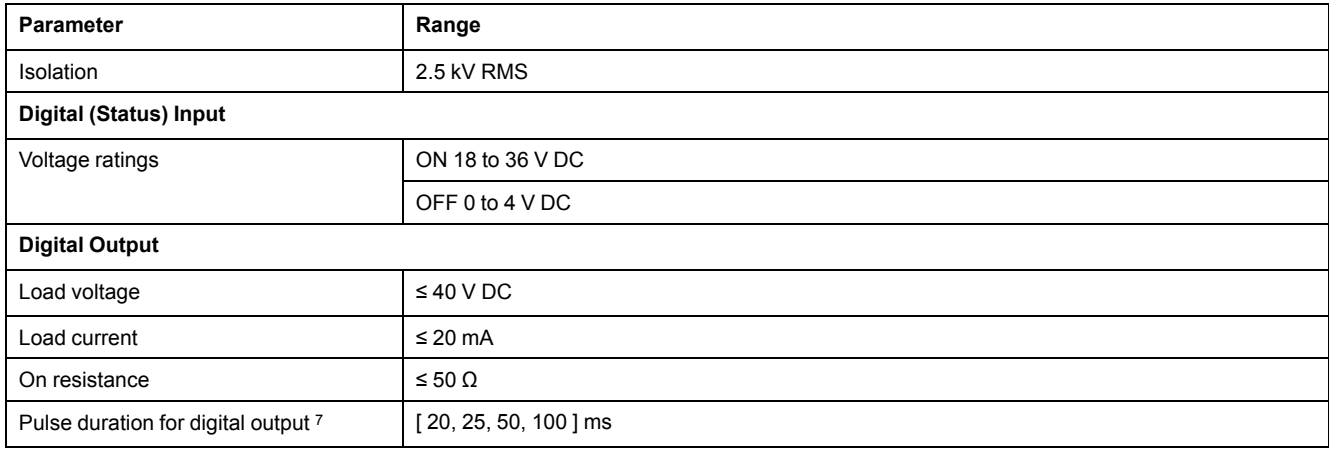

#### **Analog I/O - PM2230**

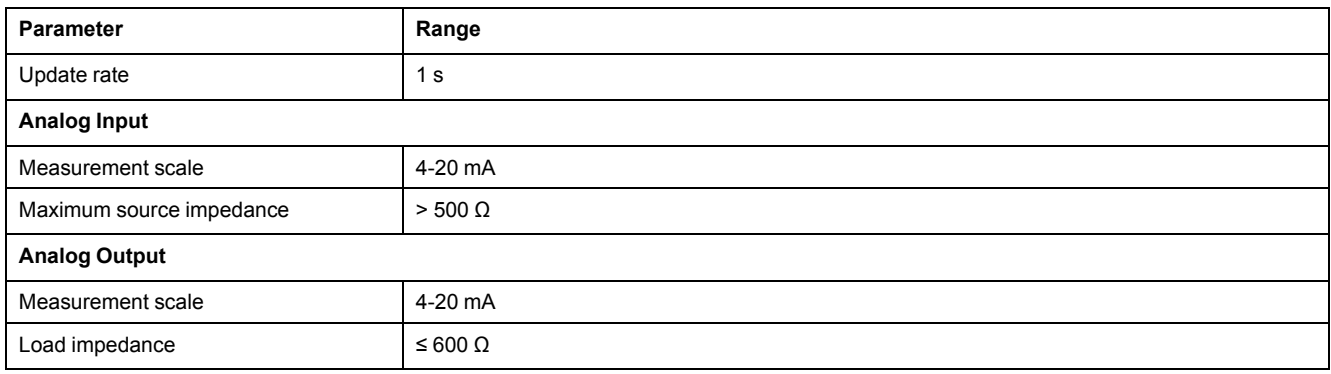

#### **Relay - PM2230**

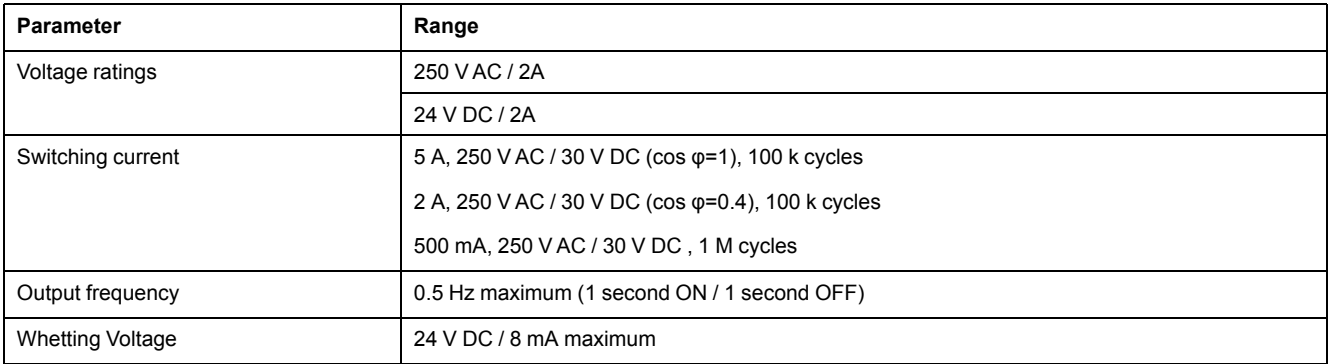

# **Environmental characteristics**

| <b>Parameters</b>     | Range                                           |
|-----------------------|-------------------------------------------------|
| Operating temperature | -10 °C to +60 °C (14 °F to 140 °F)              |
| Storage temperature   | -25 °C to +70 °C (-13 °F to 158 °F)             |
| Humidity rating       | 5% to 95% RH at 50 °C (122 °F) (non-condensing) |
| Pollution degree      | $\overline{2}$                                  |
| Altitude              | ≤ 2000 m (6562 ft)                              |
| Location              | Not suitable for wet locations                  |
| Product life          | > 7 years                                       |

<sup>7.</sup> Indicates the feature is configurable through communication.

# **EMC (electromagnetic compatibility)+5**

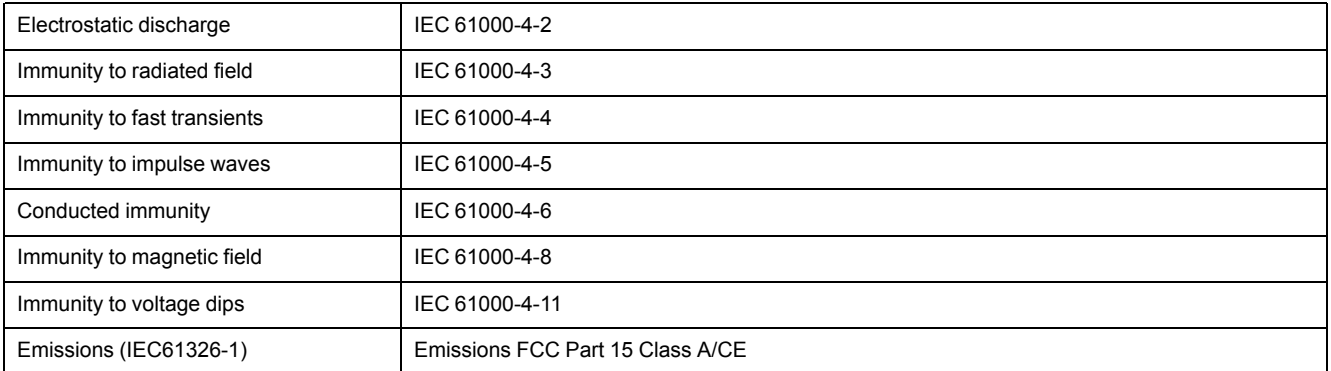

+5 Tested as per IEC 61326-1 standard for Emission

# **Safety**

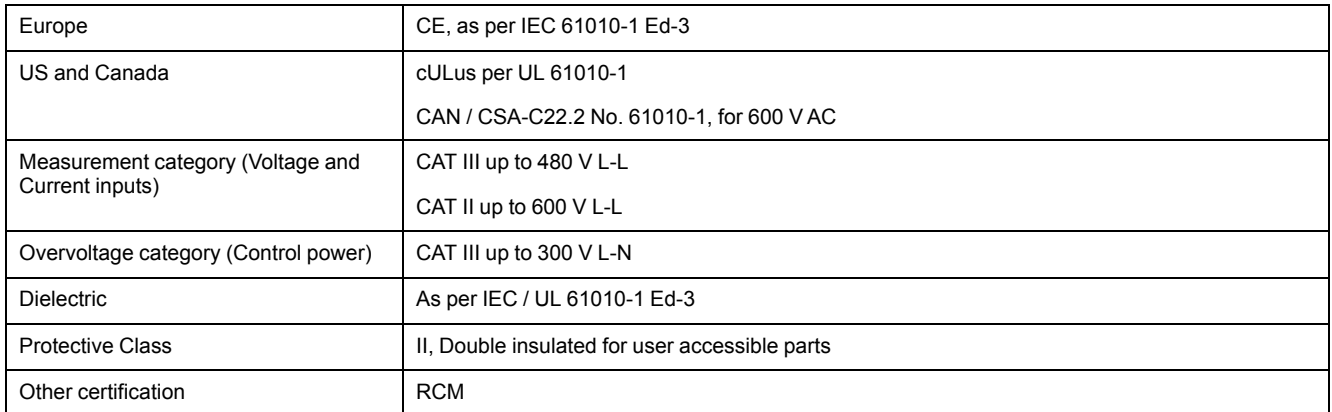

# **RS-485 communications**

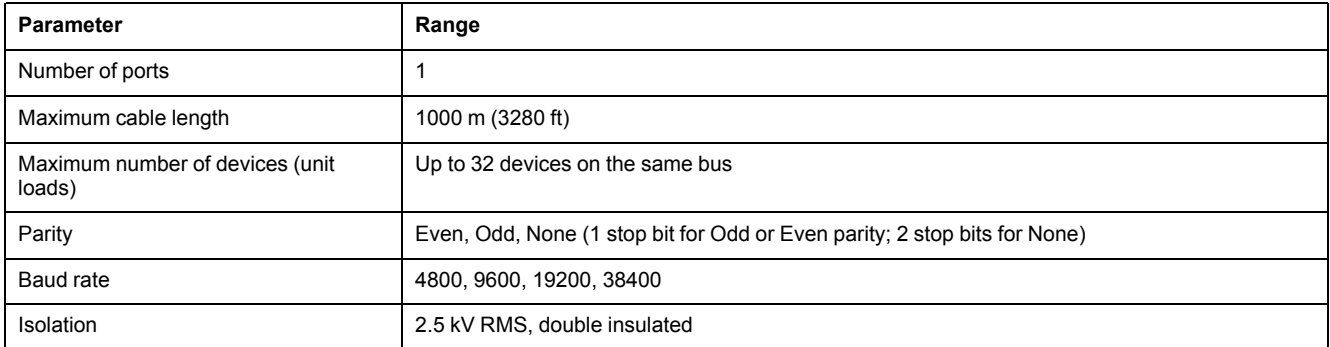

# **Pulse output**

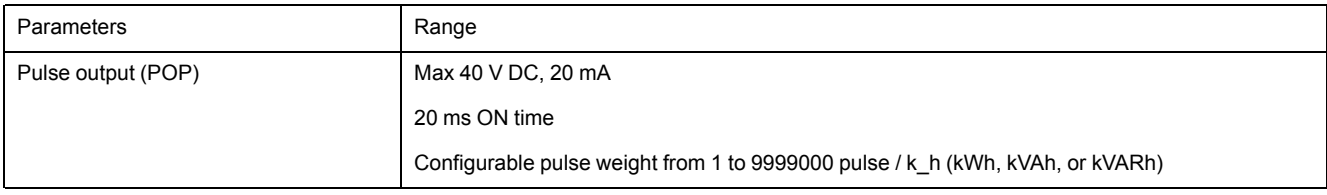

# **Real-time clock**

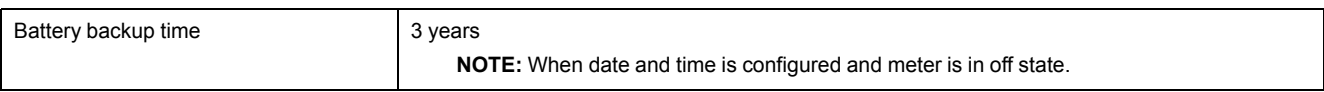

# <span id="page-89-0"></span>**China Standard Compliance**

This product complies with the following standard(s) in China:

# **PM2210 / PM2220**

IEC 61010-1:2010 Safety requirements for electrical equipment for measurement, control, and laboratory use - Part 1: General requirements

## **PM2230**

IEC 61557-12:2018 Electrical safety in low voltage distribution systems up to 1 000 V AC and 1 500 V DC - Equipment for testing, measuring or monitoring of protective measures - Part 12: Power metering and monitoring devices (PMD)

GB/T 17215.322-2008 交流电测量设备 特殊要求 第22部分:静止式有功电能表 (0.2S级和0.5S级)

GB/T 17215.321-2008 交流电测量设备 特殊要求 第22部分:静止式有功电能表 ( 1S级和2S级)

Schneider Electric

35 rue Joseph Monier 92500 Rueil Malmaison France

+ 33 (0) 1 41 29 70 00

www.se.com

As standards, specifications, and design change from time to time, please ask for confirmation of the information given in this publication.

© 2021 – Schneider Electric. All rights reserved.

NHA2778902-09